# **Руководство пользователя**

**ПО «Клиент» Версия 4.0 для видеорегистраторов BestDVR-400Real, 801Real, 1600Real, 401A, 801, 1601A**

# Указатель

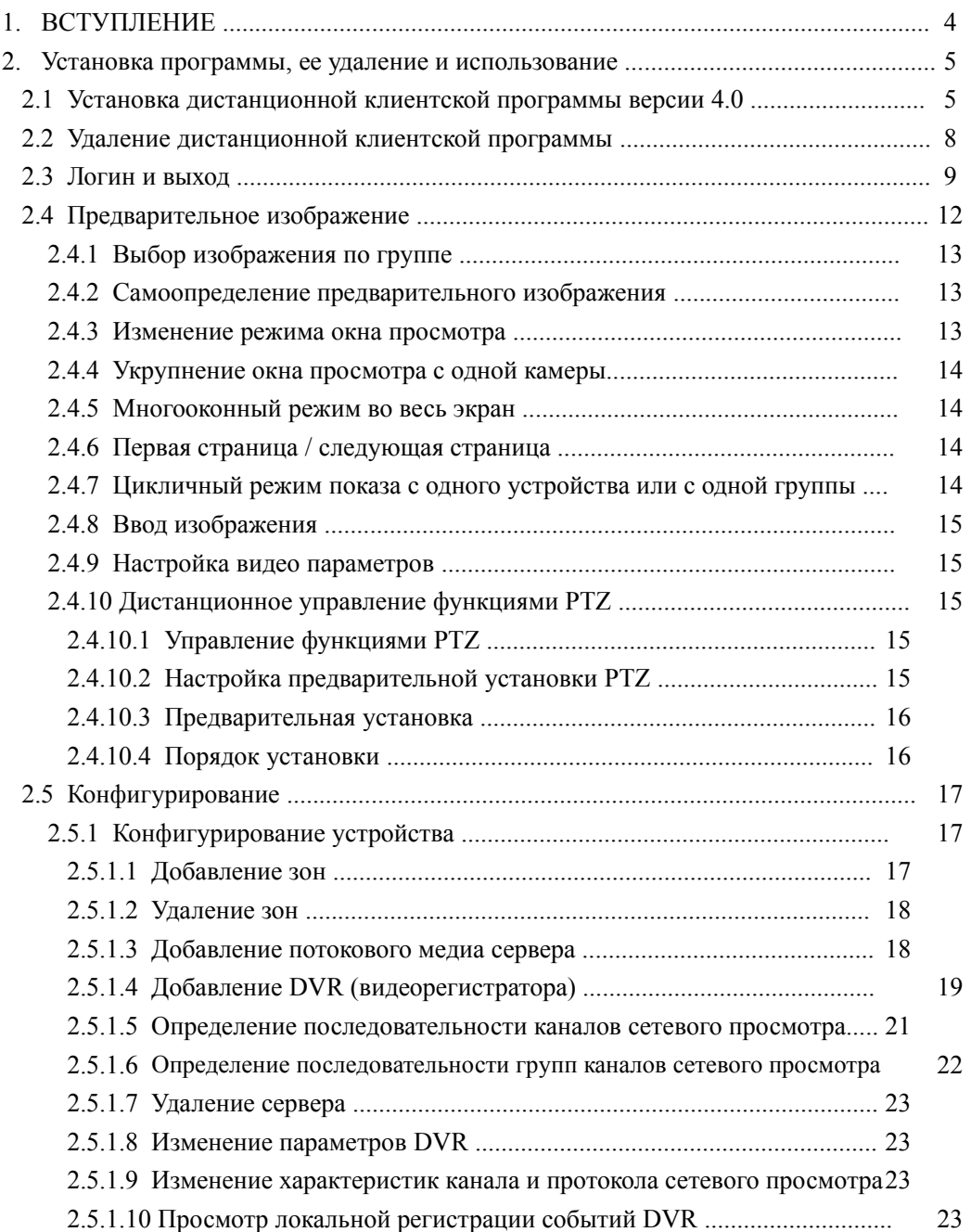

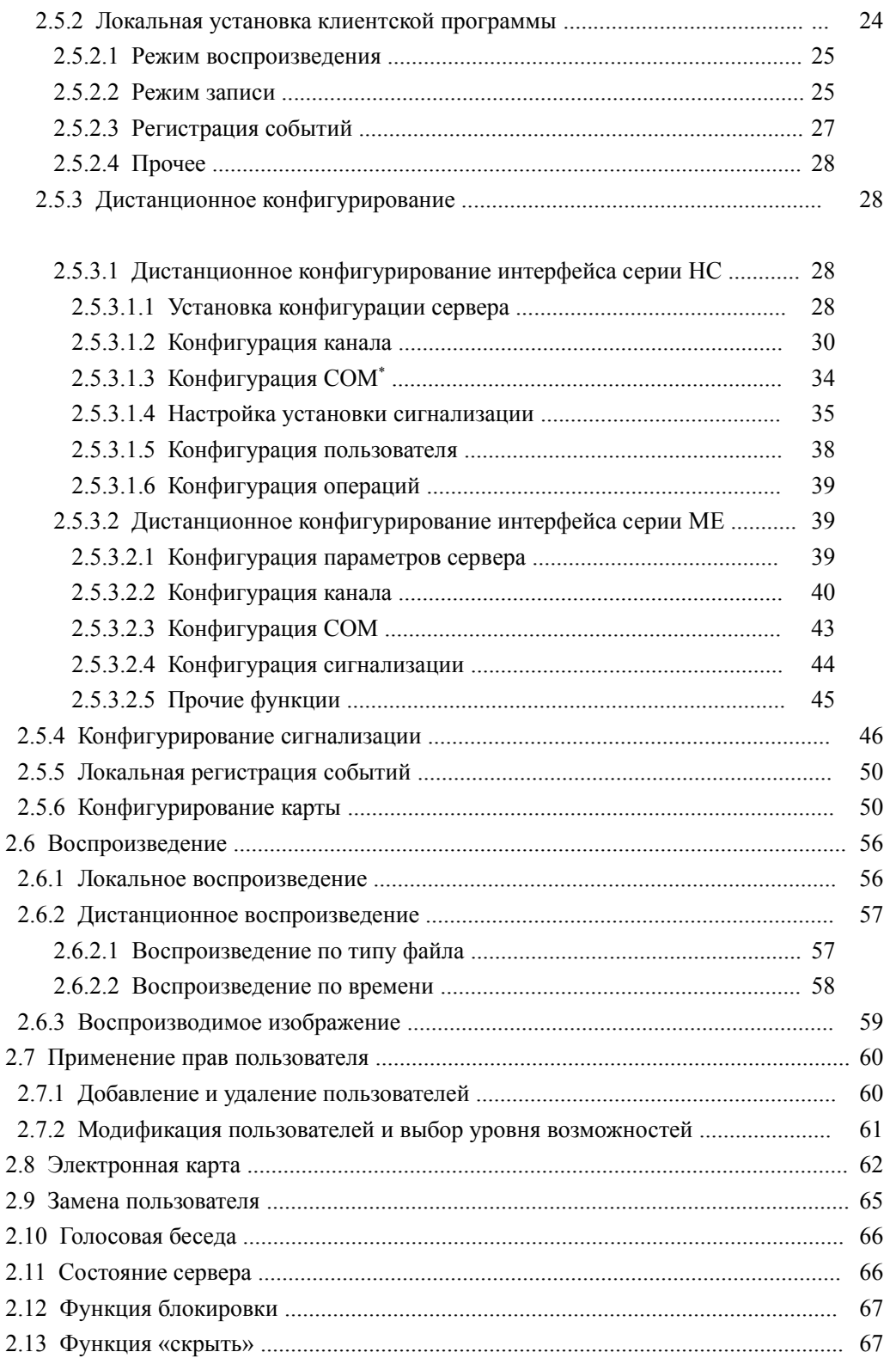

<span id="page-2-0"></span>\* СОМ – Варианты перевода): «Модель компонентных объектов Microsoft» «Устройство вывода информации на микрофильм».

# **1 Вступление**

Данная программа является версией 4.0 сетевой клиентской программы, применяемой для видеорегистраторов BestDVR 400Real, 801Real, 1600Real, 401A, 801, 1601A. Поддерживает 3 различных уровня разрешения - 1024\*768, 1152\*864 и 1280\*1024. Если компьютер не работает в последних двух режимах разрешения, на дисплее будет отображаться изображение с разрешением 1024\*768.

Приведенные в Руководстве данные могут быть изменены без уведомления.

#### Примечание:

В тексте Руководства термин «клиентская программа» означает версию 4.0 сетевой системы видеонаблюдения.

В настоящее время программа не обеспечивает поддержку дисплея в два экрана.

# **2 Установка, удаление и использование программы**

#### 2.1 Установка дистанционной клиентской программы версии 4.0.

Шаг 1-й: В ОС Windows дважды щелкните по операции "Client software (v4.0)", появится диалоговое окно (Рис. 1.1), а затем – следующее диалоговое окно (Рис. 1.2).

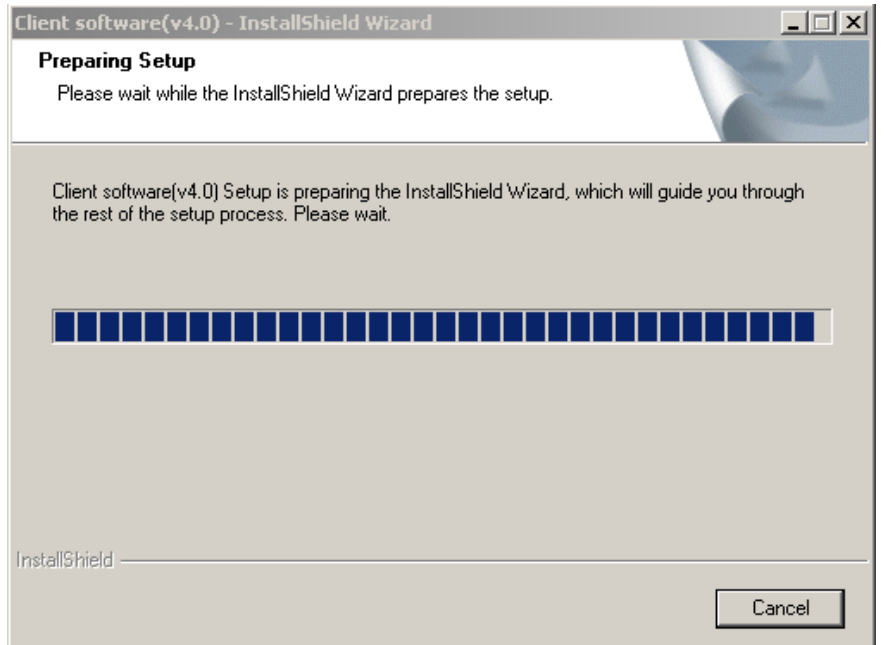

Рис. 1.1 Установка клиентской программы

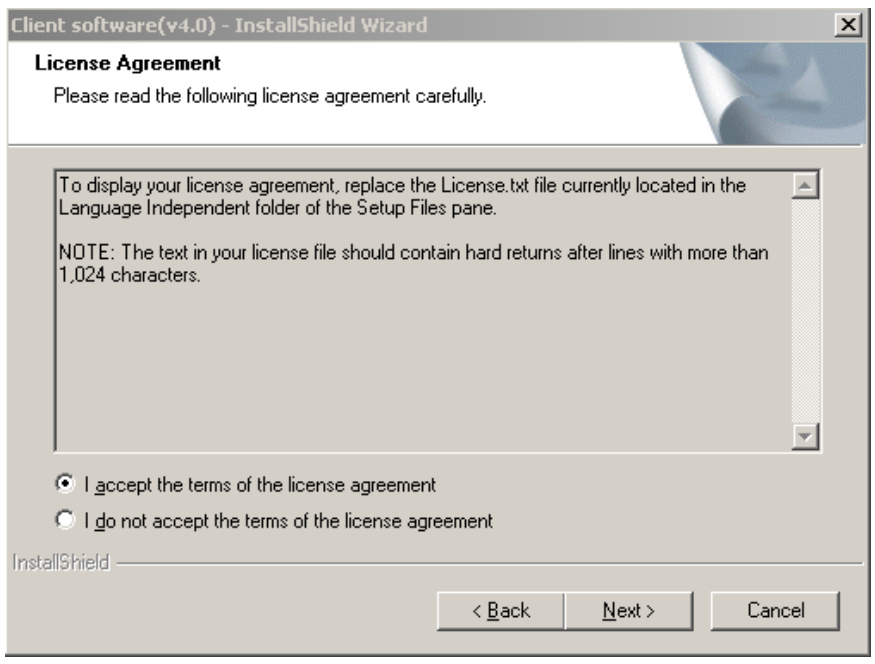

Рис. 1.2

Шаг 2-й: Активируйте опцию "I accept the terms of the license agreement" и щелкните кнопку "Next" для перехода к следующему шагу.

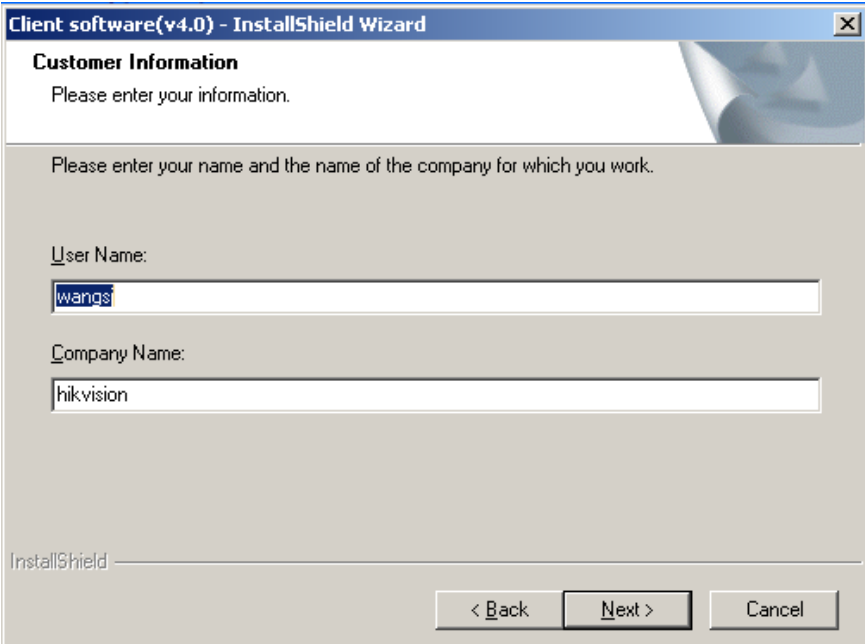

Рис. 1.3 Данные клиента

Шаг 3-й: Введите данные клиента и щелкните "Next" для перехода к следующему шагу.

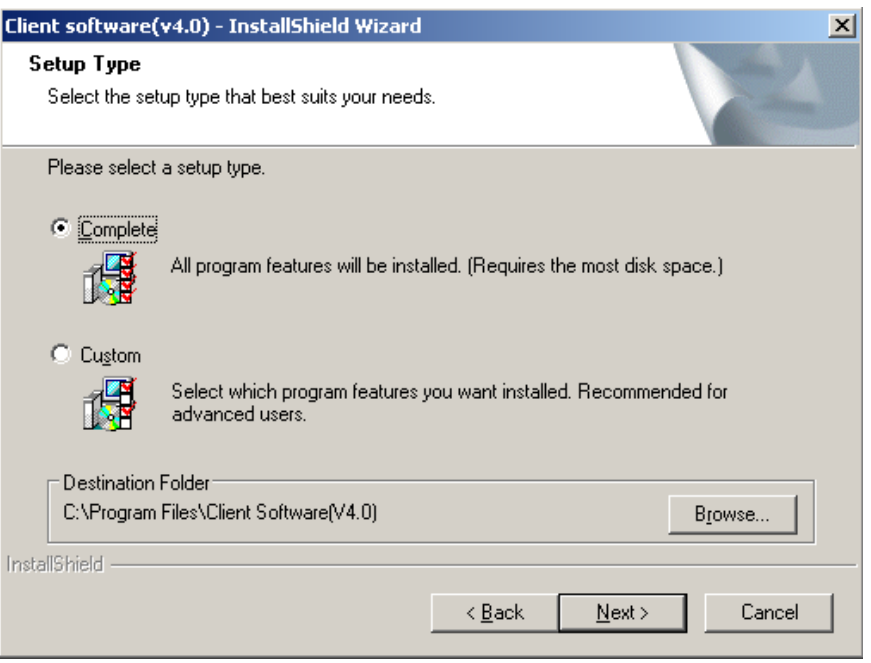

Рис. 1.4 Папка назначения

Шаг 4-й: Выберите папку назначения и щелкните "Next" для перехода к следующему шагу.

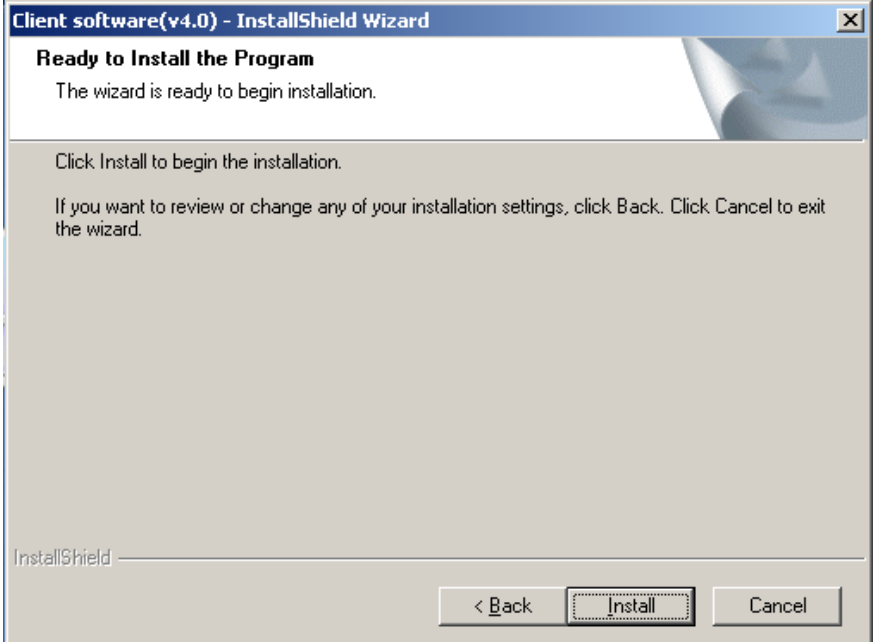

Рис.1.5 Готовность к установке

Шаг 5-й: Щелкните "Install" для начала инсталлирования, появится следующее окно (Рис. 1.6).

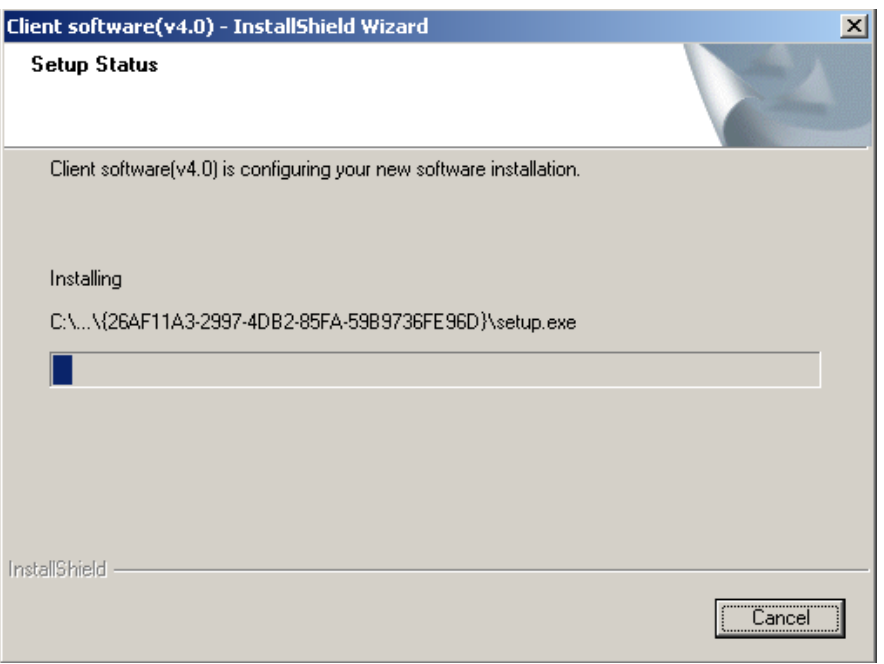

Рис. 1.6 Идет процесс инсталлирования

Шаг 6-й: После завершения установки всплывет диалоговое окно с сообщением о завершении операции.

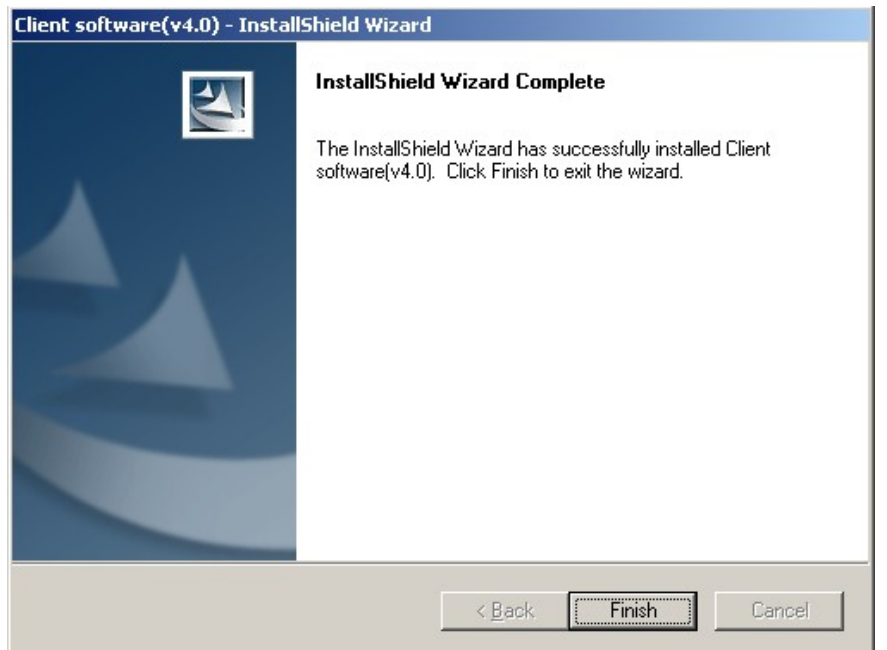

Рис. 1.7 Установка завершена

Для закрытия этого окна щелкните кнопку "Finish".

После установки клиентской программы, в меню пусковой кнопки "Start" -> "Program", вы найдете ссылку на дистанционную клиентскую программу.

# **2.2 Удаление дистанционной клиентской программы**

Шаг 1-й: В ОС Windows щелкните "Startup" -> "Program" -> "", выберите "Uninstall …", появится следующее диалоговое окно:

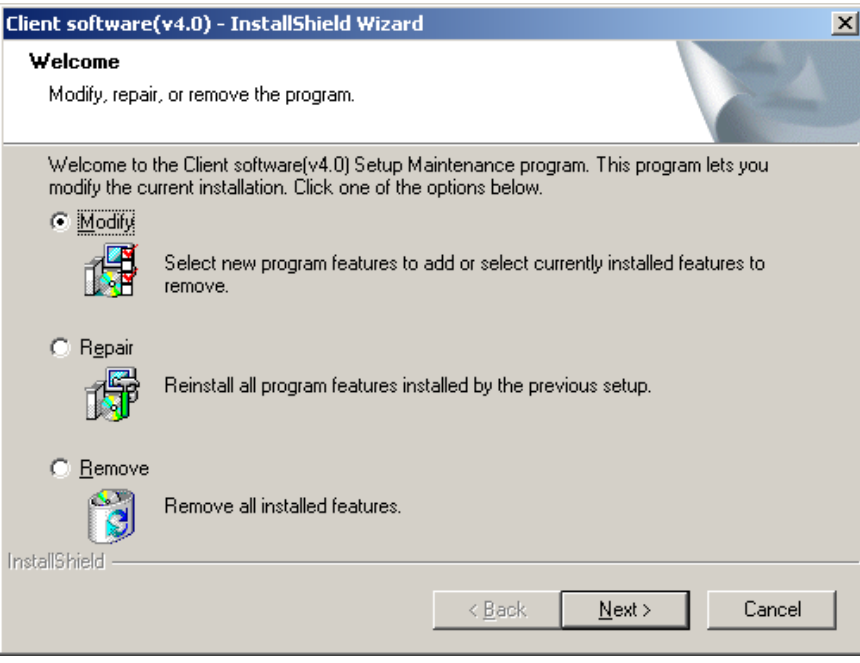

Рис.1.8 Дистанционная клиентская программа

Шаг 2-й: Выберите опцию "Remove" и щелкните "Next" для начала операции по удалению дистанционной клиентской программы.

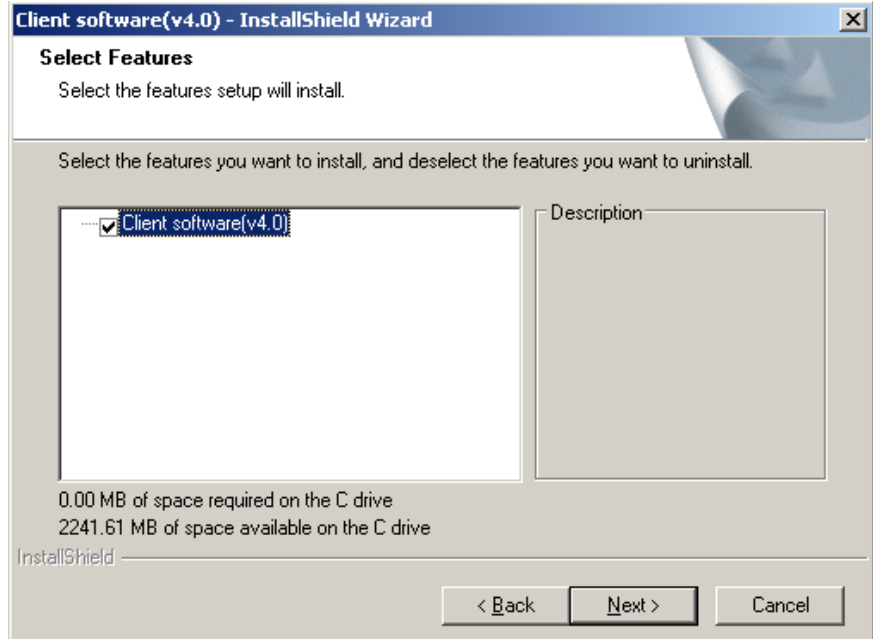

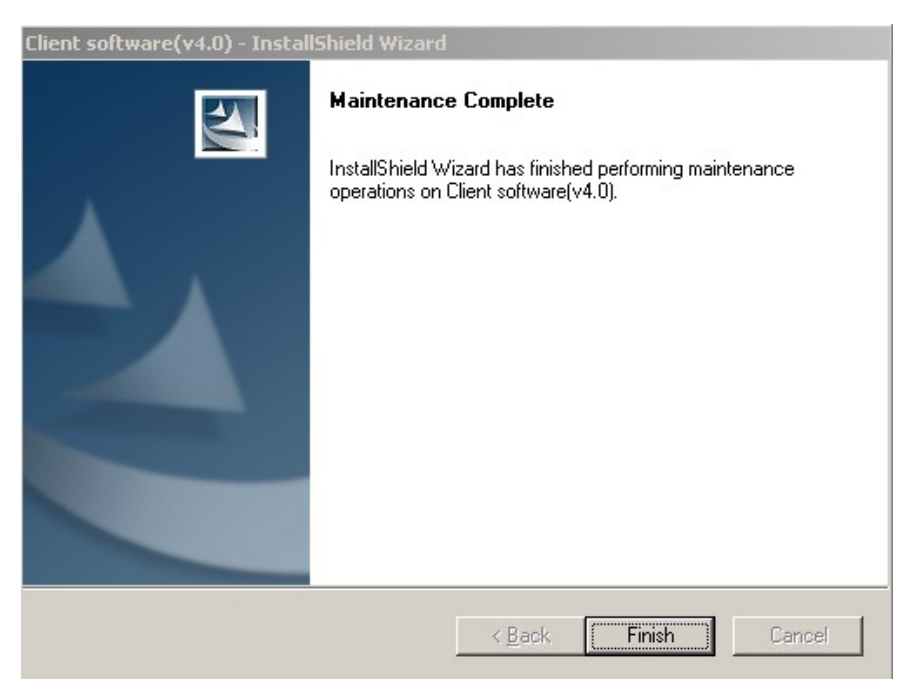

Рис.1.9 Удаление завершено

Шаг 3-й: После полного удаления клиентской программы щелкните кнопку "Finish" для закрытия этого диалогового окна.

## **2.3 Логин и выход**

В ОС Windows щелкните "Startup" -> "Program" -> "client software (v4.0)". При первом запуске программы всплывет интерфейс регистрации администратора (пароль администратора должен включать более шести символов), показанный на Рис. 2.1. В обычных условиях будет всплывать диалоговое окно логина (Рис.2.2):

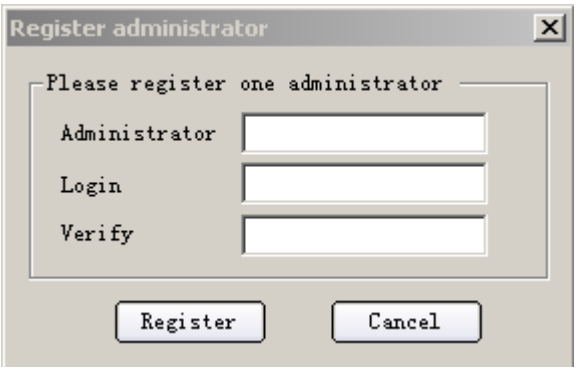

Рис. 2.1

Введите имя пользователя и пароль, щелкните "register". При успешной регистрации появится окно, показанное на Рис. 2.1.1.

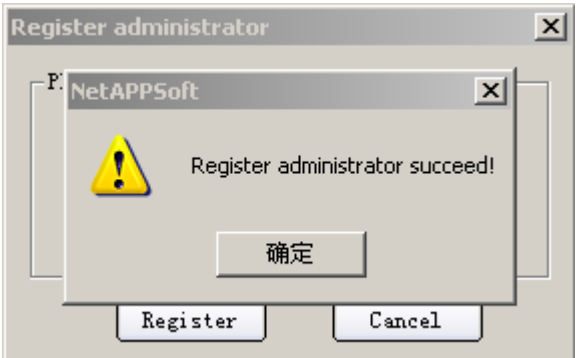

Рис. 2.1.1 Регистрация прошла успешно

Щелкните "OK" для входа в интерфейс логина, показанный на Рис. 2.2

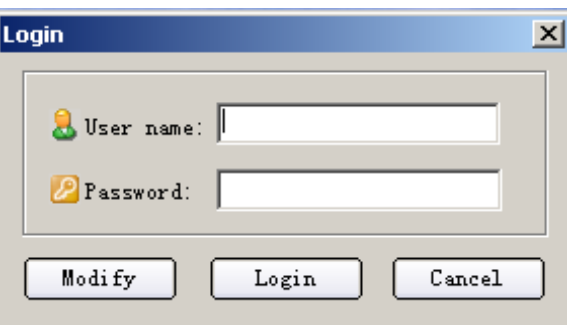

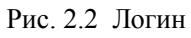

Введите имя пользователя, пароль и щелкните "login" для входа в главный интерфейс, изображенный на Рис. 2.3.

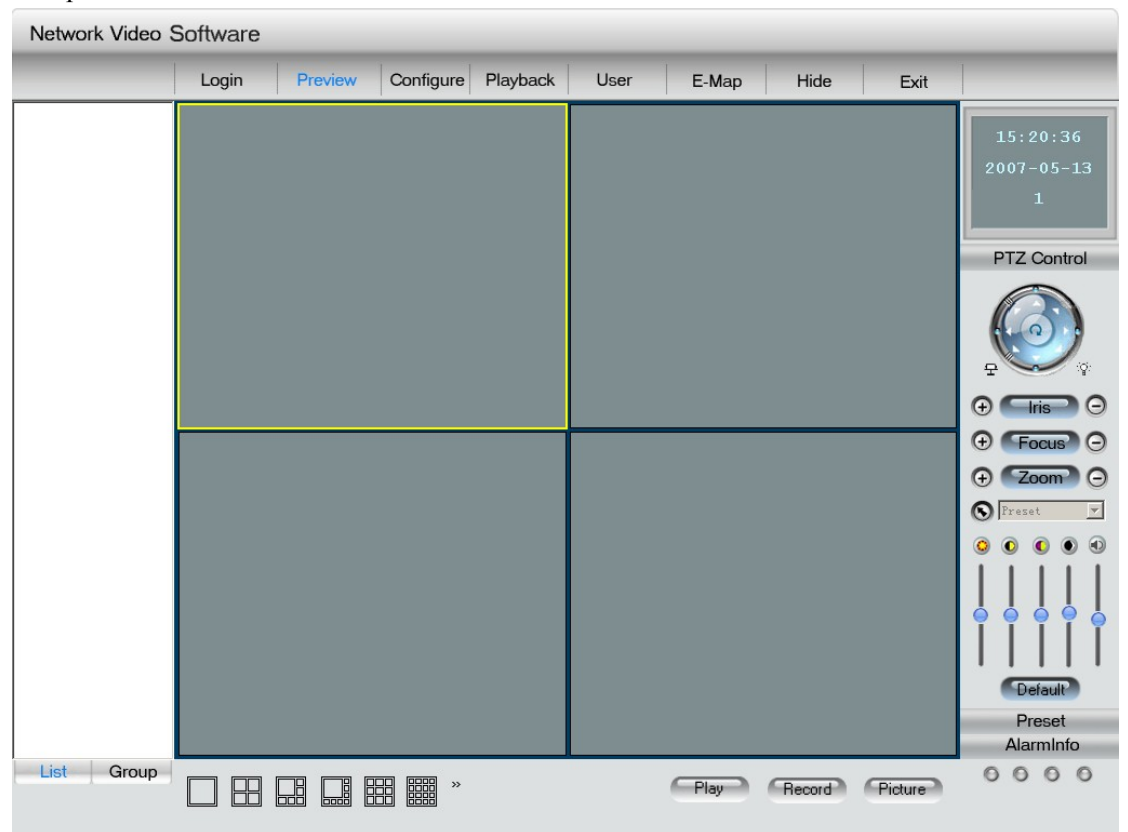

#### Рис. 2.3 Главный интерфейс клиентской программы

После ввода имени пользователя соответствующий пароль можно изменить. Модификация последует после ввода данных в интерфейс, показанный на Рис. 2.4

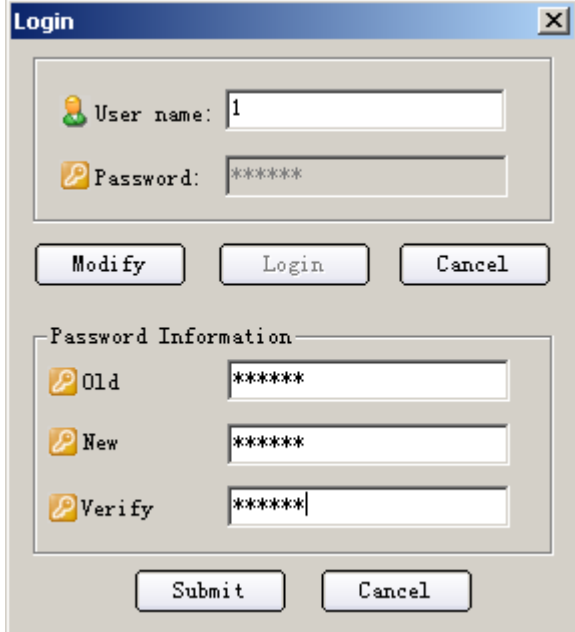

Рис. 2.4 Интерфейс смены пароля

Щелкните кнопку "exit" в правом верхнем углу главного интерфейса, появится диалоговое окно подтверждения выхода (Рис.2.5). Для выхода из клиентской программы щелкните "OK".

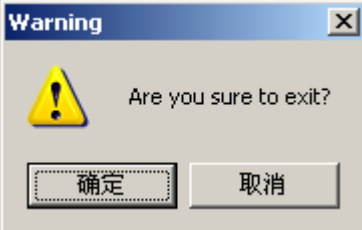

Рис. 2.5 Выход из программы

# **2.4 Предварительное изображение**

После конфигурирования устройства (подробно об этом – в 2.5.1) щелкните "cancel" или кнопку "Preview" вверху и вернитесь в главный интерфейс, показанный на Рис.2.6.

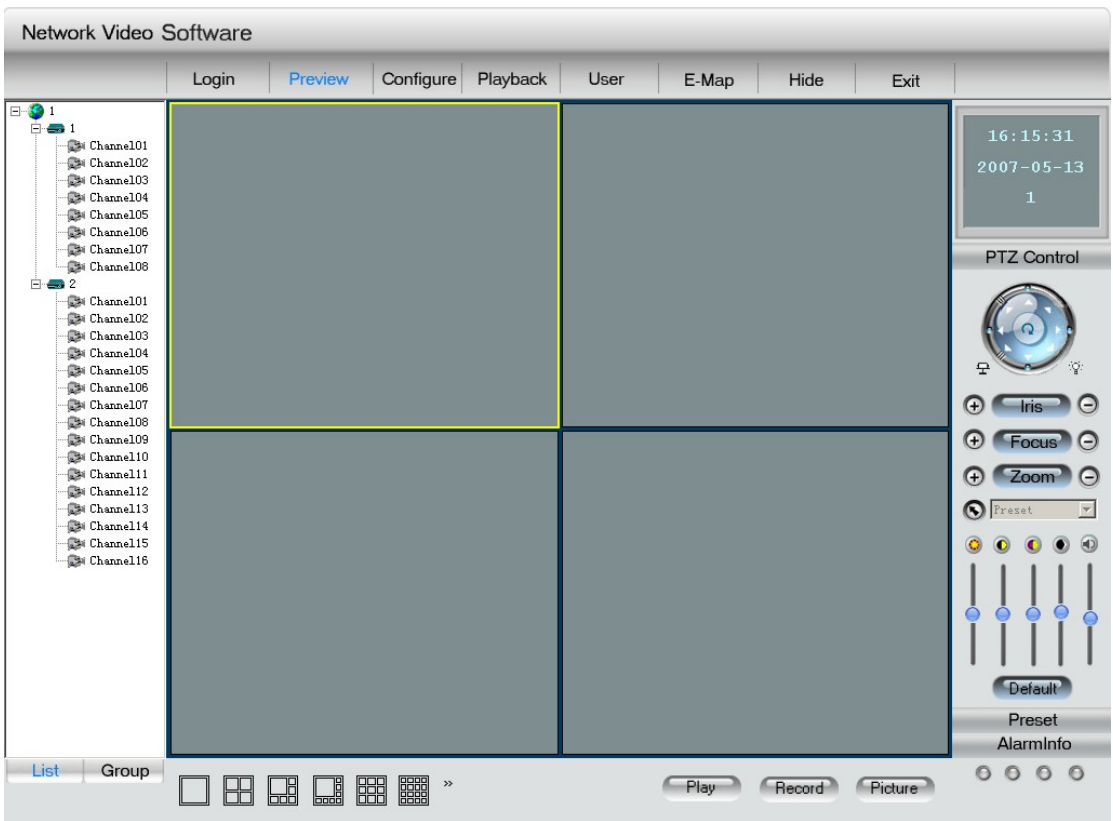

#### Рис. 2.6. Главный интерфейс

Если администратор клиентской программы установил участок наблюдения, порядок включения на дисплей камер, то при возвращении в главный интерфейс эти данные отобразятся в списке режимов. Сначала выберите в интерфейсе режим воспроизведения, выберите число окон просмотра изображения и щелкните кнопку "Play". Программа установит связь с соответствующей камерой DVR и на дисплей пойдет поток видеоинформации. Кнопка "Play" превратится в "Stop", а пиктограмма камеры изменит свой вид с " на " " , как показано на Рис.2.7. Для остановки прямой трансляции нажмите "Stop".

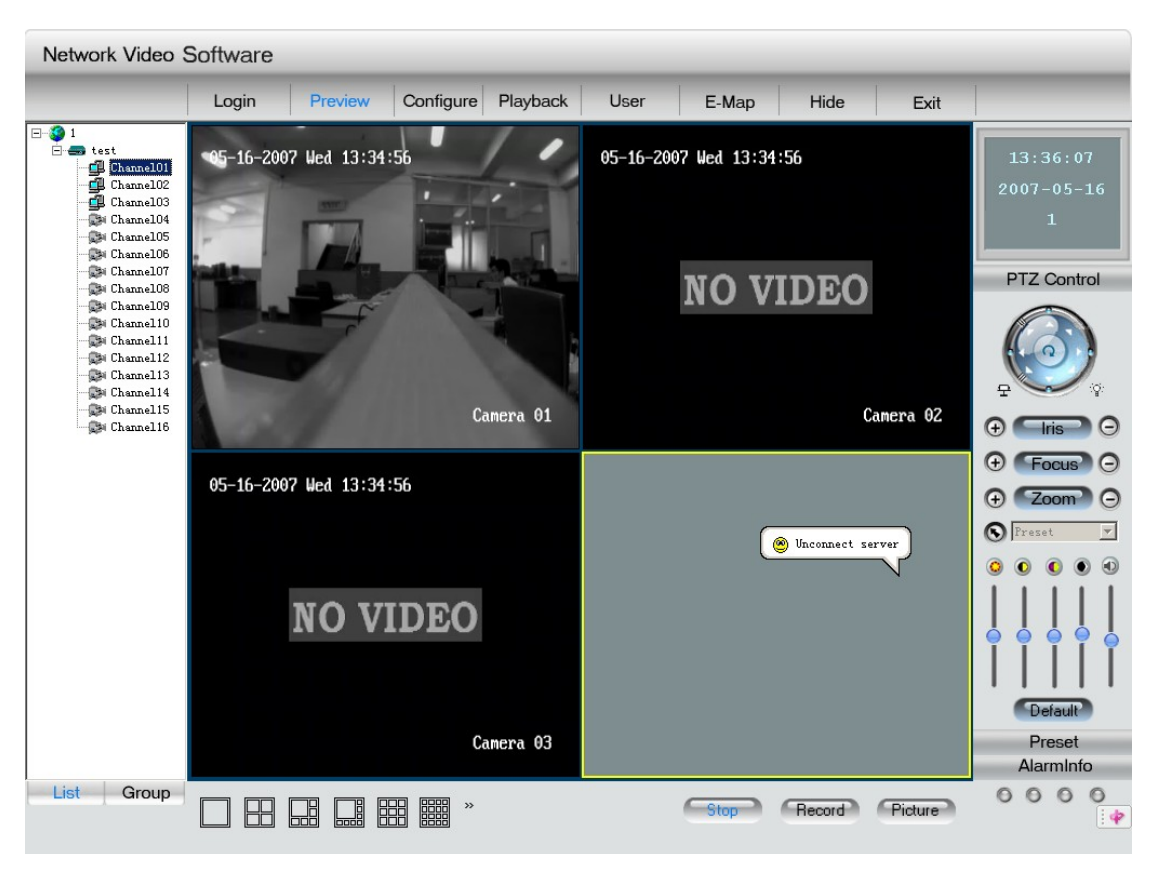

Рис. 2.7 Прямая трансляция

### **2.4.1 Выбор изображения по группе**

Щелкните кнопку "group" слева и перейдите к интерфейсу группы. Если на каком-либо канале появилась предупреждающая надпись "please stop playing first", щелкните "play" и воспроизведение начнется по порядку групп, а пиктограмма камеры изменится с " на " ". Остановить просмотр можно повторным двойным щелчком. Точно также коротким путем управляются и другие функции.

### **2.4.2 Самоопределение предварительного изображения**

Сначала выберите одно окно просмотра, затем дважды щелкните по названию камеры в колонке справа, дисплей перейдет в режим предварительного изображения. Пиктограмма камеры изменится с "  $\mathbb{R}^n$  на " $\mathbb{S}^n$  ". Снова дважды шелкните для прекращения показа. После двойного щелчка по устройству все каналы перейдут в режим воспроизведения. Двойным щелчком по названию группы активируйте все каналы данной группы в режим воспроизведения.

### **2.4.3 Изменение режима окна просмотра**

Главный интерфейс клиентской программы по умолчанию разделен на 4 экрана. Вы можете выбрать режим дисплея в нижней части интерфейса (рис. 2.8). Для этого надо сначала щелкнуть по кнопке 2.8.1 и войти в опции интерфейса, показанные на Рис. 2.8.2 для выбора другого режима дисплея.

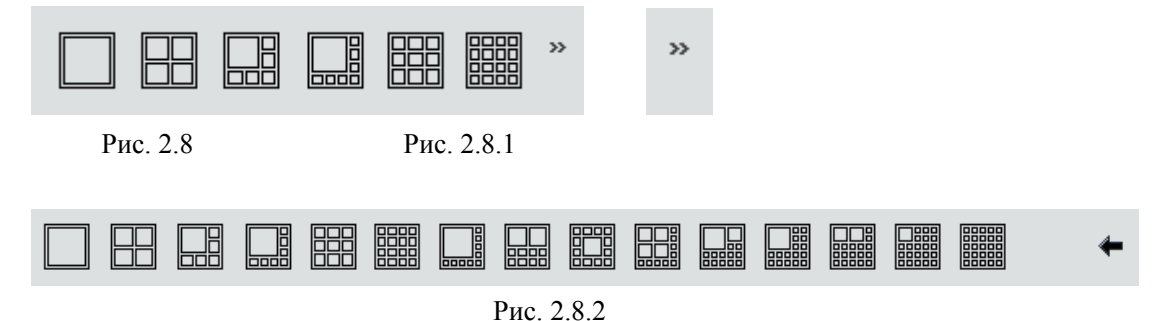

### **2.4.4 Укрупнение окна просмотра с одной камеры**

Выберите картинку и дважды щелкните для укрупнения окна просмотра, повторный двойной щелчок по дисплею переведет изображение «во весь экран». Для возвращения в режим многооконного экрана дважды щелкните по окну в режиме «во весь экран».

### **2.4.5 Многооконный режим во весь экран**

Переведите мышь на просматриваемое изображение, щелкните правой клавишей и выберите опцию "Multi screen". Возврат в прежний режим осуществляется двойным щелчком левой клавиши мыши.

### **2.4.6 Первая страница / Следующая страница**

Если режим "Cycle" (цикличное воспроизведение) отключен, вы можете выбрать опцию "Front page" или "Next page" в правом меню для смены выводимых на дисплей камер в ручном режиме..

### **2.4.7 Цикличный режим показа с одного устройства или с одной**

### **группы устройств**

Цикличное воспроизведение канала с одного устройства: щелкнуть правой клавишей мыши по выбранному для просмотра каналу, во всплывшем меню (Рис. 2.9) выберите правой клавишей опцию "Start cycle" для запуска канала данного DVR (для каждого DVR установлен показ в режиме одного цикла). Дважды щелкните по каналу на левой стороне или щелкните "Pause cycle" для остановки цикла. *Примечание*: продолжительность цикла – время циклового показа, установленное в локальной настройке.

Цикличный показ с группы устройств: щелкните "group" для входа в интерфейс дисплея группового показа. Выберите канал для просмотра, щелкните правой клавишей и во всплывающем меню (Рис. 2.10) щелкните "start cycle group". Канал начнет цикличное воспроизведение картинок с группы камер. (каждый канал может воспроизводить изображение только в одном цикличном режиме). Для прекращения функции щелкните дважды по списку группы слева или щелкните команду "stop cycle group".

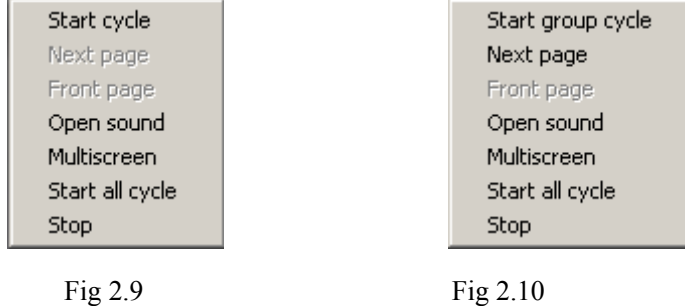

### **2.4.8 Ввод изображения**

Выберите одно из окон просмотра, щелкните кнопку "Capture" для захвата текущей картинки и сохраните ее в папке, которая определена конфигурацией пути в ПК.

Вы можете сами определить путь для сохранения картинки в меню "Local setup", см. главу "Local setup" (Локальная установка).

### **2.4.9 Настройка видеопараметров**

В сетевом просмотре вы можете регулировать такие параметры работы видеокамер: яркость, контрастность, цветовая насыщенность, цветовая гамма и др. Процедура: Выберите одно окно просмотра, щелкните кнопку "Video para" и в появившемся интерфейсе настройки (Рис.2.11) вы можете настроить видео параметры. Для восстановления заводских настроек щелкните "Default".

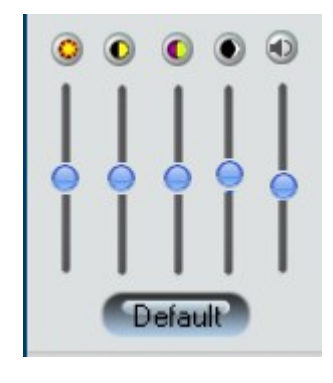

Fig 2.11

### **2.4.10 Дистанционное управление функциями PTZ**

Сначала настройте параметры DVR RS485 (PTZ).

Выберите одно окно просмотра и щелкните кнопку "PTZ" button. В появившемся интерфейсе управления функциями PTZ (Рис. 2.12) вы можете дистанционно управлять функциями PTZ соответствующей камеры.

### **2.4.10.1 Управление функциями PTZ:**

Щелкните пиктограммы PTZ, управляющие движением камеры, работой диафрагмы, фокусировки, трансфокатором (зумом), осветительными приборами и стеклоочистителями.

(Примечание: в настоящее время не поддерживаются функции вверх влево, вниз влево, вверх вправо и вниз вправо).

### **2.4.10.2 Настройка предварительной установки PTZ**

Выберите опцию предварительной установки в списке "preset". Первая опция в списке является нулевой установкой. После выбора одной опции список снова появится на дисплее только после настройки выбранной опции.

### **2.4.10.3 Настройка предварительной установки**

Щелкните "preset" для входа в интерфейс предварительной установки.

Добавить предустановку: после настройки PTZ выберите номер опции, которая не установлена. Щелкните "Add" (добавить), появится всплывающее окно "preset name", показанное на Рис. 2.13.1. Введите название и щелкните "OK", название введенной опции добавится к списку.

Изменить предустановку: выберите из списка предустановку, щелкните "modify", появится интерфейс (Рис.2.13.1); введите название предустановки и щелкните "OK" для завершения изменения.

Удаление предустановки: выберите из списка предустановку и нажмите "delete" для ее удаления.

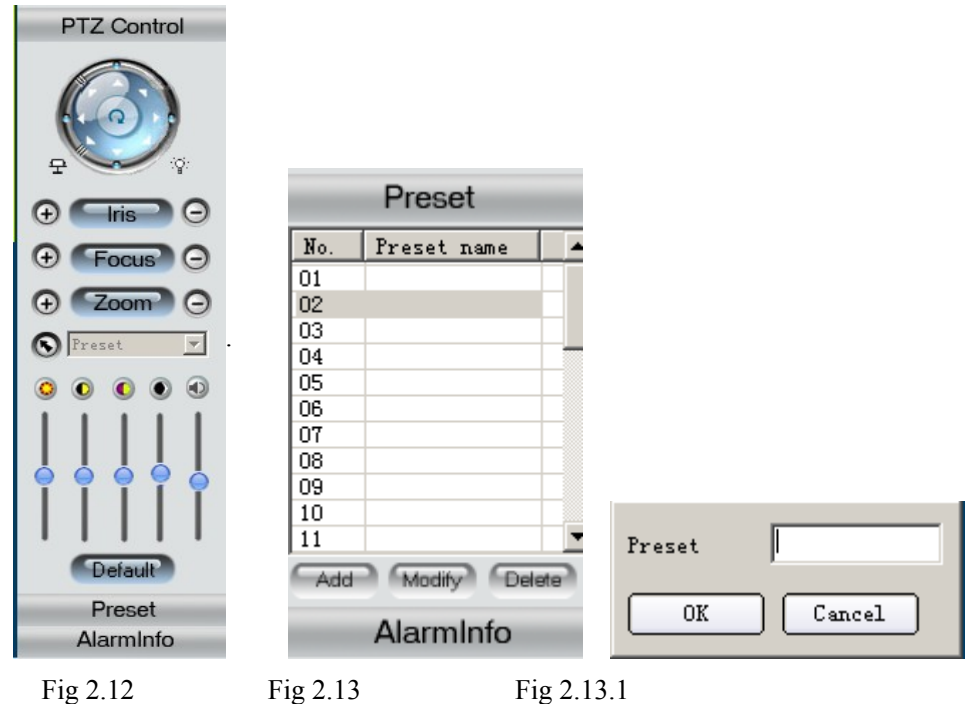

### **2.4.10.4 Установка порядка процедур**

В правой части главного интерфейса клиентской программы щелкните правой клавишей по названию камеры, появится меню, изображенное на Рис. Fig2.14.

Введите соответствующие параметры и щелкните "add" для добавления порядкового номера.

Щелкните "OK" для установки порядка времени и скорости.

Для удаления порядкового номера нажмите кнопку "delete".

Примечание: перед конфигурацией вам нужно убедиться, что PTZ имеет такую регулировку функций.

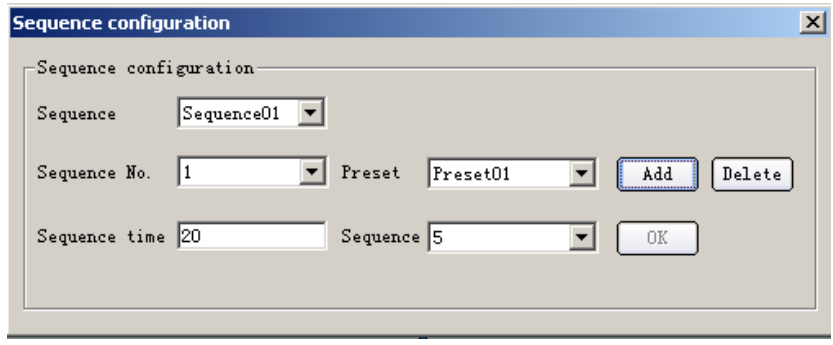

Fig 2.14

# **2.5 Конфигурирование**

### **2.5.1 Конфигурирование устройства**

Перед доступом к DVR вам следует установить объекты наблюдения в дистанционной клиентской программе.

После входа в главный интерфейс программы щелкните "Configure" для входа в интерфейс, изображенный на Рис. 2.15.

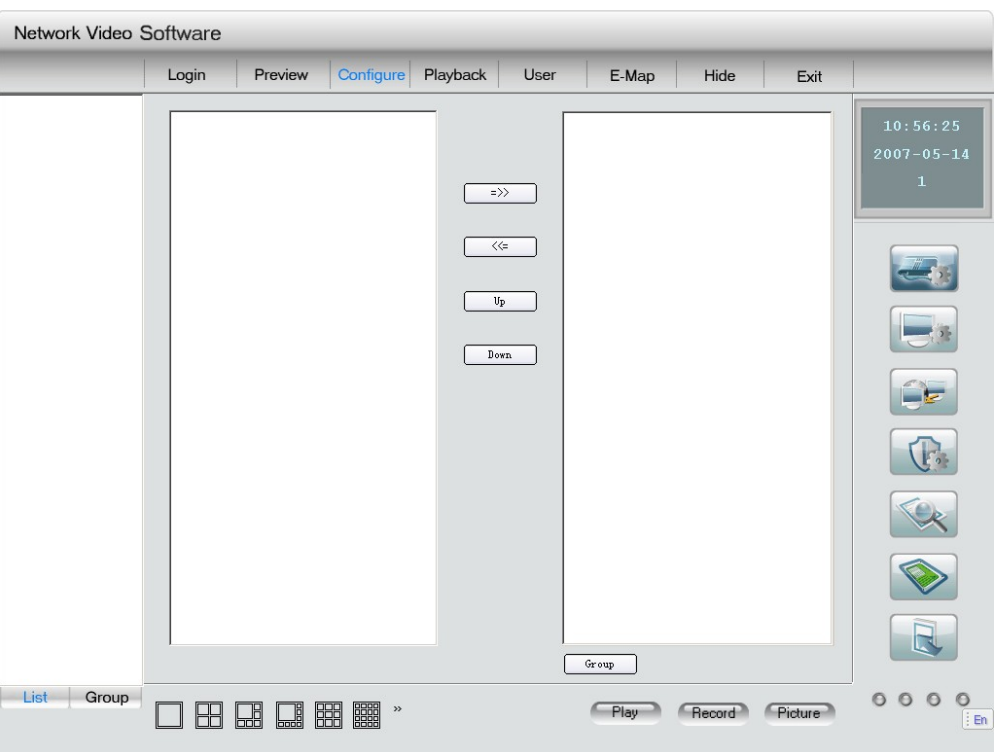

Рис. 2.15 Главный интерфейс

## **2.5.1.1 Добавление зон**

Если производите добавление в первый раз, щелкните правой клавишей левое окно, появится меню (Рис. 2.16). Щелкните "create root node"; если добавление вносится не впервые, появится меню (Рис. 2.16.1), щелкните "add area", появится интерфейс (Рис.2.17). .

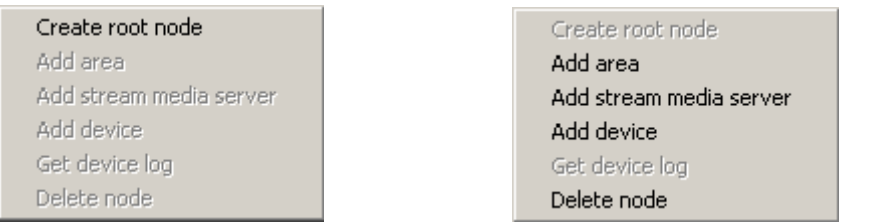

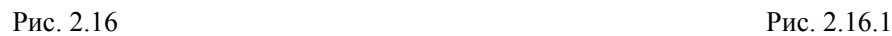

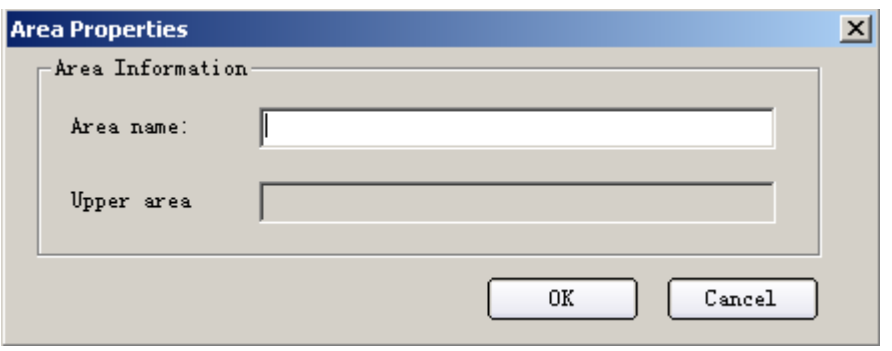

Рис. 2.17

Введите название зоны и щелкните "OK". (Можно добавить не больше 50 зон).

### **2.5.1.2 Удаление зон**

Выберите название зоны, которую намерены удалить, щелкните правой клавишей, появится меню (Рис.2.16.1), щелкните "delete node". Если эта зона в это время находится в режиме наблюдения или записи, появится предупреждение. В этом случае щелкните "OK" для возвращения назад.

### **2.5.1.3 Добавить потоковый медиа сервер**

В режиме предпросмотра вы не сможете подключить устройство напрямую или через потоковый медиа сервер.

Щелчком правой клавиши в левом окне (Рис. 2.16.1.) по строке "stream media server" вызовите интерфейс, показанный на Рис. 2.18.

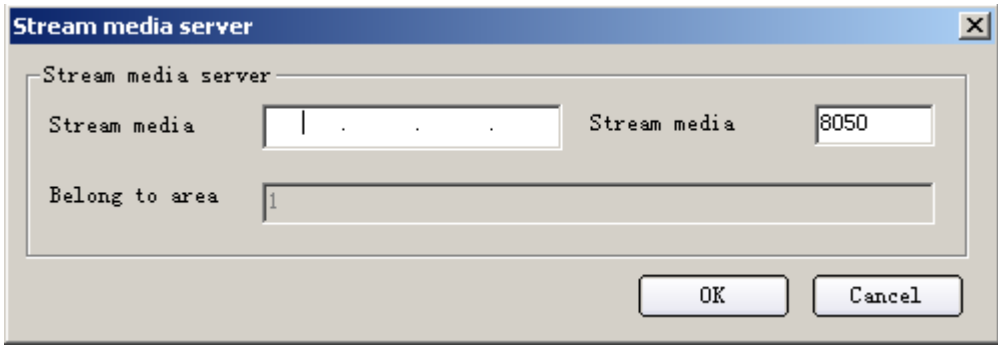

Рис. 2.18

Введите IP и номер порта потокового медиа сервера, щелкните "OK".(если у вас уже установлен потоковый медиа сервер, поток подпрограммы будет отключен).

### **2.5.1.4 Добавить DVR**

В левом окне (Рис. 2.16.1.) щелкните правой клавишей "add device" , появится интерфейс с характеристиками сервера.

В этом интерфейсе конфигурируйте характеристики сервера вводом названия сервера,

IP сервера, имени пользователя, пароля, канала сервера, сетевого порта сервера, типа сервера, IP групповой передачи сервера и серийный номер устройства. IP сервера и домена являются одиночными опционами, вы можете добавить один из них чтобы добавить сервер. IP групповой передачи относится к IP класса D. В клиентской программе IP групповой передачи должен находиться в пределах от 224.0.0.0 до 239.255.255.255, как и сам видеосервер. Он не может быть установлен, если сетевой протокол не предусматривает опцию MCAST. (можно добавлять не более 50 устройств).

Для подключения сервера используйте три способа.

1. **Применение IP сервера. См. Рис. 2.19.**

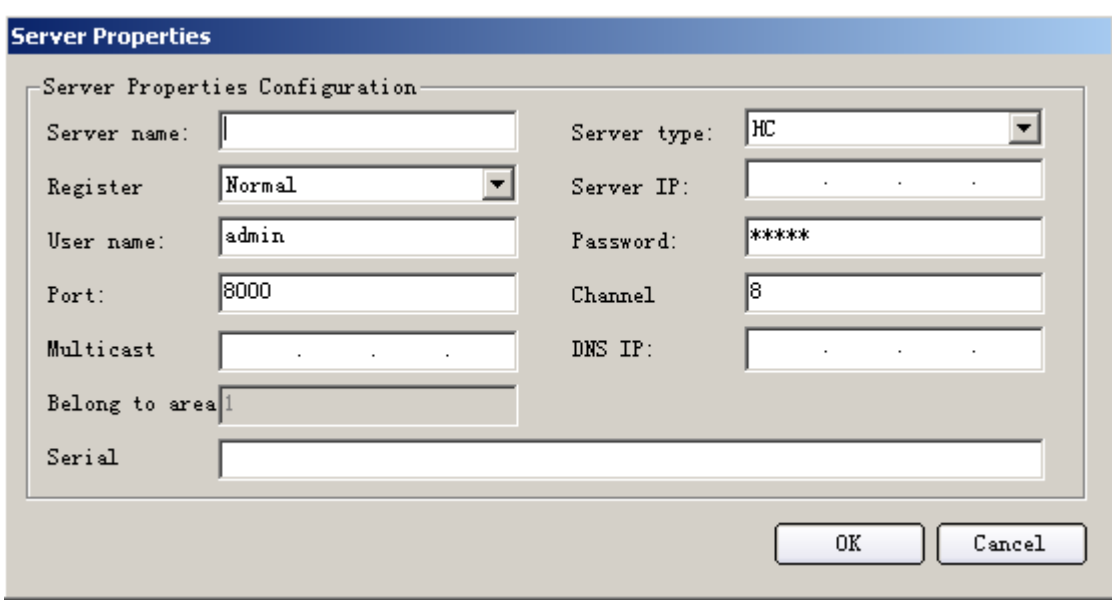

Рис. 2.19

#### **2. Использование DNS, см. Рис. 2.19.1**

Если в сервере установлен IP DNS сервера, команда IPSERVER выполняется в DNS сервере. После этого вы можете подключаться через DNS сервер. Клиентская программа обнаружит динамический IP сервера по названию сервера или серийному номеру сервера.

Введите название сервера и адрес DNS (ввода IP не требуется), выберите режим регистрации "private domain". См. Рис. 2.19.1.

Пока сервер использует функцию DNS, при изменении динамического IP сервера клиентская программа сама найдет новый IP, когда вы перейдете к очередному шагу.

#### **3. Использование сервера обычного домена, см. Рис. 2.19.2.**

Для реализации этого метода IP сервера не нужен, надо ввести только домен, клиентская программа сама свяжется с соответствующим сервером.

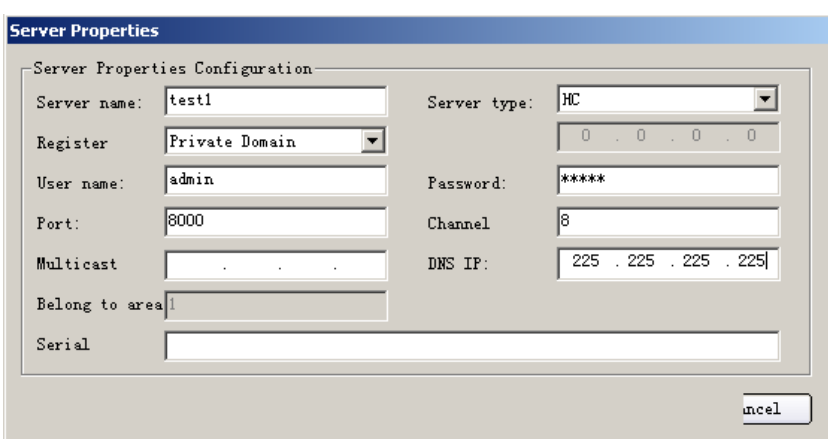

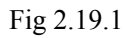

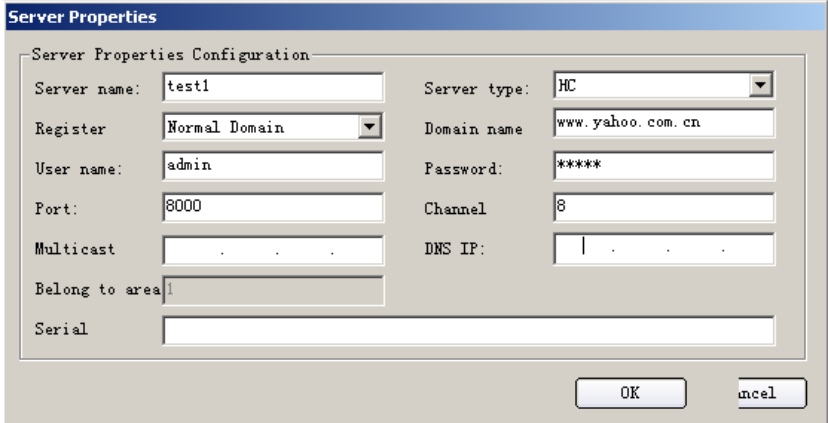

Рис. 2.19.2

После конфигурации щелкните "OK". На Рис. 2.20. показан добавленный сервер.

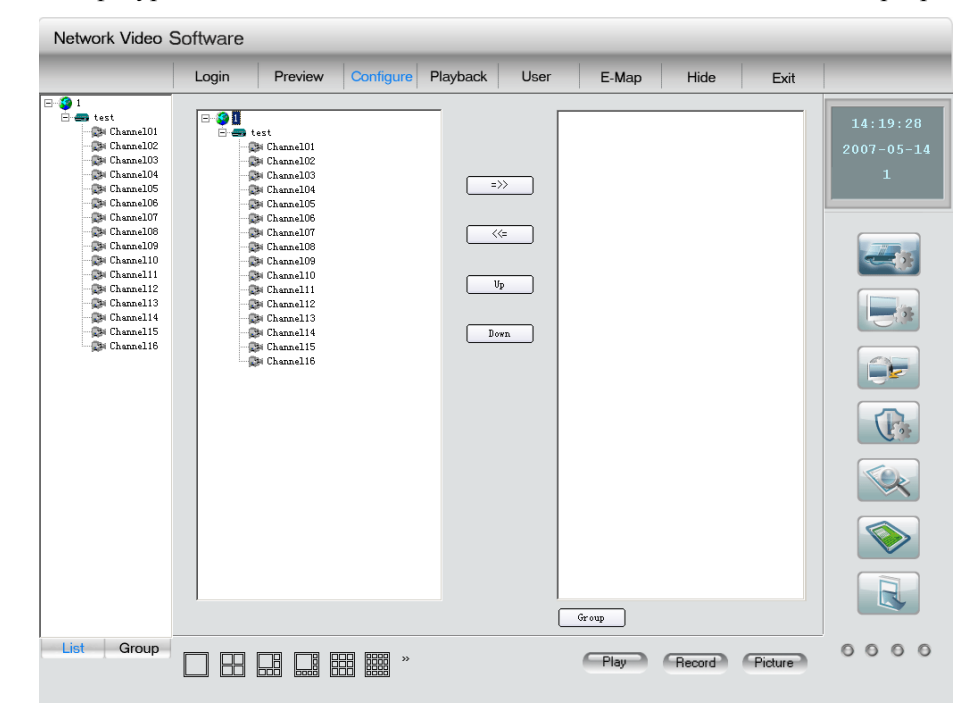

Рис. 2.20 Интерфейс добавления сервера

#### **2.5.1.5 Определение последовательности каналов сетевого просмотра**

На Рис. 2.20 в левой колонке показаны все каналы DVR и DVR. В правой колонке – последовательность просмотра каналов. Выберите в левой колонке один DVR, щелкните кнопку ">>" и все каналы выбранного DVR переместятся в правую колонку. Выберите также слева одну камеру, нажмите кнопку ">>" для перевода этой камеры в правую колонку.

Выберите одну камеру в правой колонке, щелкните кнопку "<<" для возвращения ее в левую колонку. Кнопкой "Up" или "Down" измените порядок просмотра. После установки этот порядок может быть сохранен для применения его при следующем

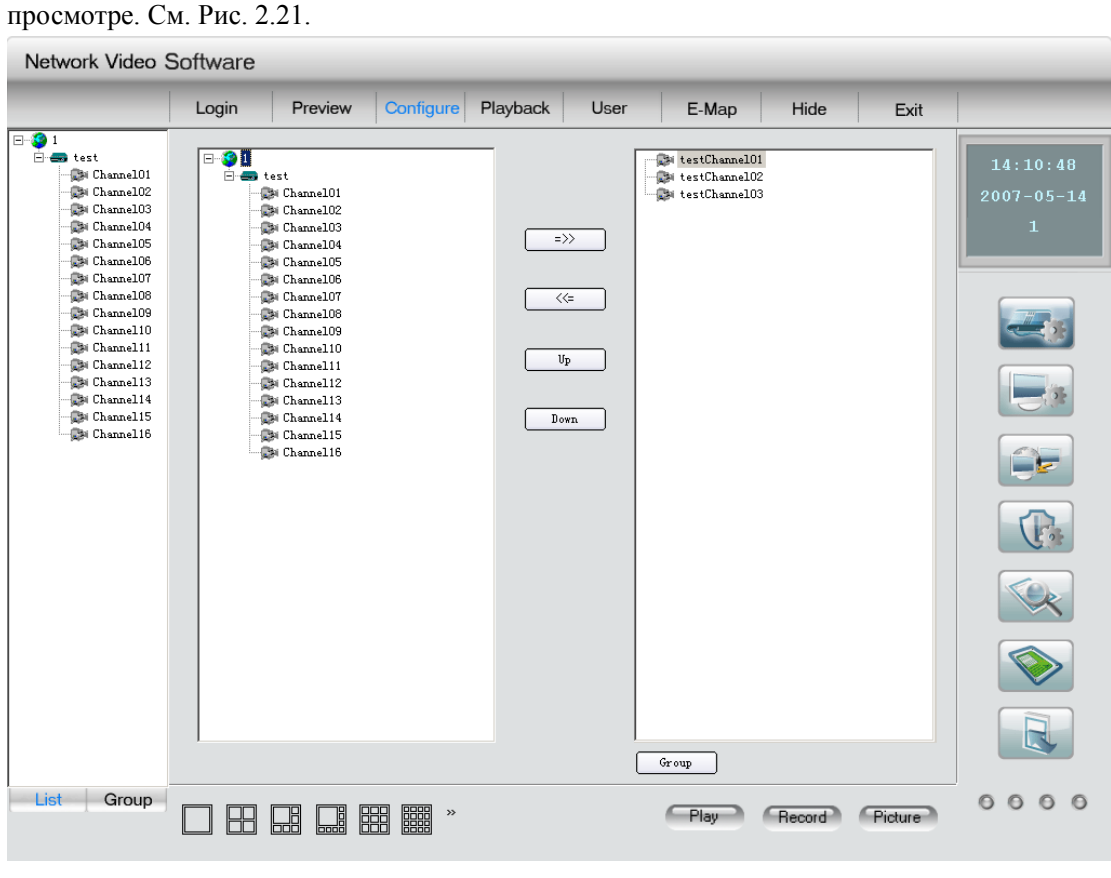

Рис. 2.21

#### **2.5.1.6 Определение порядка групп каналов сетевого просмотра**

Внизу правого окна щелкните кнопку "group" (Рис. 2.20). Если ранее не была сформирована группа, щелкните правой клавишей по окну и всплывет меню, показанное на Рис. 2.22. Если группа уже создана, выберите нужную группу и щелкните правой клавишей. Всплывет меню, приведенное на Рис. 2.22.1.

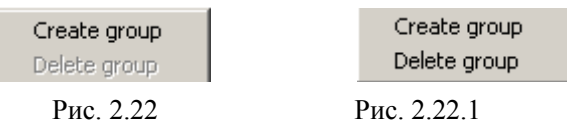

Выберите "create group", появится интерфейс (Рис. 2.23), в который следует ввести название группы, после чего щелкнуть "OK".

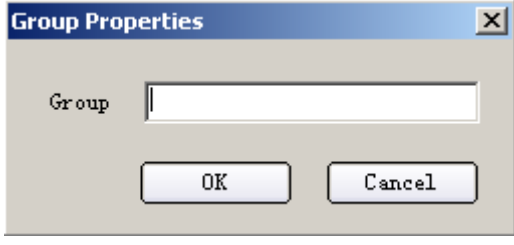

Рис. 2.23

Добавьте в группу канал какого-либо сервера и группу (или канал в группе), щелкните кнопку ">>" и канал будет добавлен в группу в правой колонке.

Выберите в правой колонке один канал. Если щелкните кнопку "<<", канал будет удален; если щелкните кнопку "up" или "down", последовательность каналов будет изменена, как и порядок групп каналов сетевого просмотра.

## **2.5.1.7 Удаление сервера**

В левой колонке на Рис.2.8 выберите один DVR, щелкните правой клавишей и выберите "delete node". Во всплывшем предупреждении нажмите "OK" для удаления DVR или "Cancel" для отмены удаления.

При удалении DVR связанные с ним каналы и канал, входящий в эту группу, также будут удалены.

### **2.5.1.8 Изменение параметров DVR**

В левой колонке Рис. 2.20 выберите один DVR и дважды щелкните мышкой. Во всплывшем диалоговом окне параметров DVR вы можете провести нужные вам изменения этих параметров. ПО завершении модификации щелкните "OK". Но связанный с этими настройками канал в правом окне и группа будут удалены.

### **2.5.1.9 Изменение параметров канала и протокола сетевого просмотра**

На Рис.2.21 выберите дин канал и дважды щелкните мышкой. Появится диалоговое окно (Рис. 2.24), в котором можно менять настройки камеры. Там же можно выбрать тип потока (главный поток или (подпоток). По завершении настроек щелкните "OK".

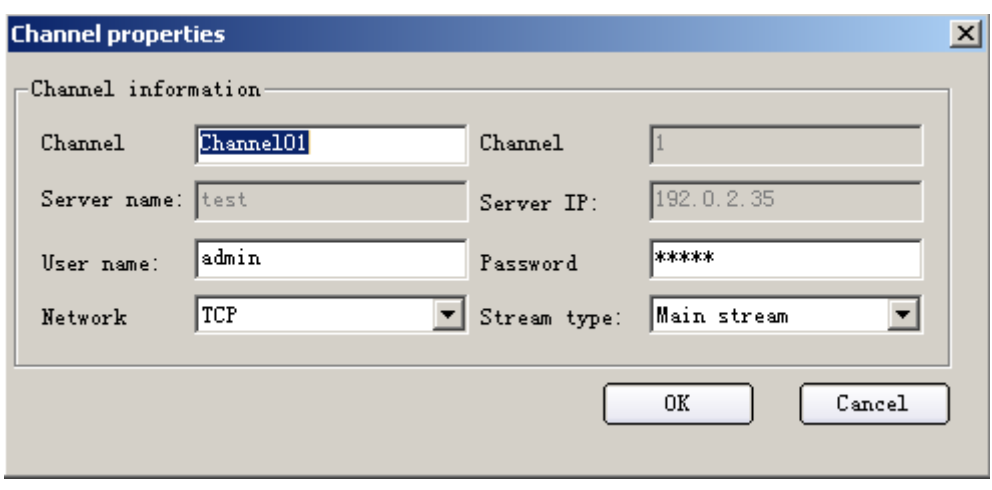

Рис. 2.24

Название канала, название сервера и адрес сервера не могут быть изменены.

### **2.5.1.10 Просмотр локальной регистрации событий DVR**

С помощью клиентской программы вы можете определить статус сервера.

В интерфейсе конфигурации устройства щелкните правой клавишей по одному устройству и выберите во всплывшем меню опцию "Get device log", затем выберите во всплывшем меню устройство, сервер,, тип, даты начала и окончания; щелкните "Search Log", и клиентская программа пролистает данные локальной регистрации событий через сеть. На Рис.2.25 показан пример. Для выхода из диалогового окна регистрации событий щелкните "Exit".

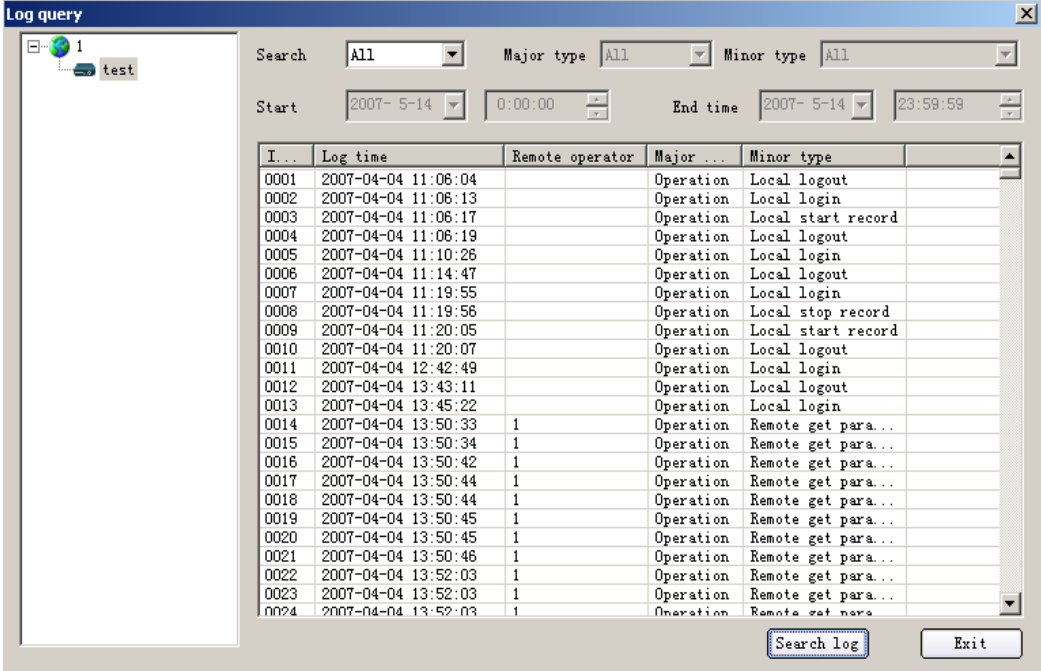

Рис. 2.25

### **2.5.2 Локальная установка клиентской программы**

Локальная установка включает: режим предварительного просмотра, режим регистрации клиента, системное время DVR, путь для сохранения картинки и т.д. (см. Рис.2.26).

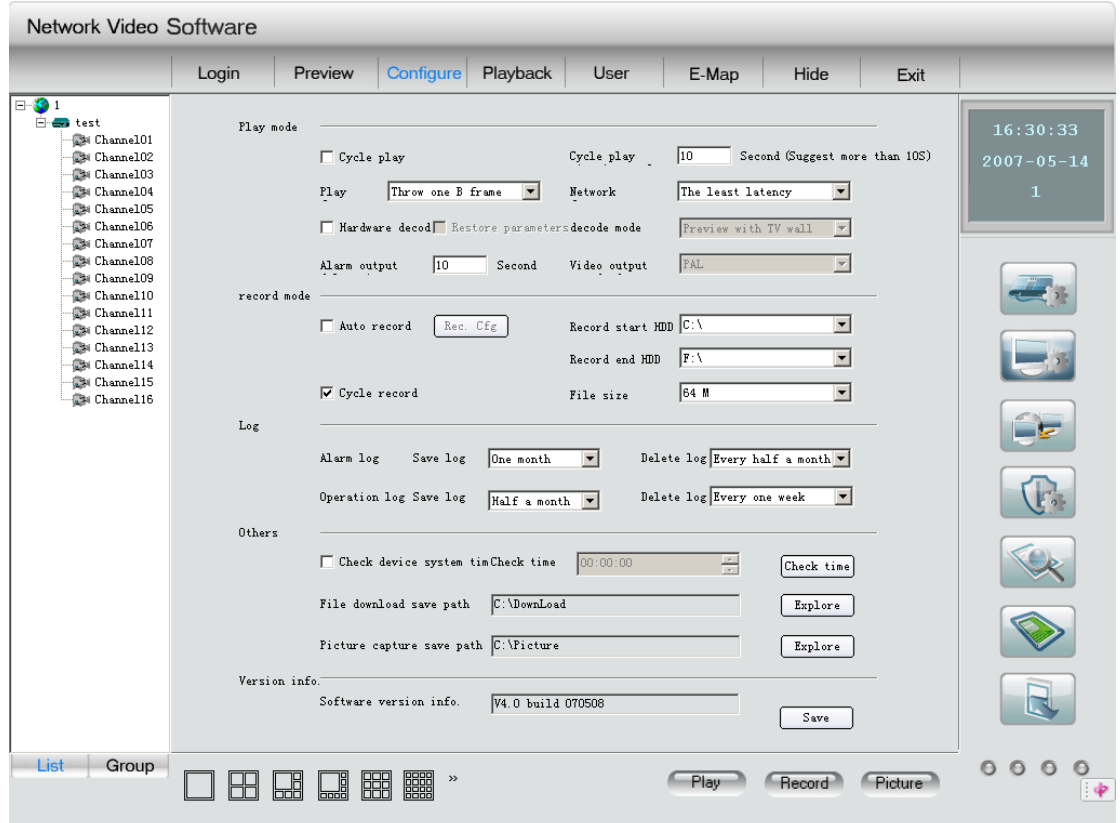

Рис. 2.26

### **2.5.2.1 Режим воспроизведения**

Можно выбирать следующие режимы воспроизведения:

- Программное декодирование, но не цикличности (режим по умолчанию).
- Декодирование с режимом цикличности (активирована опция цикличности). Вам следует ввести время продолжительности цикла.
- Аппаратное декодирование (выбор Hardware decode) без режима цикличности.
- Аппаратное декодирование (выбор Hardware decode) с режимом цикличности (выбор "cycle play"). При этом вам надо определить "cycle play time", предлагаем установить продолжительность показа не менее 20 секунд. Аппаратное

декодирование трансформирует цифровой видеосигнал в аналоговый для просмотра на экране ТВ.

Режим аппаратного декодирования: просмотр только на экране ТВ.

Параметры просмотра: "Без сброса кадров", "Сброс одного кадра B" и "Сброс двух кадров В".

Параметры сети: "Минимальная задержка", "Сокращение задержки, больше интенсивности", "Максимальная интенсивность".

Время задержки предупредительного сигнала настраивается от 5 до 100 секунд.

### **2.5.2.2 Режим записи**

Клиентская программа может сохранять живой поток с DVR, поступающий через сеть. Выберите время начала и конча записи на жесткий диск.

Если вы активировали "Cycle recording", при отсутствии свободного места на жестком диске клиентская программа начнет писать поверх ранее записанных файлов.

Режим записи включает:

- Ручной режим без режима цикличности (режим по умолчанию).
- Ручной режим с режимом цикличности (выбор "cycle record").
- Автоматический без режима цикличности (выбор "auto record").
- Автоматический с режимом цикличности (выбор "auto record" и "cycle record").

Размер записываемого файла: если вы выбираете 64M, тогда каждые 64M клиентская программа будет производить запись файла.

При выборе автоматического режима записи вам необходимо составить график записи. Нажмите кнопку "Schedule" для входа в диалоговое окно настройки графика. Подробную конфигурацию параметров вы найдете в меню режимов записи клиентской программы.

После изменения параметров автоматического режима записи компьютер необходимо перезагрузить.

Автоматическая запись:

Клиентская программа поддерживает функцию автоматической записи.

Войдите в интерфейс "local configure", выберите "auto record", затем щелкните "Rec. Cfg" для входа в интерфейс графика записи, показанный на Рис. 2.27.

Сначала выберите "record mode schedule" для установки режима записи. Каждая запись имеет одно название режима и 4 периода записи, в которых названия режимов не могут быть одинаковыми. Нулевой режим не может быть установлен. Выберите режим записи, установите параметры и щелкните "save" для сохранения.

Затем выберите "record schedule", если канал уже выбран, выберите время в колонке времени и режим записи в колонке режимов, затем щелкните "OK". Выберите одно устройство и все его каналы будут конфигурированы.

Если при установке введено программное время, то независимо от того, находится ли канал в режиме прямой трансляции, начнется автоматическая запись с соответствующего канала, пиктограмма примет вид ""<sup>"</sup>, если параметр времени не введен, пиктограмма будет выглядеть как  $\Psi$ .

| <b>Record schedule</b>                                                                                                    |                                                                                                    |                                                      | $\vert x \vert$                             |
|----------------------------------------------------------------------------------------------------|----------------------------------------------------------------------------------------------------|------------------------------------------------------|---------------------------------------------|
| 同⊹ <mark>無。</mark> test<br><b>D</b> i Channel01<br><b>B</b> i Channel 02<br><b>D</b> i Channel 03<br><b>B</b> i Channel04<br><b>Esi</b> Channel 05<br><b>C</b> M Channel 06<br><b>E</b> Channel 07<br><b>E</b> si Channel 08<br><b>E</b> Channel 09<br><b>B</b> i Channel 10<br>$\blacksquare$ i Channel 11<br><b>B</b> i Channel 12<br><b>B</b> i Channel 13<br><b>B</b> i Channel 14<br><b>B</b> i Channel 15<br><b>B</b> i Channel 16 | Record schedule<br>ıО.<br>Monday<br>$\vert \nabla \vert$<br>Please select<br>Null mode<br>Please select<br>0K<br>$\overline{\phantom{a}}$ |                                                      |                                             |
|                                                                                                    | IC Record mode sch<br>Null mode<br>Rec Model<br>Rec Mode2<br>Rec Mode3<br>Rec Mode4                                                       | Mode<br>Start<br>$00:00:00 \frac{2}{\pi}$<br>Periodl | End time<br>$00:00:00$ $\frac{1}{\sqrt{2}}$ |
|                                                                                                    | Rec Mode5                                                                                                    | $00:00:00 \frac{2}{\pi}$<br>Period <sub>2</sub>      | $00:00:00$ $-$                              |
|                                                                                                    |                                                                                                    | $00:00:00 \frac{2}{\pi}$<br>Period3                  | $00:00:00 \frac{1}{r}$                      |
|                                                                                                    |                                                                                                    | $00:00:00 \frac{2}{5}$<br>Period4                    | $00:00:00$ $\frac{1}{2}$<br>Save            |

Рис. 2.27

Запись в ручном режиме

При отключенном режиме автоматической записи вы можете начинать/прекращать запись каналов вручную, если канал находится в состоянии прямой трансляции.

Процедура: выберите один просматриваемый канал и щелкните "record", кнопка записи обретает голубой цвет. Начните запись, щелкнув еще раз кнопку. После остановки записи кнопка обретает первоначальный цвет.

При работе клиентской программы в режиме цикличной записи, программа начнет удалять файлы, если емкость свободного пространства каждого жесткого диска составит менее 2GB. В режиме нецикличной записи запись автоматически прекращается, когда емкость свободного пространства каждого жесткого диска составит менее 2GB.

### **2.5.2.3 Регистрация событий**

В списке "Save log" выберите время сохранения "Alarm log" и "operation log". Можно выбрать один год, полгода, три месяца, один месяц и одну неделю.

В списке "Delete log" вы можете выбрать, когда удалять the "Alarm log" и "Operation log": каждые три месяца, каждый месяц, каждые пятнадцать дней, каждую неделю, каждые три дня и ежедневно.

Период сохранения должен быть длиннее периодичности удаления. В противном случае

программа сообщит об ошибке и параметры не будут сохранены.

### **2.5.2.4 Прочее**

Сверьте системное время DVR: активируйте опцию "Check DVR system time" и установите точное время. Когда наступает установленное время, клиентская программа передаст по сети текущее время в системе ПК на DVR, DVR перенастроит свое системное время, чтобы оно совпадало с системным временем ПК.

Загрузите путь сохранения: клиентская программа сохранит загруженные с DVR файлы, используя этот путь.

Путь сохранения захваченной картинки: клиентская программа сохранит захваченную картинку, используя этот путь.

Version info: запись времени прекращения клиентской1 программы.

### **2.5.3 Дистанционное конфигурирование**

С помощью клиентской программы можно конфигурировать параметры сервера.

У разных серверов интерфейсы дистанционного конфигурирования могут различаться. Подробная конфигурация параметров описана в инструкции к каждому серверу.

Щелкните кнопку "remote configure" для входа в интерфейс дистанционного конфигурирования. Если выбранный сервер относится к типу ME, в интерфейсе будет указана серия МЕ. Если выбранный сервер относится к типу НС, соответствующая информация появится в интерфейсе.

### **2.5.3.1.1 Установка конфигурации сервера[\\*](#page-29-0)**

Выберите сервер в интерфейсе "remote configure", показанном на Рис. 2.28.

Интерфейс состоит из трех частей: данные о конфигурации сервера, о конфигурации сети и информация о версии сервера.

<span id="page-29-0"></span><sup>\*</sup> Приведенный в Указателе пункт 2.5.3.1 здесь пропущен (*примечание переводчика)*

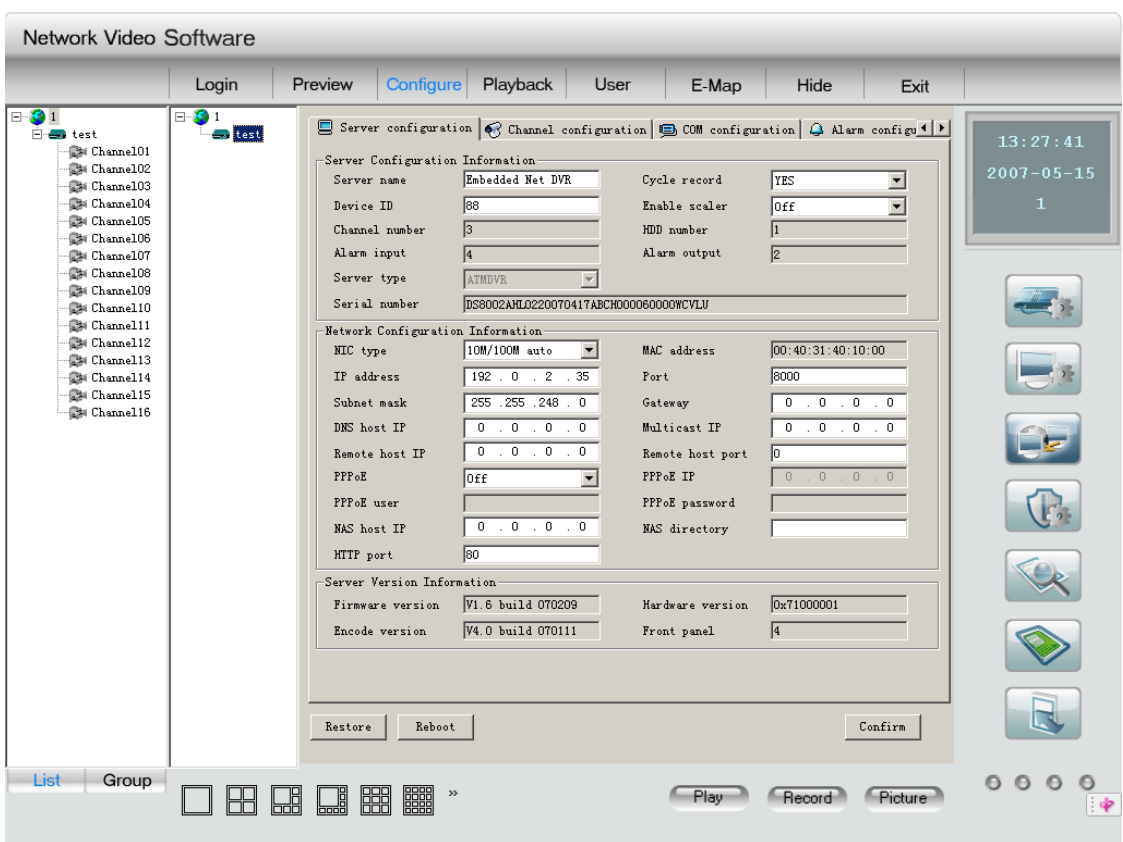

Рис. 2.28

Данные конфигурации сервера:

Название сервера: не более чем из 22 знаков, или максимум 16 иероглифов.

ID устройства: самый большой номер – 255, если программа в ПЗУ составляет 1.5 или выше. Если программа в ПЗУ лишь 1.4, самый большой номер - 100.

Цикличная запись: если вы хотите писать поверх старых файлов при переполнении HDD, достаточно выбрать опцию "YES"; если хотите прекратить запись после заполнения HDD, достаточно выбрать "NO".

Номер канала, номер HDD, номер входа сигнализации, номер выхода сигнализации, тип сервера, серию сервера изменять нельзя.

Данные конфигурации сети:

IP адрес, порт и шаблон: постоянные IP сервера, порт и шаблон. Порт по умолчанию - 8000.

Тип NIC (сетевой информационной сети): выбор нескольких опций - 10M/100M Auto и других.

IP хоста DNS: IP сервера DNS следует при нахождении сервера в собственном домене (private domain).

IP групповой передачи: при использовании функции групповой передачи вам следует вводить IP класса D в пределах от 224.0.0.0 до 239.255.255.255.

Межсетевой интерфейс (шлюз): если для подключения к серверу клиентской программе потребуется пройти через шлюз, вы должны ввести параметры шлюза.

IP хоста и директория NAS[\\*](#page-30-0) : если используется сервер сетевого обеспечения,

<span id="page-30-0"></span><sup>\*</sup> NAS: 1. Сетевая система памяти; 2. Система сетевого администрирования

достаточно ввести IP и директорию.

IP удаленного хоста и порт: IP порт ПК, используемого для приема сигналов тревоги.

Параметры PPPOE: если вы хотите использовать наборную функцию PPPOE, достаточно выбрать опцию PPPOE, ввести имя пользователя и пароль.

Порт Http: будет применен, если для связи с нашим сервером вы используете браузер.

Адрес УДС и IP PPPOE не могут быть изменены.

Данные версии сервера:

Firmware version, Hardware version, Encode version и Front panel version не могут быть изменены.

После завершения конфигурации щелкните "confirm". При необходимости перезагрузки достаточно щелкнуть кнопку "Reboot".

### **2.5.3.1.2 Конфигурация канала**

Выберите в интерфейсе опцию "channel configuration". См. Рис. 2.29.

Выбор канала: выберите один из каналов сервера.

Название канала: может быть изменено и состоять из 32 знаков или 16 иероглифов.

Тип потока: при выборе в параметрах интерфейса главного потока должны записываться оба сигнала – видео и аудио. Выберите опцию "video&audio", или при желании только "video". Подпоток служит для сетевой передачи.

Максимальная скорость передачи в битах: можно выбрать 32kbps, 48kbps, 64kbps, 80kbps, 96kbps, 128kbps, 160kbps, 192kbps, 224kbps, 256kbps, 320kbps, 384kbps, 448kbps, 512kbps, 640kbps, 768kbps, 896kbps, 1Mbps, 1.25Mbps, 1.5Mbps, 1.75Mbps, 2Mbps и самоопределение.

Частота кадров: Полная (PAL: 25FPS NTSC: 30FPS), 20, 16, 12, 10, 8, 6, 4, 2, 1, 1/2, 1/4, 1/8, 1/16. (15,18 и 22 являются особыми опциями и требуют наличия специального сервера).

Качество изображения: 6 опций (эффективны только для вариативного типа скорости передачи).

Разрешение: по умолчанию - CIF[\\*](#page-31-0) , прочие опции - QCIF, 2CIF, DCIF и 4CIF. В формате "sun stream" могут быть выбраны только опции QCIF и CIF.

Тип скорости передачи: могут быть выбраны вариативная и фиксированная скорости.

Тип кадра: могут быть выбраны опции BBP и P.

График записи:

Активируйте опцию "schedule" и установите время записи, время предварительной записи и время регистрации (post record time). Щелкните кнопку "setup" для входа в диалоговое окно установки графика записи (Рис. 2.30).

Выберите режим записи. При выборе режима круглосуточной записи ничего другого не требуется.

После завершения настройки щелкните кнопку "confirm" для возвращения. Если не желаете сохранять конфигурацию, щелкните "cancel".

Время предварительной записи (PreRec. Time): Опции времени записи до приема сигнала тревоги: «без предварительной записи», 5 сек, 10 сек, 15 сек, 20 сек, 25 сек, 30 сек, максимум.

Время регистрации: опции времени записи после прекращения сигнала тревоги: 5 сек, 10 сек, 30 сек, 1 мин, 2 мин, 5 мин, 10 мин.

<span id="page-31-0"></span><sup>\*</sup> Общий формат обмена видеоданными

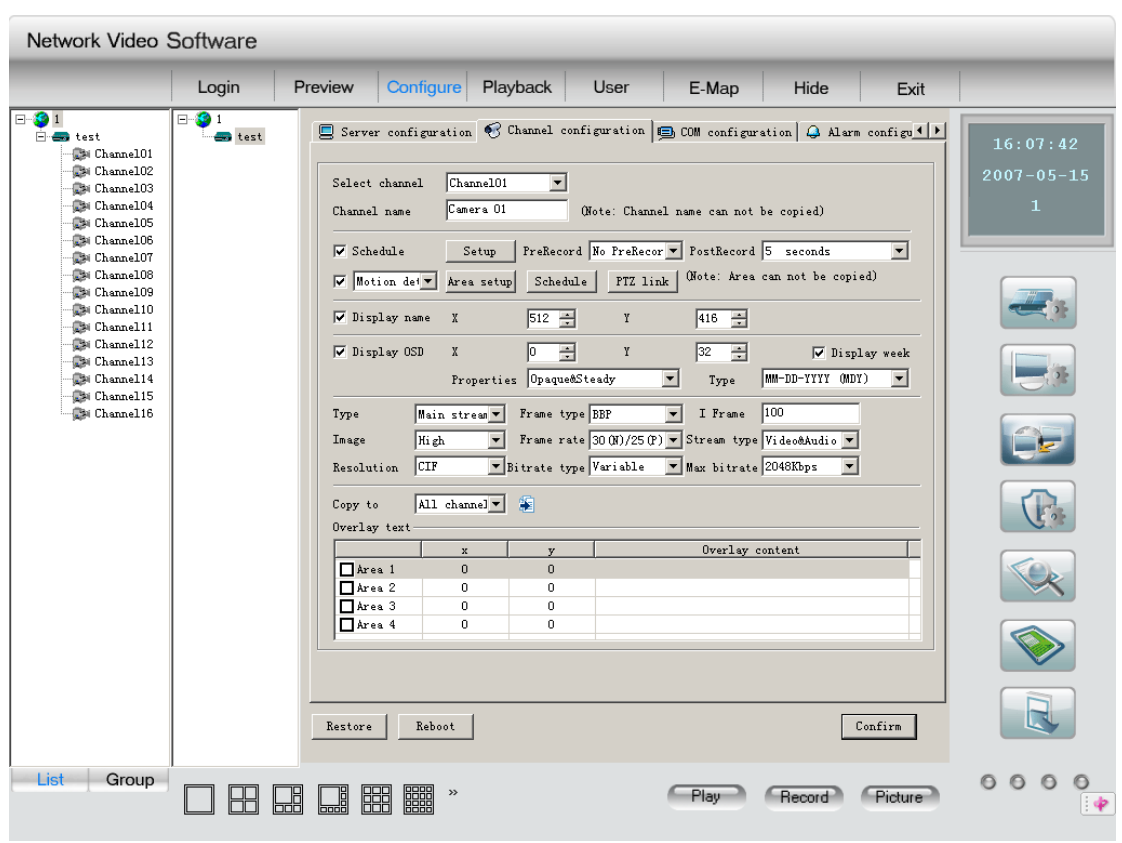

Рис. 2.29

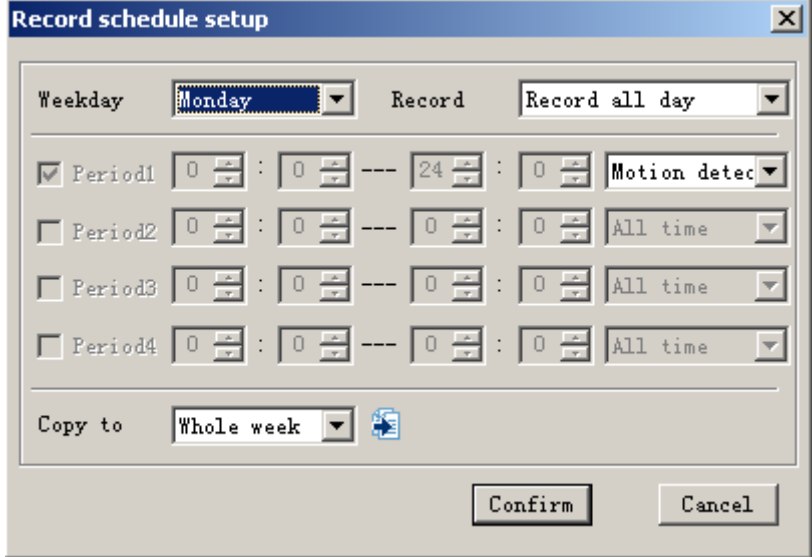

Рис. 2.30

Установка фиксации движения в кадре, потери видеосигнала, просмотр причины тревоги и защитного шлюза:

Выберите опцию и определите зону наблюдения, график и канал управления PTZ. Щелкните "area setup" для входа в интерфейс определения зоны (рис. 2.31).

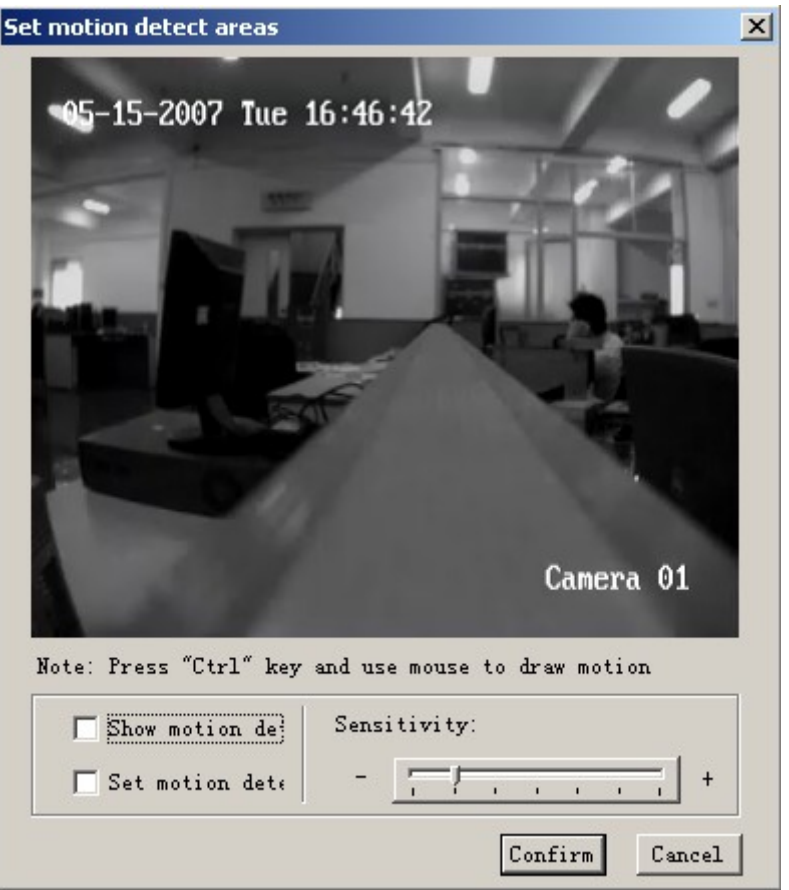

Рис. 2.31

Показ зоны фиксации движения: выберите "Show motion detection area" и вы увидите зону, определенную ранее.

Установка зоны фиксации движения: активируйте опцию "Setup motion areas", нажмите на клавиатуре ПК клавишу Ctrl, переместите мышь в нужную точку, нажмите ее левую клавишу и протащите мышь, определяя границы зоны. Потом отпустите клавишу, и одна зона будет зафиксирована. Вы можете определить много таких зон фиксации движения, установить 4 участка защитного шлюза и один участок для просмотра причин тревоги.

Выбор чувствительности: для фиксации движения в кадре можно выбрать семь опций чувствительности: «закрыто», 0 -- минимальная, 5 – максимальная. Для просмотра причин тревоги можно выбрать четыре опции: «закрыто», «низкий уровень», «нормальный уровень» и «высокий уровень» слева направо.

Щелкните "schedule" для входа в интерфейс графика. См. Рис. 2.32.

Ссылка на PTZ активируется в настройке графика ("period").

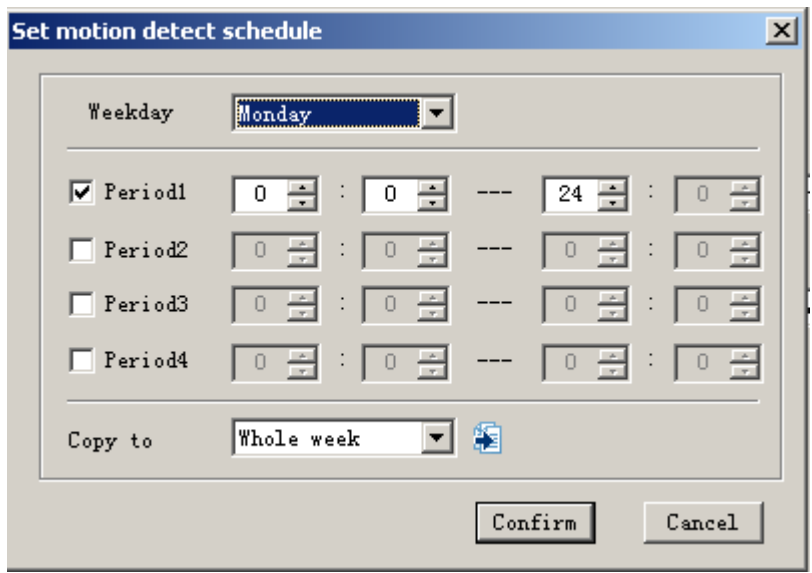

Рис. 2.32

Щелкните ссылку "PTZ link" для входа в интерфейс конфигурации ссылки PTZ, показанный на Рис. 2.33.

Выберите канала поступления импульса: может быть только один или больше.

Установите метод обращения с сигналом тревоги: выберите метод управления PTZ на этом канале – один или несколько.

После установки щелкните кнопку "confirm" для сохранения конфигурации и возвращения назад. При отказе сохранить конфигурацию щелкните кнопку "cancel".

Установка параметров OSD[\\*](#page-34-0) : можно выбрать показ OSD, место показа, параметры OSD (сплошной & постоянный, сплошной & мигающий, прозрачный & постоянный, прозрачный & мигающий и «без показа»). Тип OSD.

Установка параметров названия канала: можно выбрать название канала показа и место место показа).

Наложение текста: вы можете наложить текст на канал передачи, максимум 4 строчки и не более 44 знаков в каждой строке.

После установки параметров щелкните "confirm". При необходимости перезагрузить сервер достаточно щелкнуть кнопку "reboot".

(Примечание: в течение всего времени записи, данные записи фиксации движения, потери видеосигнала, защитного шлюза и причины тревоги не могут быть скопированы на другие каналы.

<span id="page-34-0"></span><sup>\*</sup> OSD – экранное меню монитора

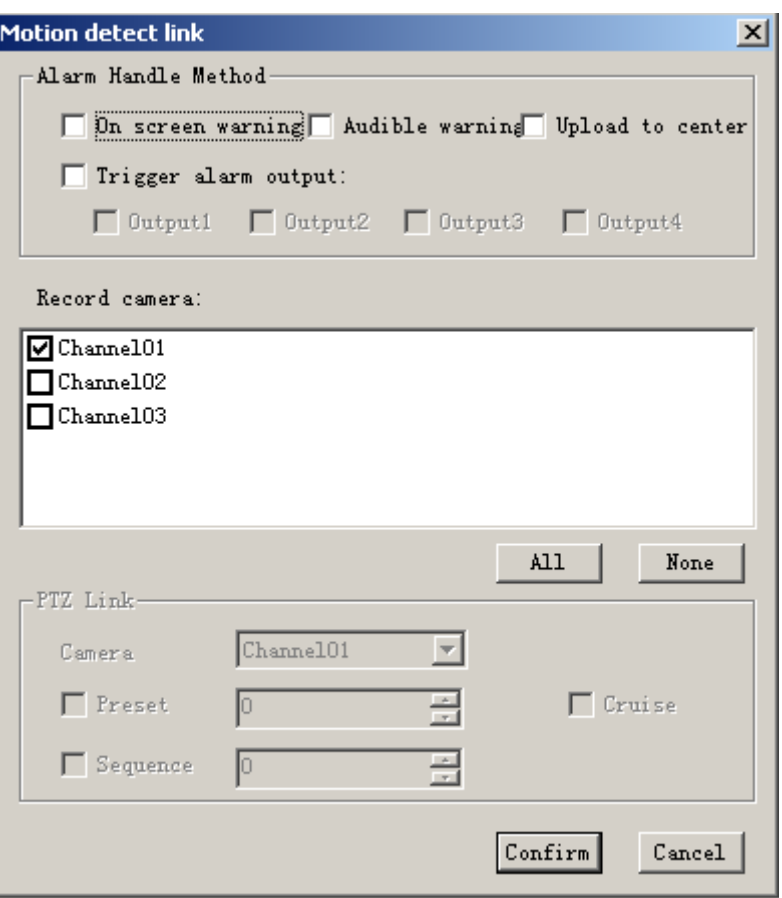

Рис. 2.33

# **2.5.3.1.3 Конфигурация COM[\\*](#page-35-0)**

Выберите опцию "COM configuration" в интерфейсе дистанционной установки (Рис.2.34.). В этом интерфейсе можно устанавливать параметры от 232 до 485.

После завершения конфигурации щелкните "confirm". Если необходимо перезагрузить сервер, щелкните кнопку "reboot".

<span id="page-35-0"></span> $*$  См. сноску на стр. 3
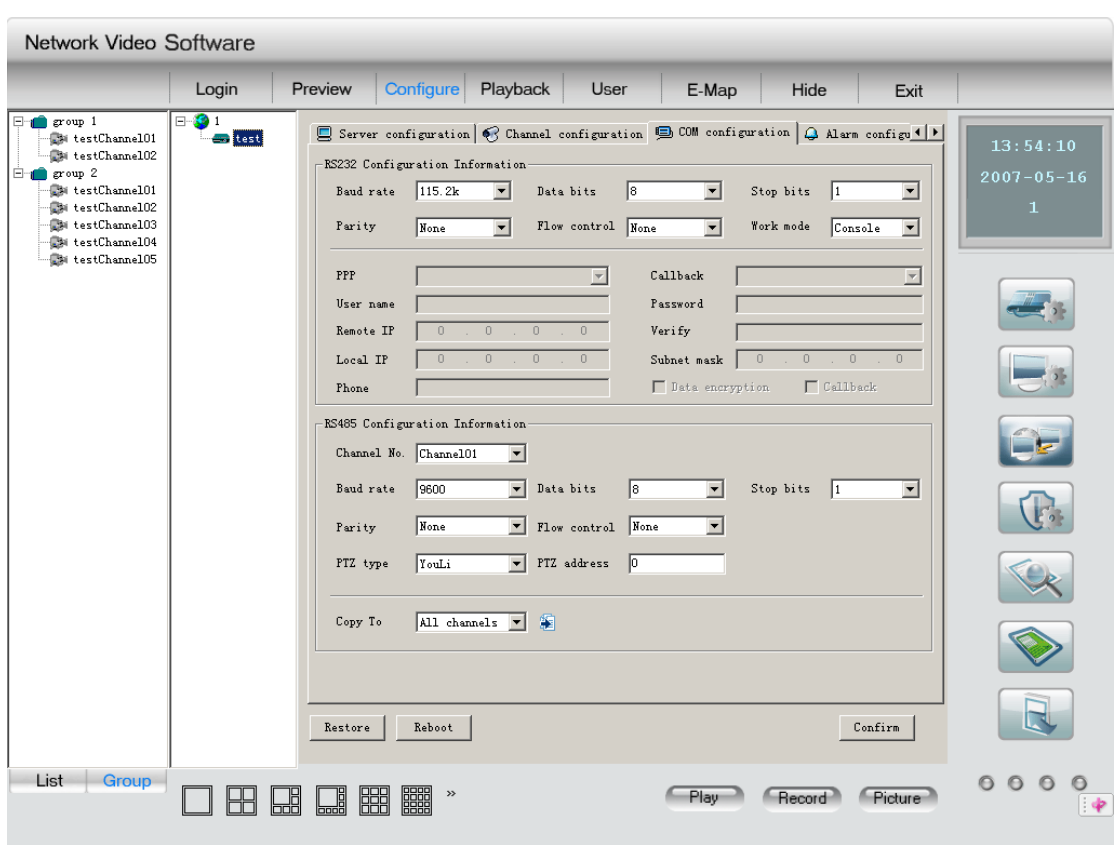

Рис. 2.34

# **2.5.3.2.4 Конфигурация тревожной сигнализации**

Выберите в интерфейсе дистанционной установки опцию "alarm configuration" (Рис. 2.35.). Вы можете дистанционно установить параметры DVR сенсора тревожной сигнализации и параметры исключений.

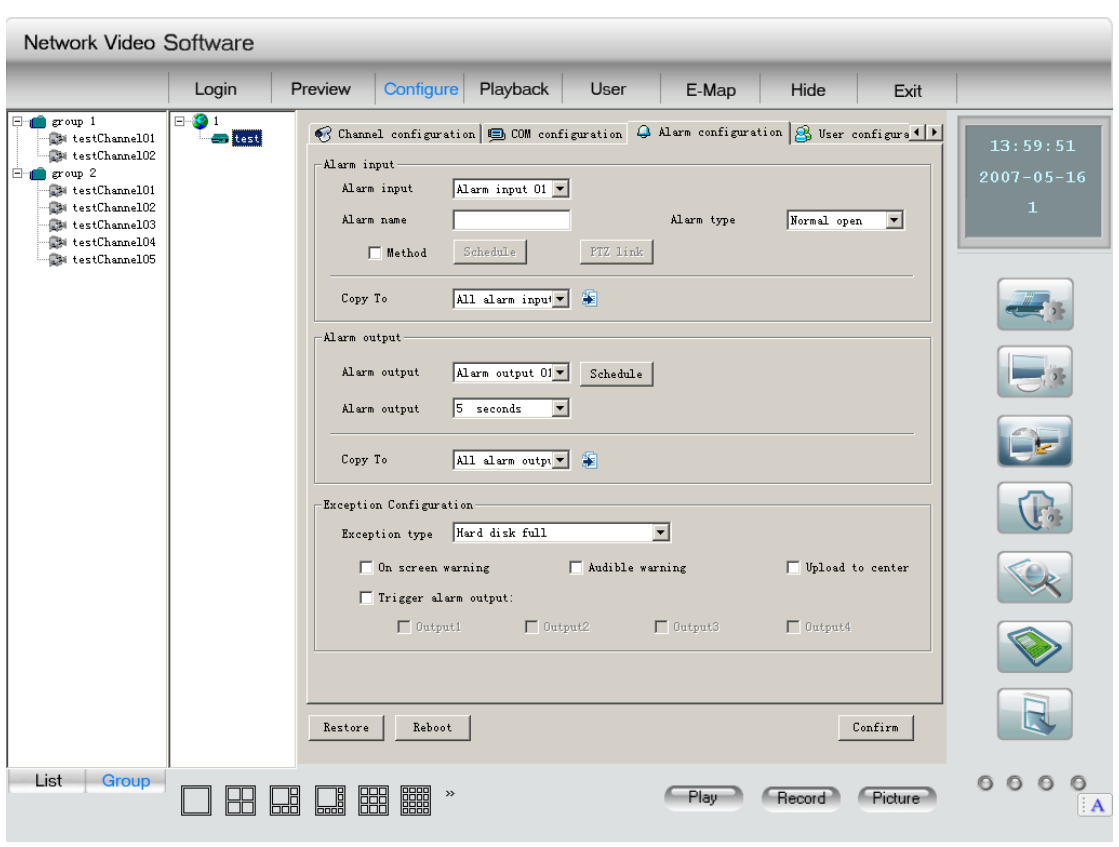

Рис. 2.35

Порядок реагирования на вход сигнала тревоги:

Выберите опцию "method", щелкните кнопку "schedule" для входа в интерфейс установки порядка реагирования на сигнал тревоги (Рис. 2.36):

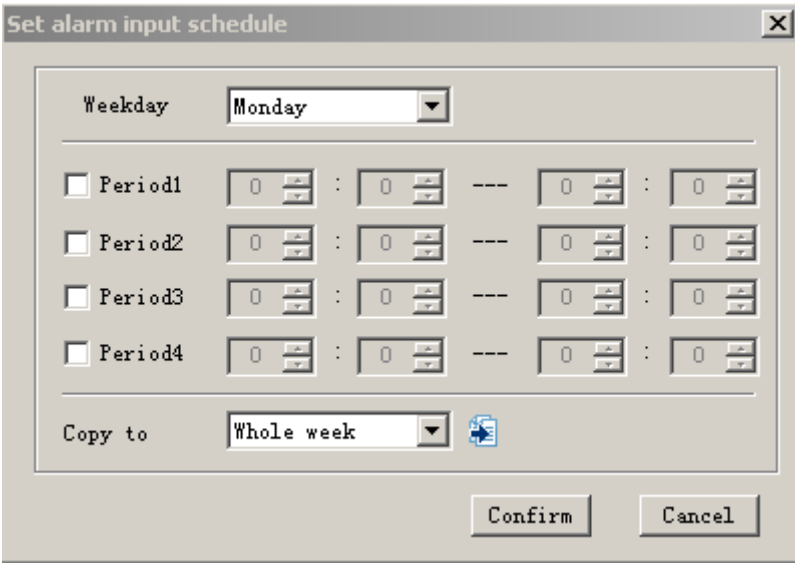

Рис. 2.36

После оформления программы щелкните кнопку "confirm". Если не хотите сохранять эту конфигурацию, щелкните "cancel".

Щелкните "PTZ link" для входа в интерфейс ссылки на сигнал тревоги (Рис. 2.37.).

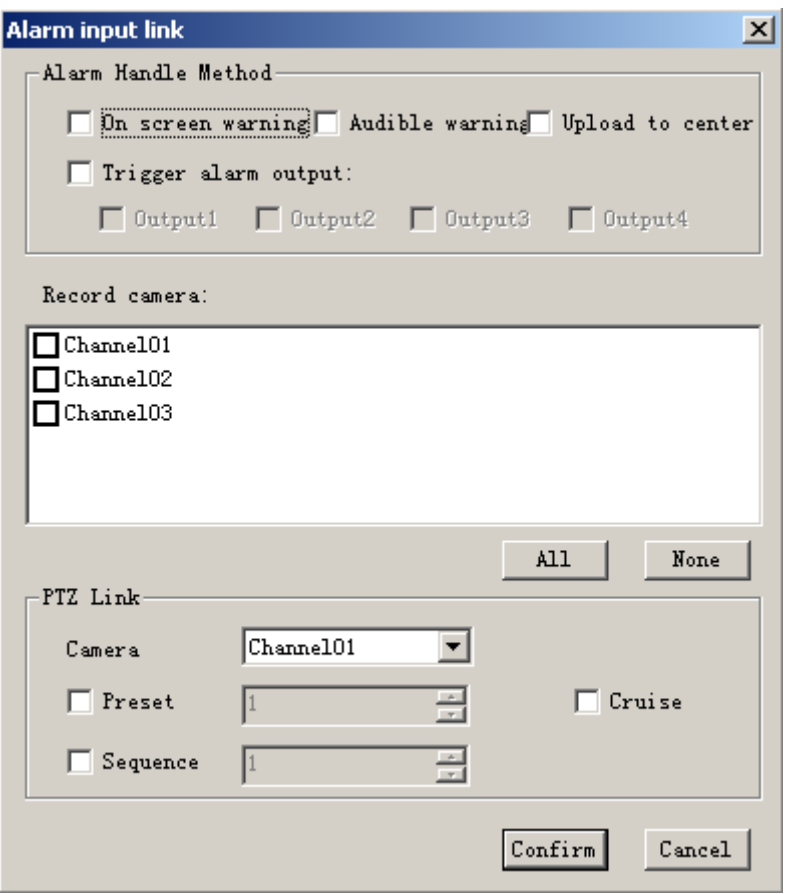

Рис. 2.37

После завершения конфигурации щелкните "confirm" для сохранения параметров или кнопку "cancel", если не намерены их сохранить.

Порядок вывода сигнала тревоги:

Щелкните "schedule" вывода сигнала тревоги для входа в интерфейс установки порядка вывода сигнала тревоги. См. Рис. 2.38.

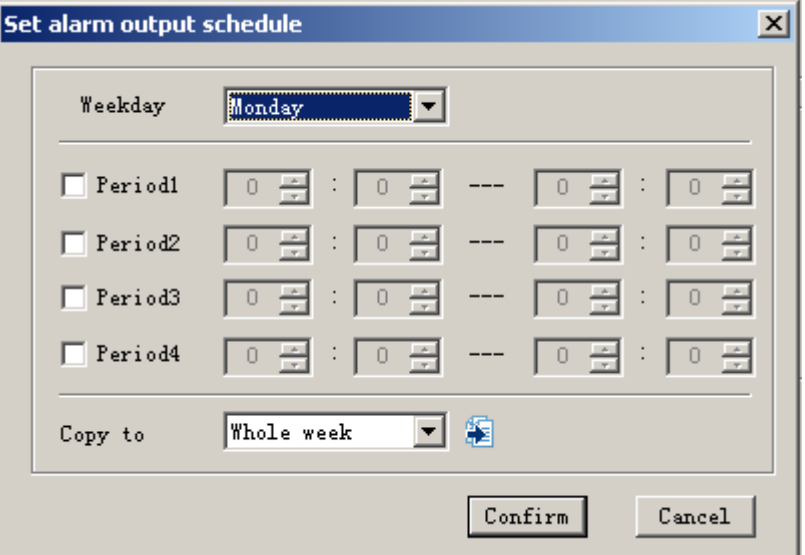

Рис. 2.38

После завершения установки щелкните кнопку "confirm" для сохранения конфигурации или "cancel", если не намерены ее сохранить.

Конфигурация исключений:

Конфигурация Исключений включает: «HDD переполнен», «ошибка HDD», «прервана связь в сети», «несанкционированный доступ», «не соответствует видео стандарту» и др. Вы также можете настроить порядок реагирования на исключения.

#### **2.5.3.1.5 Конфигурация пользователя**

В интерфейсе дистанционной установки выберите "user configuration" (Рис. 2.39.).

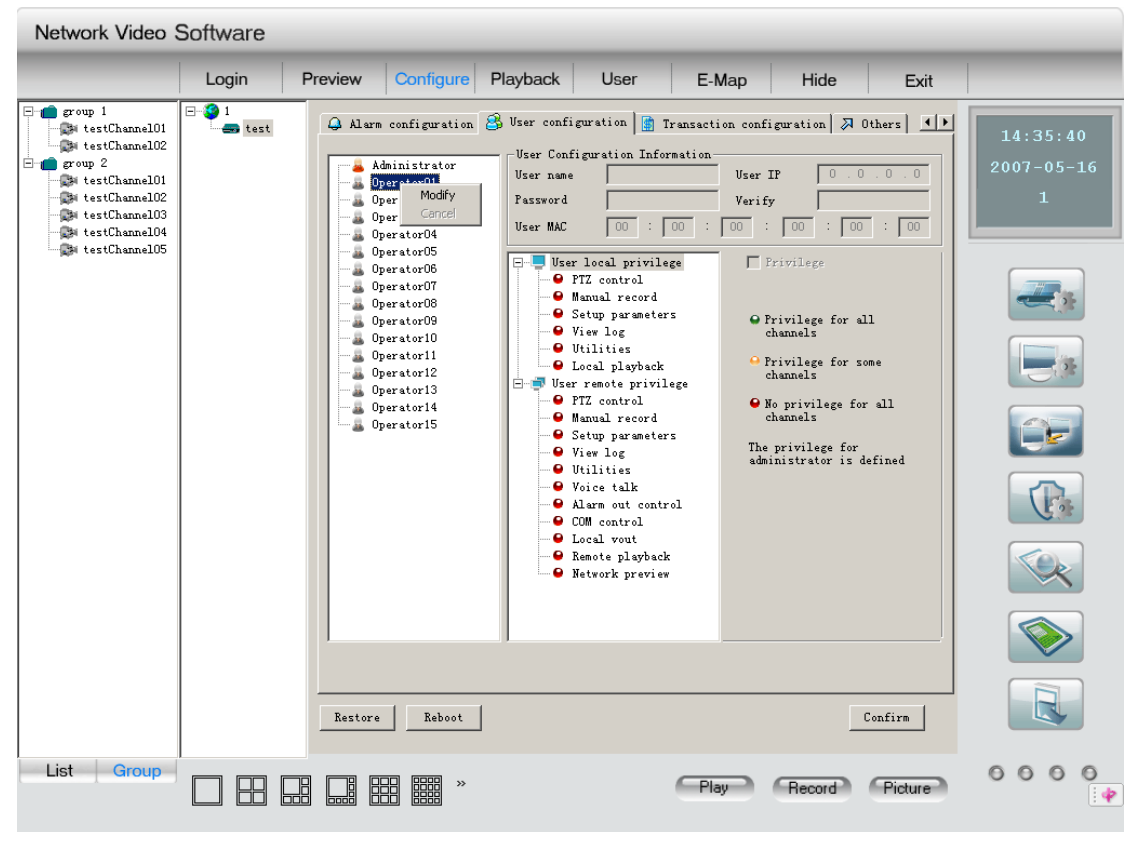

Рис. 2.39

В этом интерфейсе вы можете дистанционно установить пользователей DVR, введя их имена, пароли, права доступа и т.д.

При выборе пользователя смотрите право пользователя.

Если пользователь существует, достаточно щелкнуть по его имени, затем кнопку "modify" во всплывающем меню. Для возвращения выберите "cancel".

После завершения щелкните кнопки "OK", "Save Para.". Для ввода параметров в действие перезагрузите DVR.

## **2.5.3.1.6 Конфигурация операций**

Выберите в интерфейсе дистанционной установки опцию "Transaction configuration" (Рис. 2.30.).

В этом интерфейсе вы можете установить параметров сервера конфигурации операций.

После завершения установки щелкните кнопку "confirm". Для ввода параметров в действие перезагрузите DVR, щелкнув кнопку "reboot".

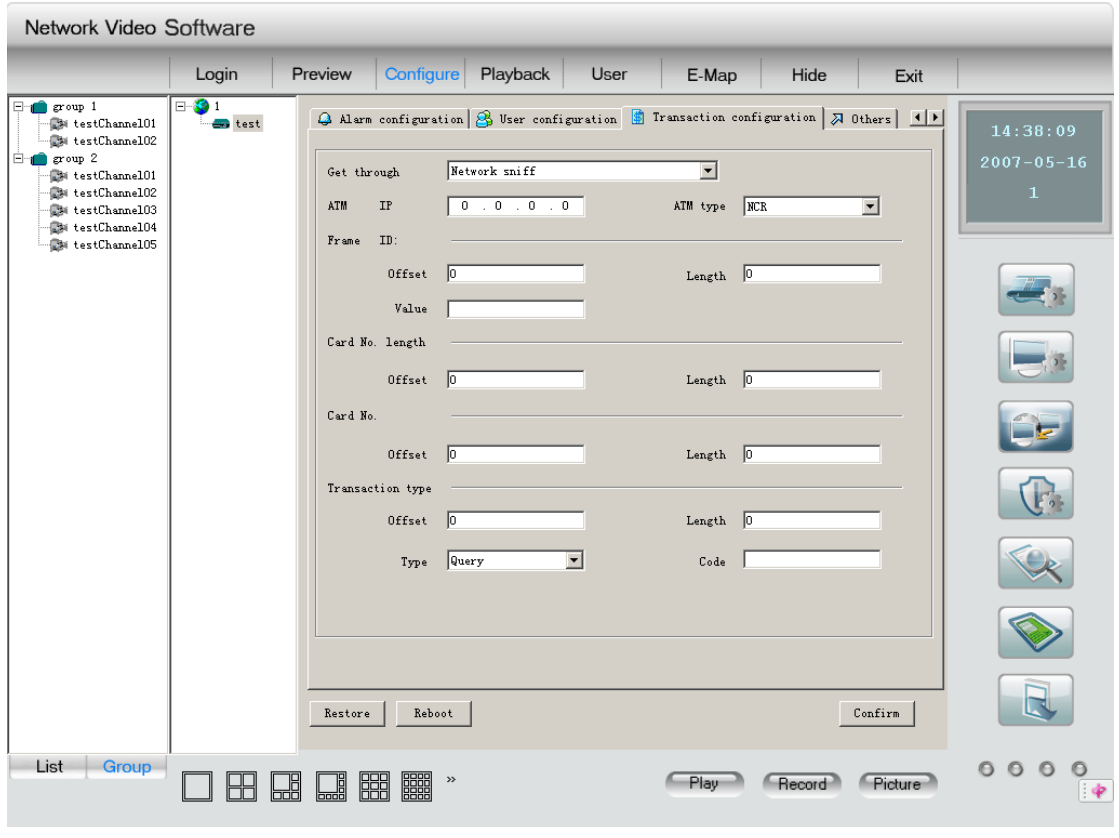

Рис. 2.30

### **2.5.3.2 Дистанционное конфигурирование интерфейса серии МЕ**

## **2.5.3.2.1 Конфигурация параметров сервера**

В интерфейсе дистанционной установки (Рис. 2.32) выберите опцию "server configuration".

Название сервера: не более 24 знаков или 12 китайских иероглифов.

Цикличная запись: если хотите продолжать запись поверх старых файлов после заполнения HDD, выберите "YES"; если намерены прекратить запись после заполнения HDD, выберите "NO".

Пароль администратора, пароль супер-оператора и пароль оператора: операторы разного уровня должны иметь разные пароли. Пароль не может быть нулевым.

IP адрес, порт и шаблон: постоянные IP, порт и шаблон сервера. Порт по умолчанию: 8000.

Тип NIC (сетевой информационной сети): несколько опций - 10M/100M Auto м др..

IP хоста DNS: IP сервера DNS должен вводиться, пока сервер использует собственный домен.

IP групповой передачи: при использовании групповой передачи следует вводить IP класса D в пределах от 224.0.0.0 до 239.255.255.255.

Шлюз: если клиентской программе необходимо пройти через шлюз для связи с сервером, введите значение шлюза.

IP хоста и директория NAS[\\*](#page-41-0) : если применяется сетевой сервер хранения информации, достаточно ввести IP и директорию NAS.

IP удаленного хоста и порта: IP и порт РК, используемого для приема сигнала тревоги.

Параметры PPPOE: если вы хотите использовать функцию набора PPPOE, достаточно выбрать опцию PPPOE и ввести имя пользователя и пароль.

Версия ПЗУ, версия аппаратуры, версия кодирования и версия передней панели не могут быть изменены.

После завершения установки щелкните "confirm" и при необходимости перезагрузки щелкните кнопку "Reboot".

<span id="page-41-0"></span><sup>\*</sup> См. сноску на стр. 29

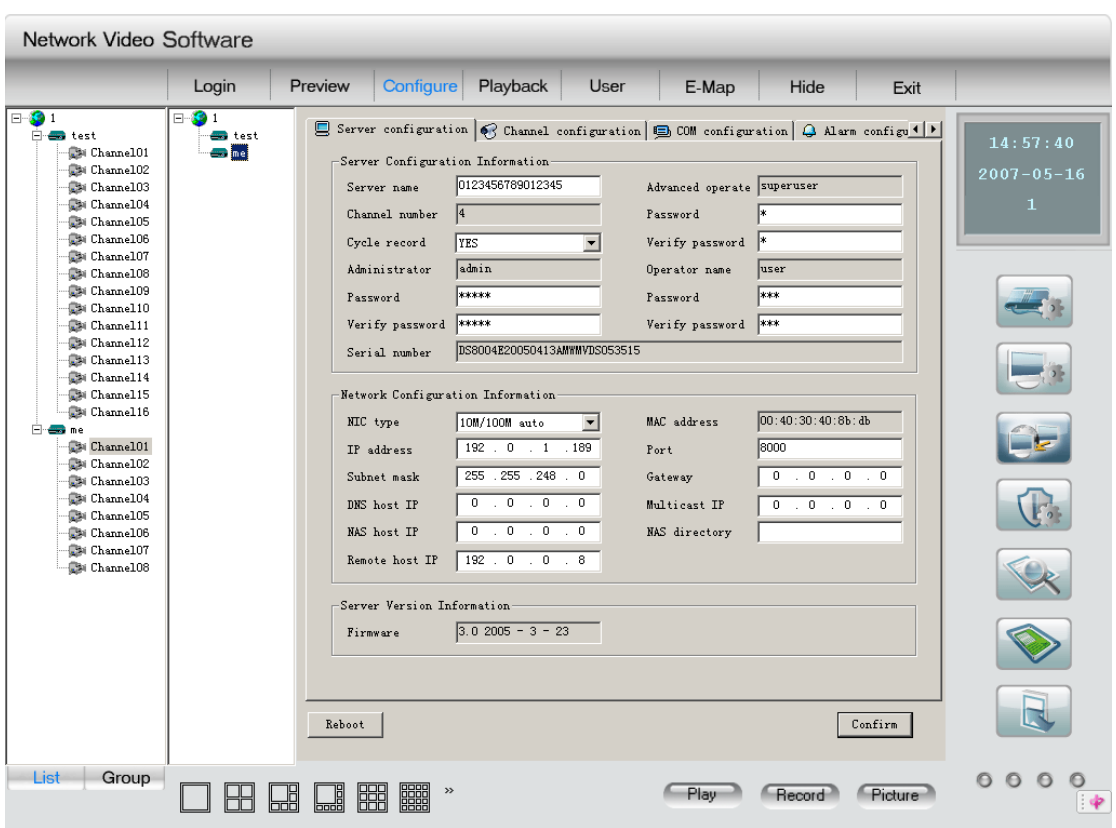

Рис. 2.32

#### **2.5.3.2.2 Конфигурация канала**

Выбор канала: выберите один из каналов сервера.

Название канала: может быть изменено, должно содержать не более 32 знаков или 16 китайских иероглифов.

Тип потока: если в интерфейсе параметров канала выбираете главный поток, то будут записываться как видео- так и аудиосигналы. Выберите "video&audio", если нужно выбрать только видео. Подпоток используется для сетевой передачи.

Максимальная скорость передачи в битах: можно выбрать 32kbps, 48kbps, 64kbps, 80kbps, 96kbps, 128kbps, 160kbps, 192kbps, 224kbps, 256kbps, 320kbps, 384kbps, 448kbps, 512kbps, 640kbps, 768kbps, 896kbps, 1Mbps, 1.25Mbps, 1.5Mbps, 1.75Mbps, 2Mbps и самоопределение.

Частота кадров: полная (PAL: 25FPS NTSC: 30FPS), 20, 16, 12, 10, 8, 6, 4, 2, 1, 1/2, 1/4, 1/8, 1/16.(15,18 и 22 являются специальными опциями, требующими специального сервера).

Качество изображения: 6 опций (эффективны только для вариативного типа скорости передачи).

Разрешение: по умолчанию – обменный формат CIF, прочие опции: QCIF, 2CIF, DCIF и 4CIF. В формате "sun stream" могут быть выбраны только опции QCIF и CIF.

Тип скорости передачи: вариативный и фиксированный на выбор. Тип кадра: выбор между BBP и P.

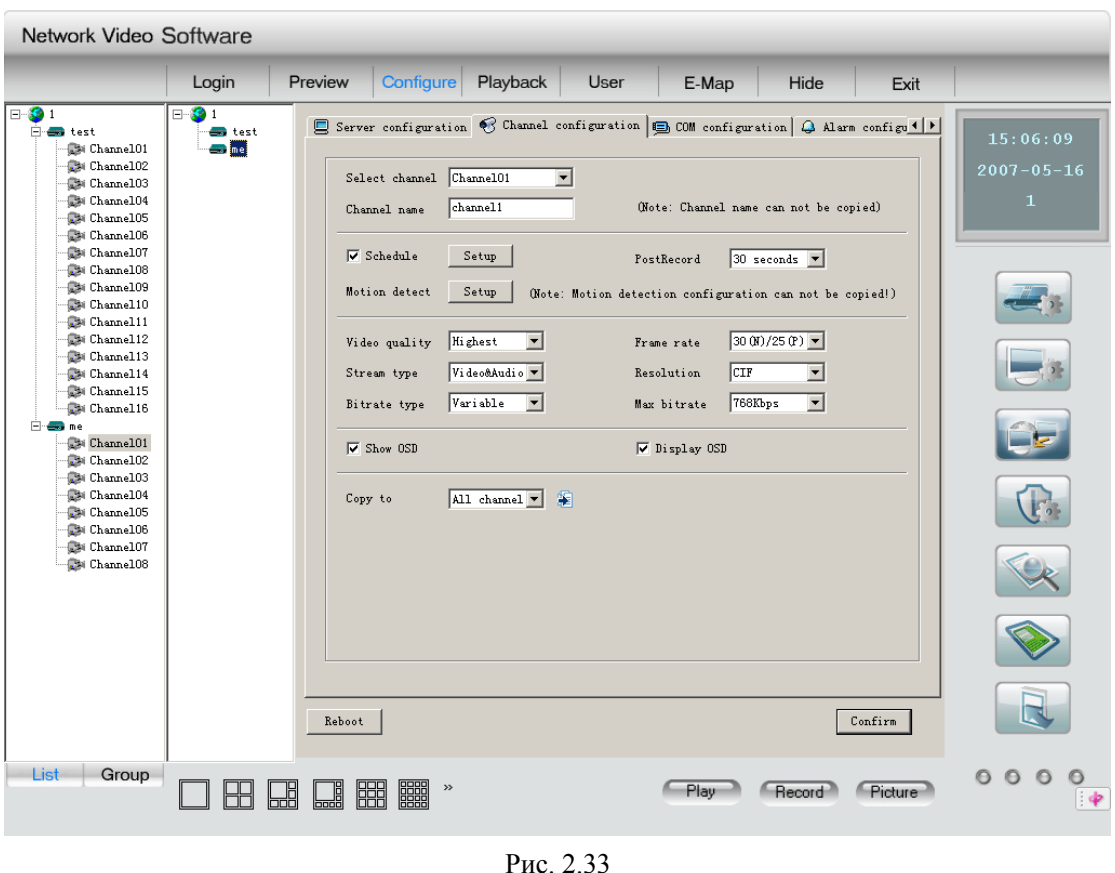

р. *2.33* 

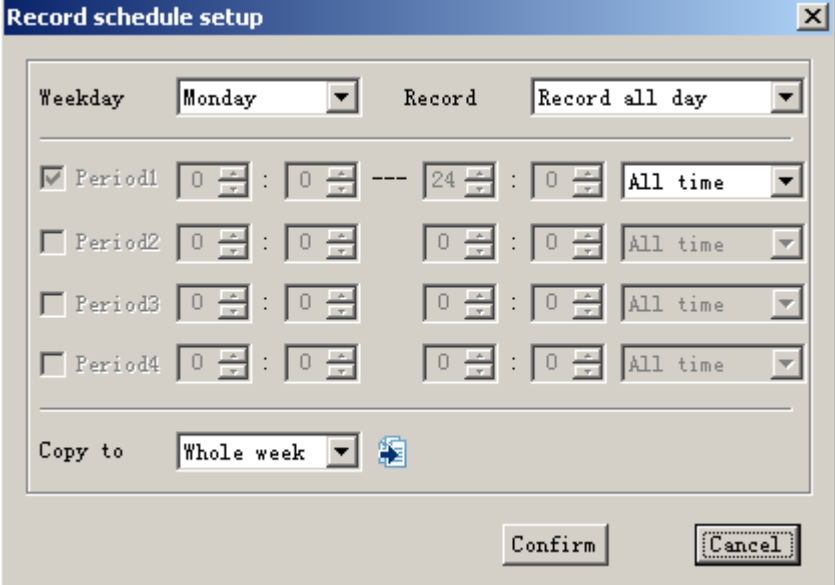

Рис. 2.34

График записи:

Активируйте опцию "schedule", установите время записи, время предварительной записи и время регистрации записи. Щелкните кнопку "setup" для входа в диалоговое окно установки графика записи (Рис. 2.34.).

Выберите режим записи, если нужна круглосуточная запись, может быть установлен

лишь тип записи.

По завершении настройки щелкните кнопку "confirm" для выхода или "cancel", если не намерены сохранить новые параметры.

Время предварительной записи (PreRec time): Опции записи до срабатывания сигнала тревоги: «без предварительной записи», 5 сек, 10 сек, 15 сек, 20 сек, 25 сек и 30 сек.

Время регистрации записи (Post record time): опции времени записи после прекращения сигнала тревоги: 5 сек, 10 сек, 30 сек, 1 мин, 2 мин, 5 мин, 10 мин.

Установка параметров фиксации движения в кадре:

Щелкните "area setup" для входа в интерфейс установки зоны слежения (Рис. 2.35.).

Показ зоны фиксации движения: выберите "Show motion detection area" и вы увидите зону контроля движения в кадре, установленную ранее.

Установка зоны фиксации движения: активируйте опцию "Setup motion areas",

нажмите на клавиатуре ПК клавишу 【Ctrl】, переместите мышь в нужную точку, нажмите

левую клавишу мыши и протащите мышь, обозначая нужную вам зону. После отпускания клавиша эта зона будет зафиксирована. Можно обозначить несколько зон фиксации движения в кадре, 4 зоны для защитного шаблона и одну зону просмотра причин тревоги.

Выбор чувствительности: можно выбрать одну из семи опций уровня чувствительности: «закрыто», 0 -- минимальная, 5 – максимальная. Для просмотра причин тревоги представлены четыре опции: «закрыто», «низкий уровень», «нормальный уровень» и «высокий уровень» слева направо.

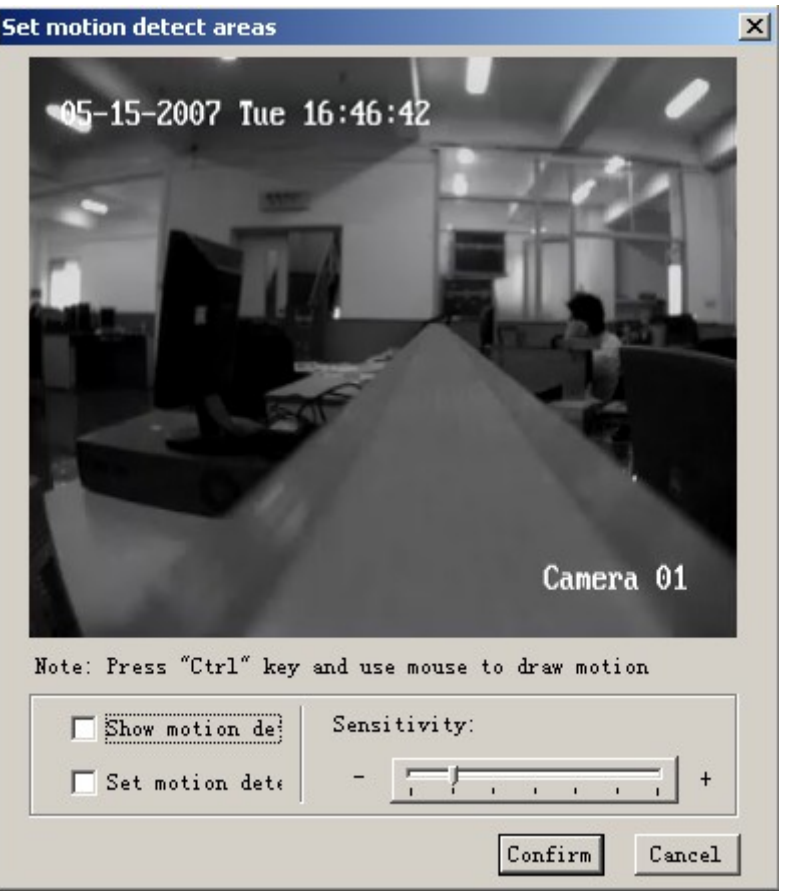

Рис. 2.35

После завершения установки щелкните кнопку "confirm" для сохранения конфигурации или "cancel", если не намерены ее сохранить.

Показ LOGO: включается при необходимости вывода языка программирования.

Показ OSD: включается при необходимости вывода экранного меню.

После завершения установки щелкните "confirm", при необходимости перезагрузите с помощью кнопки "Reboot".

(Данные и название канала во время записи движения в кадре не могут быть скопированы на другие каналы)

## **2.5.3.1.3 Конфигурация COM**

В интерфейсе дистанционной установки выберите опцию "COM configuration" (Рис. 2.36.). В этом же интерфейсе вы можете установить параметры 232 и 485.

После завершения щелкните "confirm". Если требуется перезагрузка, щелкните кнопку "reboot".

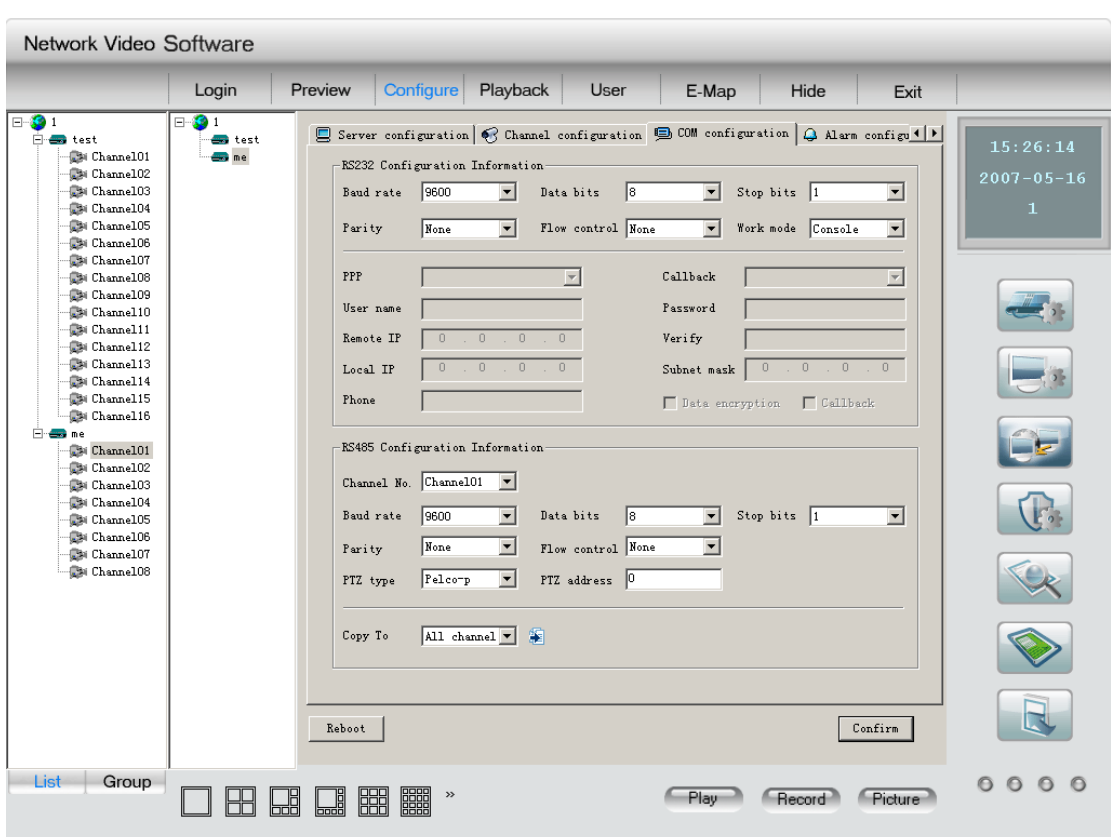

Рис. 2.36

## **2.5.3.2.4 Конфигурация сигнальной системы**

В интерфейсе дистанционной установки (Рис. 2.37) выберите опцию "Alarm configuration".

В этом же интерфейсе вы можете произвести настройку параметров сигнализации.

Тип сигнализации: можно выбрать одну из опций "обычно закрыта" или "обычно открыта".

График: в опции "schedule" установите график работы ввода сигнала тревоги.

Триггер вывода сигнала тревоги: при срабатывании тревоги выберите канал триггера. Канал триггера: при срабатывании тревоги выберите канал записи.

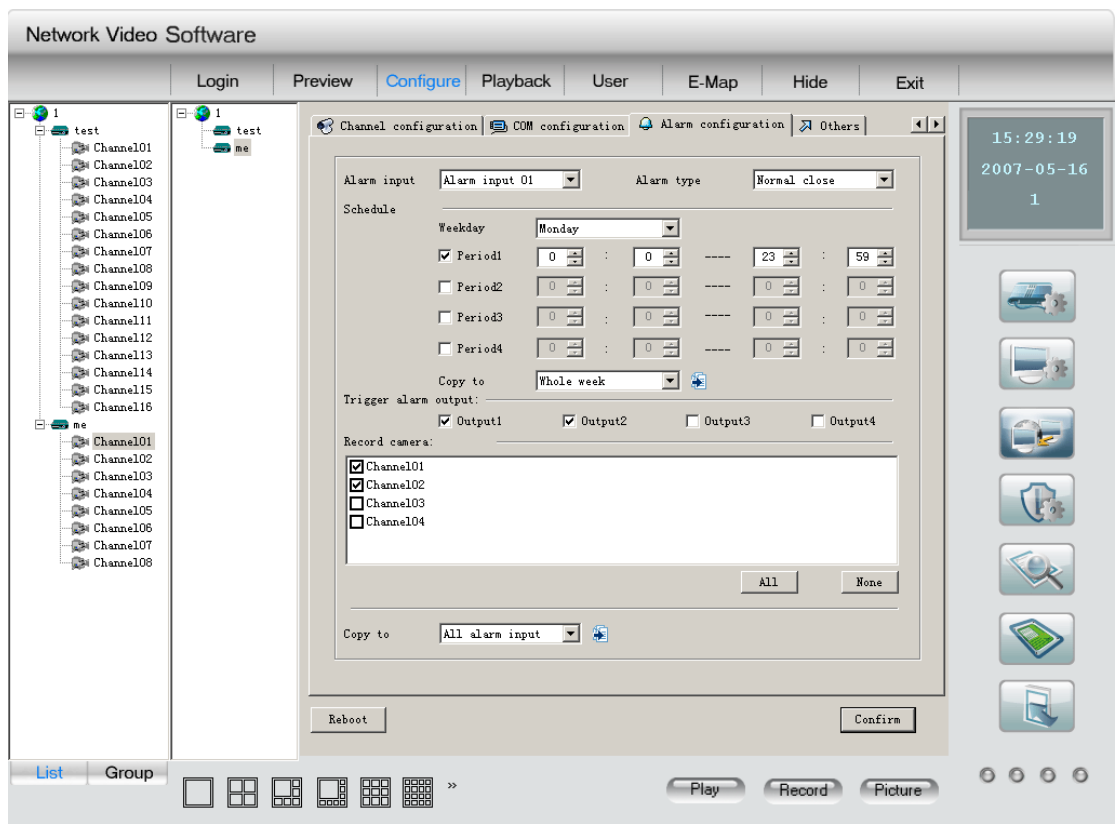

Рис. 2.36

## **2.5.3.2.5 Прочие функции**

В дистанционной установке выберите опцию "other functions" (Рис. 2.38.).

Пользователь может дистанционно модернизировать сервер или отформатировать жесткий диск в этом интерфейсе.

Выберите "Remote Upgrade" щелкните один раз "Browser" и выберите файл обновления. Щелкните "Upgrade" для начала процесса обновления. После завершения процесса в строке состояния появится сообщение: "Status: Server Upgrade finish".

Выберите "Format Hard Disk", выберите диск, который хотите форматировать (все диски или один из них), щелкните один раз "Format", система сообщит, что идет процесс форматирования. После завершения процесса появится сообщение: "Format Hard Disk Successful".

После форматирования жесткого диска перезагрузка аппаратуры совершенно необходима. Во время процесса форматирования никакие другие операции недопустимы.

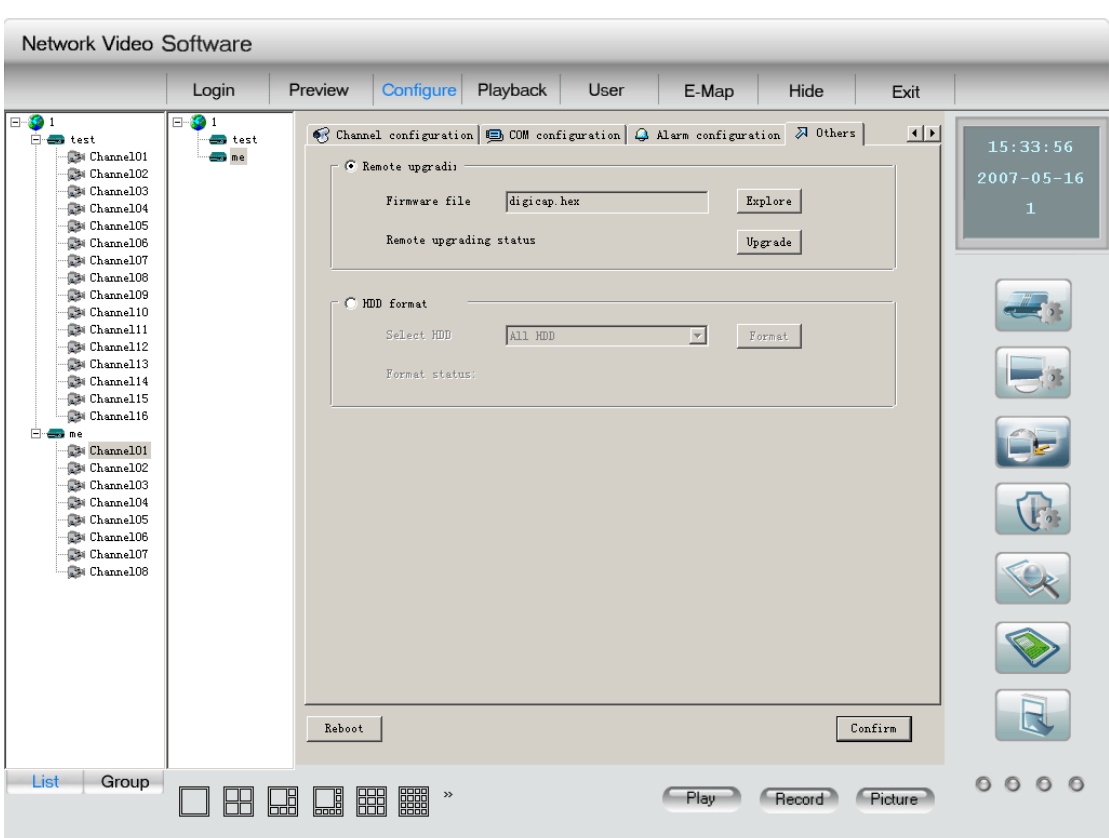

Рис. 2.38

### **2.5.4 Конфигурирование сигнализации**

Система сигнализации используется, главным образом, для передачи различных видов сигналов. В режиме экстренного воспроизведения щелкните правой клавишей мыши для установки дистанционной защиты; если меню покажет "set up defense", это означает, что устройство не находится в состоянии защиты; в другом случае пиктограмма устройства изменит свой вид и меню появится заголовок: "remove defense" («снять защиту»). (ПРИМЕЧАНИЕ: в режиме группового воспроизведения операции по установке или снятию защиты становятся недоступными).

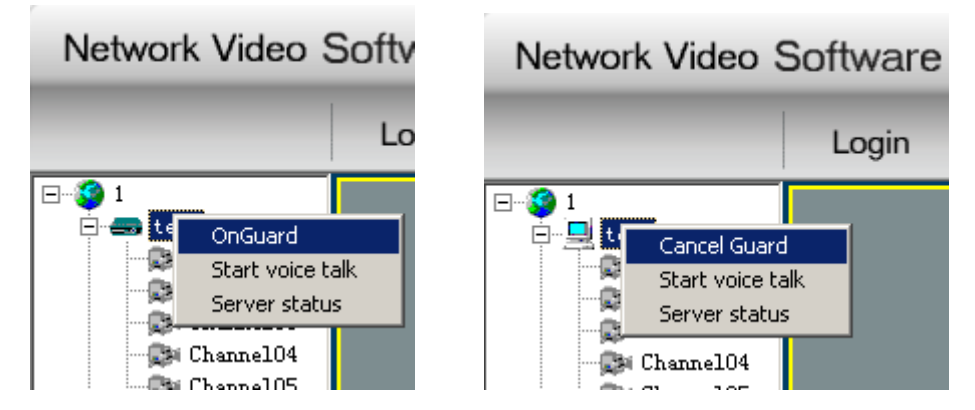

Рис. 2.39 Интерфейс настройки сигнализации Fig 2.40 Интерфейс снятия защиты

Выберите кнопку связи с системой сигнализации в интерфейсе установки:

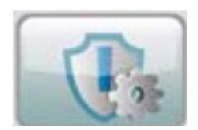

Рис. 2.41 Кнопка связи с системой сигнализации

Теперь войдите в интерфейс установки взаимосвязи с сигнализацией (Рис. 2.42)

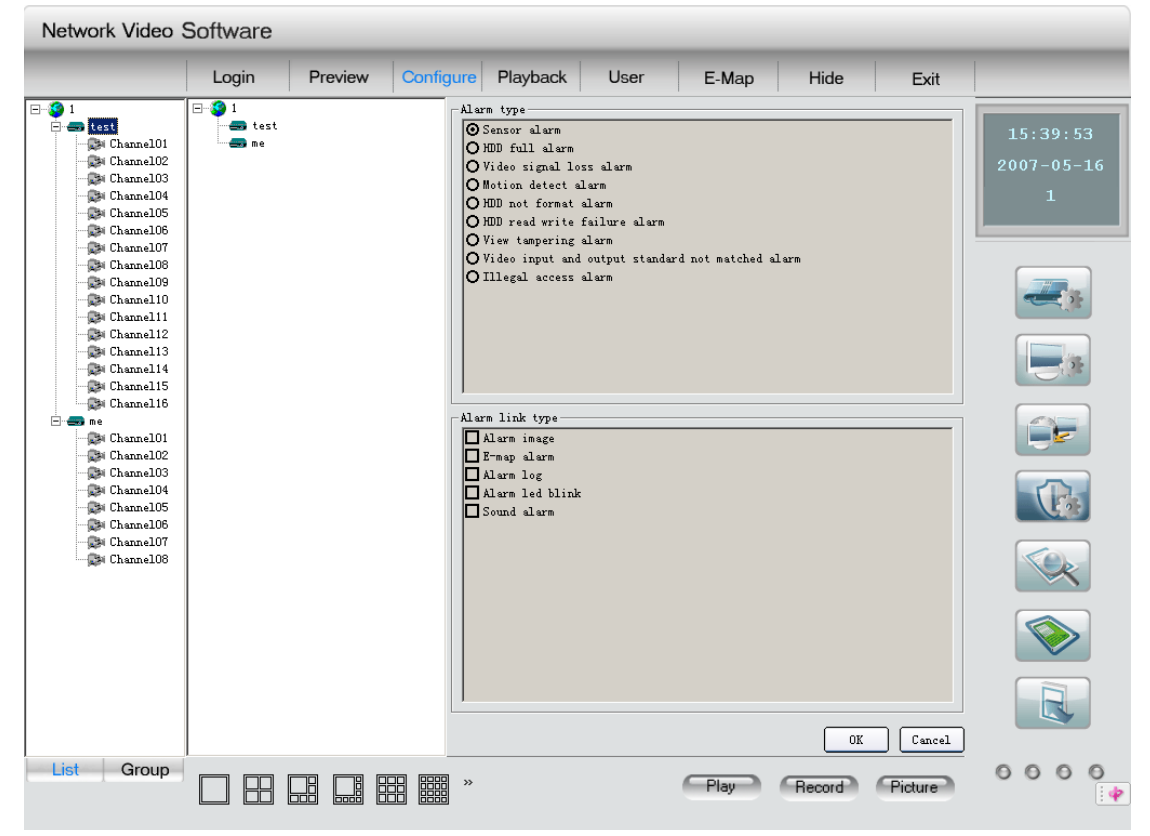

Рис. 2.42 Интерфейс установки взаимосвязи с системой сигнализации

Процедура установки:

1. В середине интерфейса выберите из списка одно из устройств, тип сигнала тревоги и тип взаимосвязи, который может быть изменен.

2. Выберите один вид сигнала, и в списке взаимосвязей будут показаны текущие настройки выбранных устройств, отображаемые в виде картинок.

3. Пользователь может выбрать **или отменить вид взаимосвязи с сигнализацией**.

4. В завершение щелкните "Confirm" для сохранения внесенных изменений.

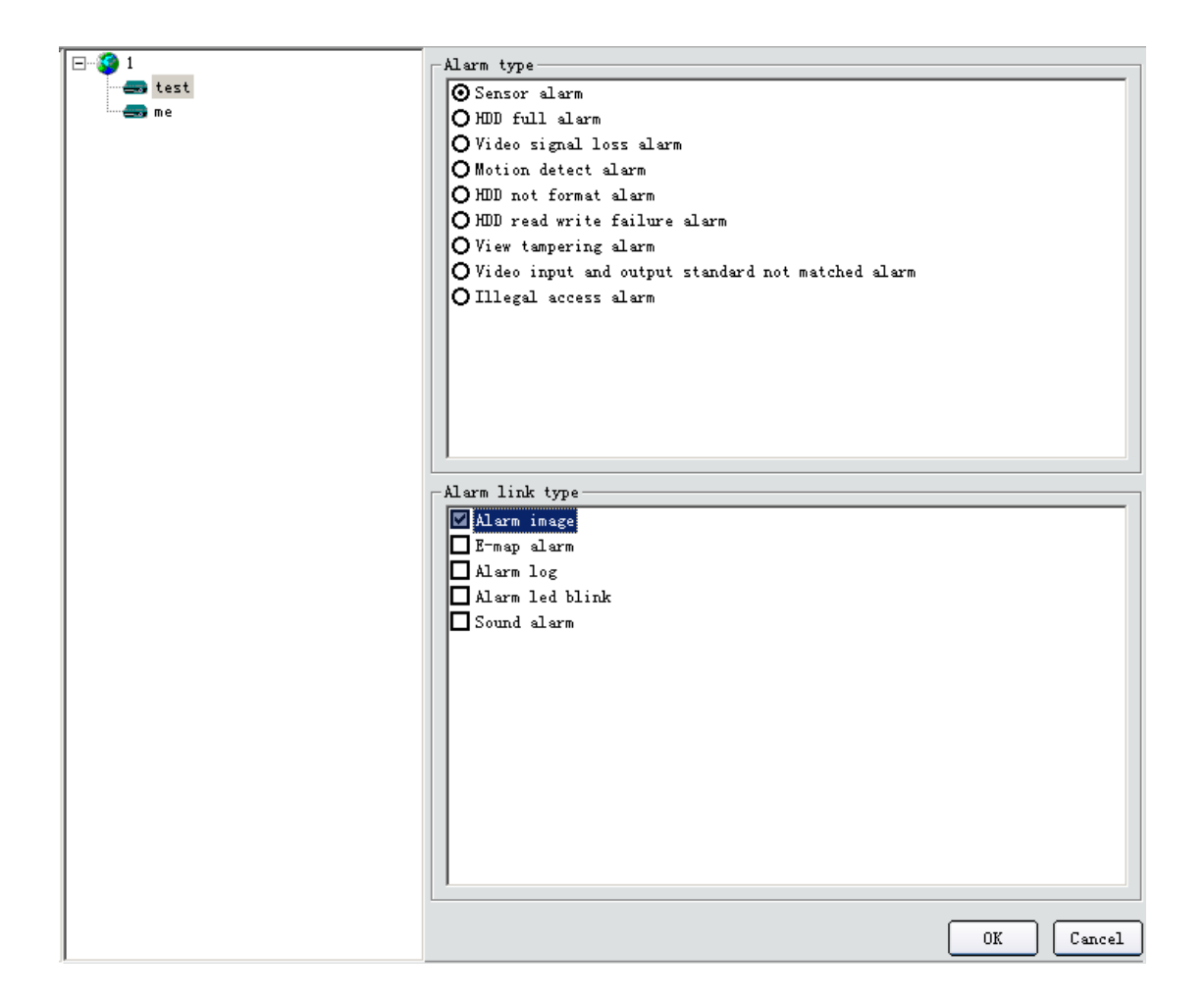

Выберите "Pop up image when alarm comes" при приеме сигнала тревоги с корреспондирующего устройства и тип сигнала с вводом всплывающей картинки; при приеме нескольких сигналов одновременно они будут подаваться поочередно, в соответствии с установленным порядком.

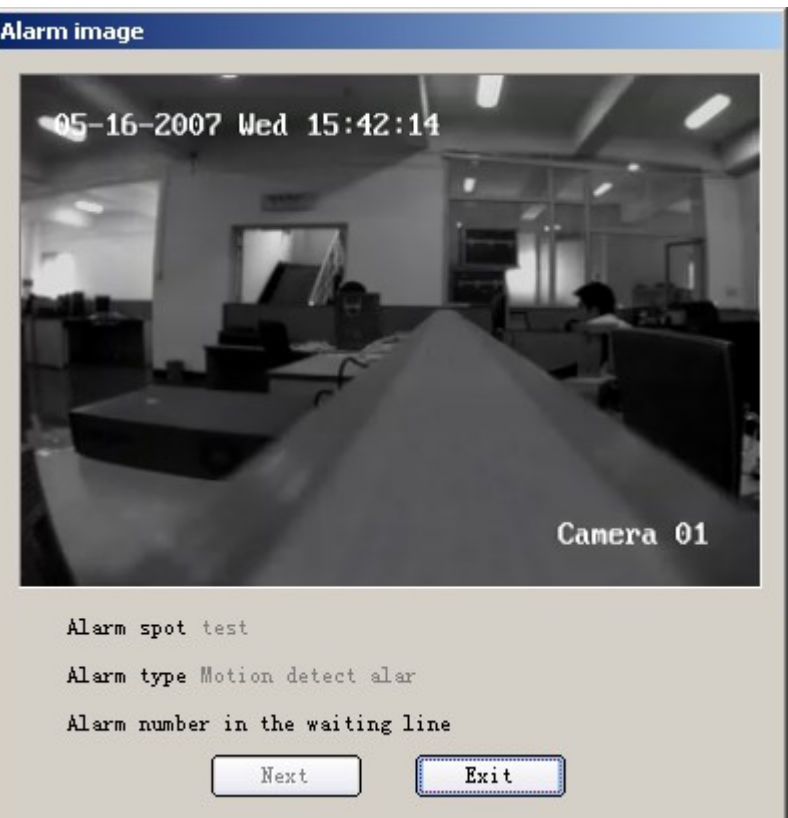

Рис. 2.43.1 Картинка на мониторе при срабатывании сигнализации

Выберите взаимосвязь через электронную карту при приеме сообщения о тревоге. Соответствующая «горячая точка» начнет мигать. Для погашения сигнала пользователю достаточно щелкнуть по мигающей точке, подача сигнала будет прекращена и система сочтет инцидент исчерпанным.

Выберите Select alarm log linkage, когда поступит сообщение о тревоге. В списке тревожных сообщений в главном интерфейсе появится соответствующая информация о тревоге. Щелкните дважды по этой строке, и на дисплее появится подробное сообщение о причине срабатывания тревожной сигнализации.

Щелкнув правой клавишей по любому сообщению по тревоге, вы сможете очистить диалоговое окно от сообщений о тревоге. В противном случае, когда число таких сообщений достигнет 5000, система сама автоматически удалит их.

Выберите световой режим подачи сигнала тревоги, некоторые индикаторы тревоги мигают красным светом в главном интерфейсе (Рис. 2.43.4). Проверьте сообщение о тревоге при выводе системы из режима мигания сигналов щелчком по сообщению. Сначала загорится индикатор "signal alarm" (сигнал тревоги), следующий индикатор покажет "motion detection alarm" (тревога при фиксации движения в кадре), третий - "signal missing alarm or shelter alarm" (тревога из-за отсутствия или перекрывания сигнала), четвертый световой индикатор - "all the other alarm" (все прочие виды тревоги).

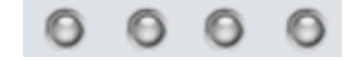

Рис. 2.43.4 Световые индикаторы тревоги

Примечание: После активации устройств будут срабатывать световые сигналы только согласно выбранному вами типу взаимосвязи с тревожной сигнализацией.

#### **2.5.5 Локальная регистрация событий**

Выберите кнопку "Local log" поиска регистраций.

Выберите зону, сервер или канал в правом дереве, выберите тип регистрации, время начала и окончания. Щелкните пиктограмму поиска, начнется пролистывание записей определенного вами типа. См. Рис. 2.44.

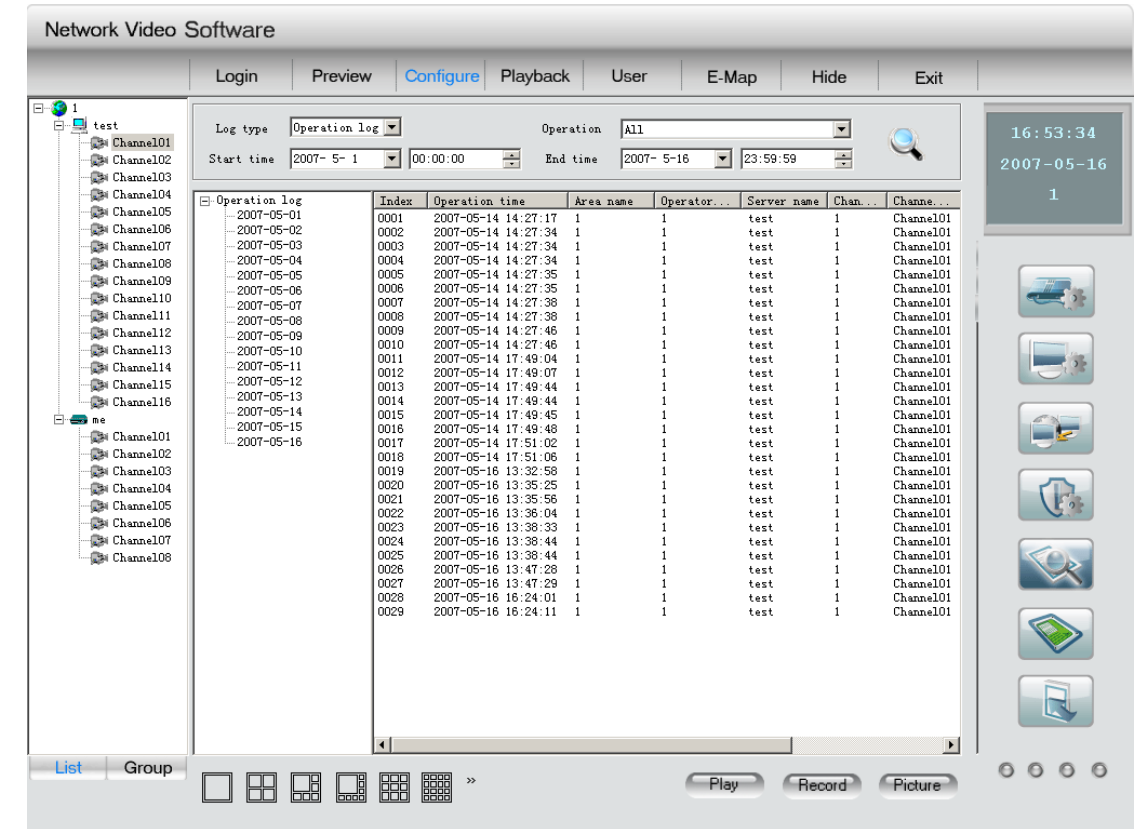

Рис. 2.44

Щелкните по списку слева, будут отображены регистрации в порядке день за днем. После завершения поиска щелкните другой клавишей для возвращения назад.

### **2.5.6 Конфигурация карты**

Сначала войдите в опцию локальной установки, выберите конфигурацию карты, режим декодирования и стандарт вывода видеосигнала. Конфигурация карты активируется после подтверждения. Режим декодирования карты MD включает: предварительный просмотр на экране ТВ; только в режиме ТВ просмотра картинка на экране ТВ декодируется MD картой, картинка в предварительном просмотре

декодируется компьютерной программой. Стандарт вывода видеосигнала имеет два варианта: PAL и NTSC. Такая конфигурация касается и изображения на дисплее, и на экране ТВ. Если сигналы будут различны, картинка на ТВ может не выйти. См. Рис. 2.44.

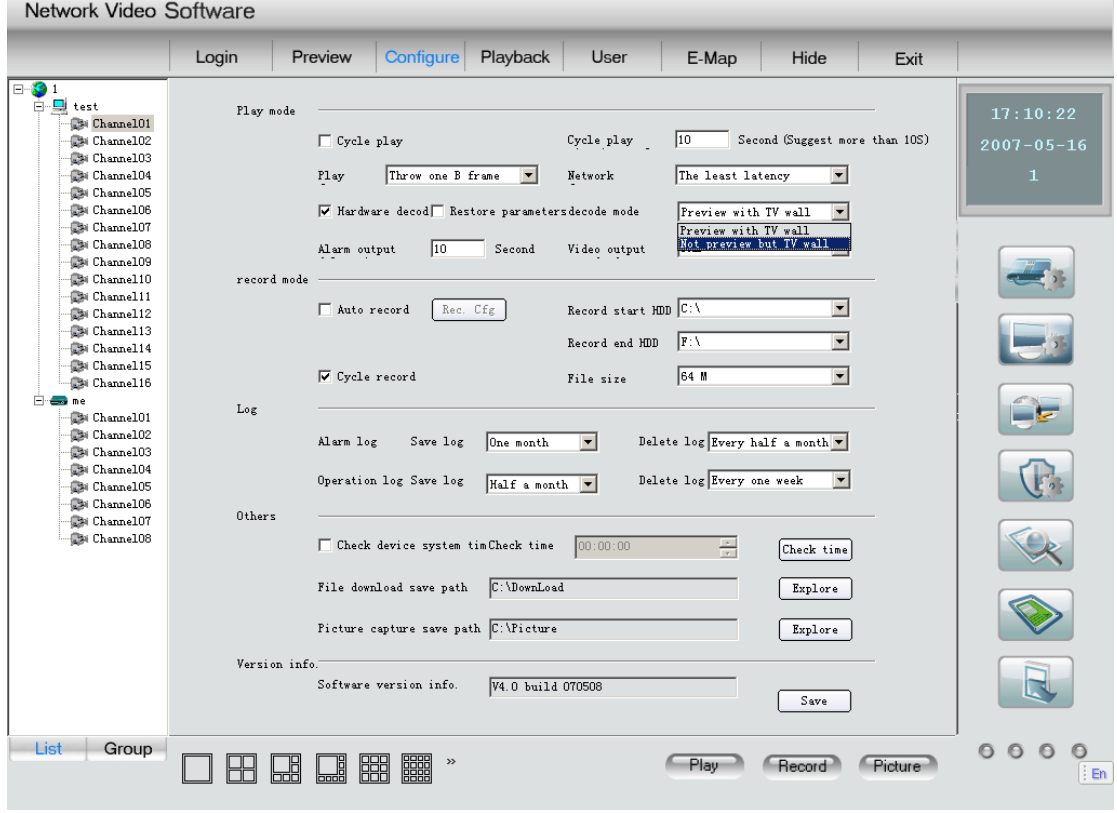

Рис. 2.44

После этого войдите в интерфейс декодирования аппаратуры (Рис. 2.45.).

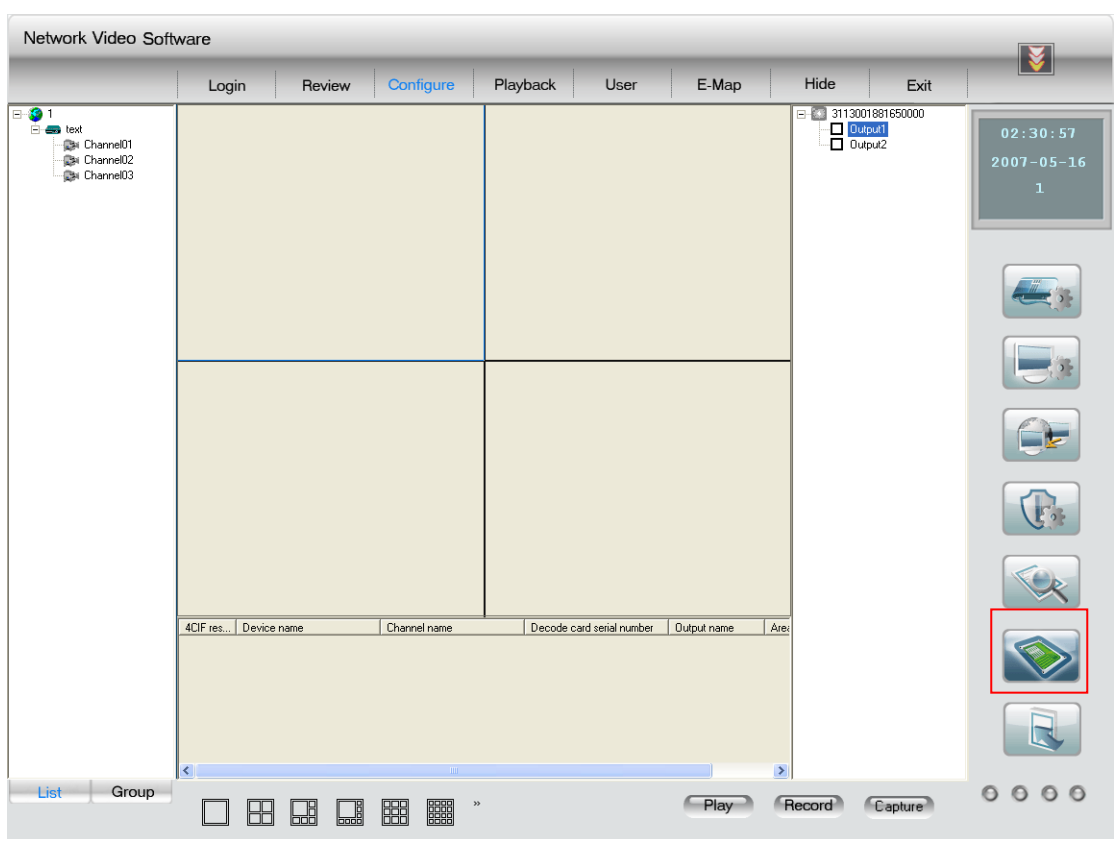

Рис. 2.45

Данные о серийном номере и выводе карты декодирования будут показаны в правой части экрана.

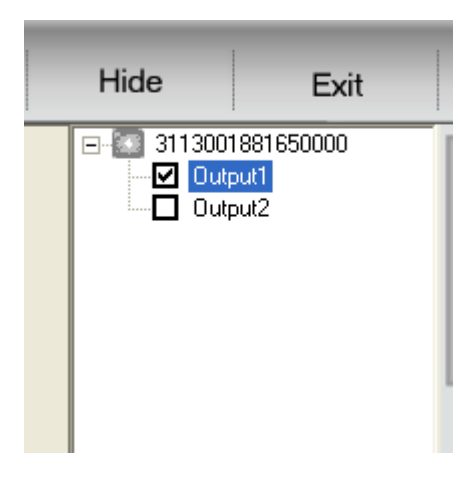

Показ информационного поля не используется. См. выше..

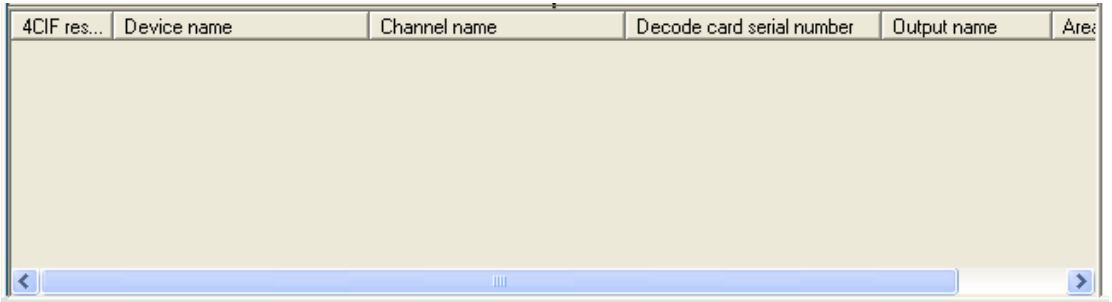

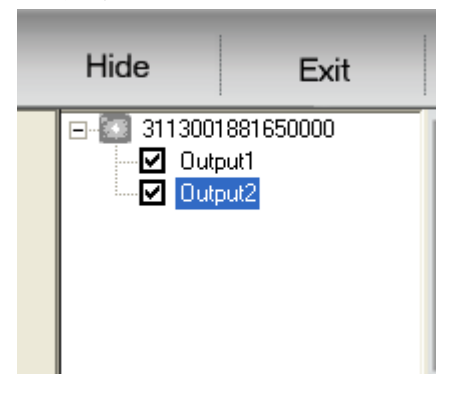

Активированный вывод (по умолчанию это не вывод № 2).

Теперь может быть активировано информационное поле окна.

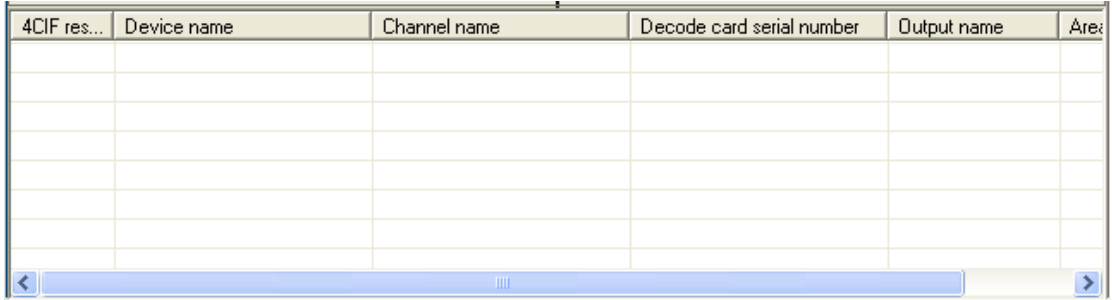

Продолжим конфигурацию канала декодирования. Выберите канал слева и выведите в зону дисплея. Теперь этот канал может быть воспроизведен на данном выводе декодирования в информационном поле. Если разрешение находится в режиме CIF, большинство каналов может быть одновременно установлено по максимуму: 4-кратное число (4 times the number of) 4002MD или 8-кратное число (8 times the number of) 4004MD; если разрешение установлено на D1, программа может вывести минимум каналов: 2-кратное число 4002MD или 4-кратное число of 4004MD.

Рекомендуем: пользователю лучше установить 4 вывода с разрешением CIF resolution или два вывода с разрешением D1 для одного 4002MD или 8 выводов с разрешением CIF или 4 вывода с разрешением D1 для одного 4004MD, чтобы избежать сбоев на выводе.

Для очистки всех конфигурация на этом поле надо щелкнуть правой клавишей.

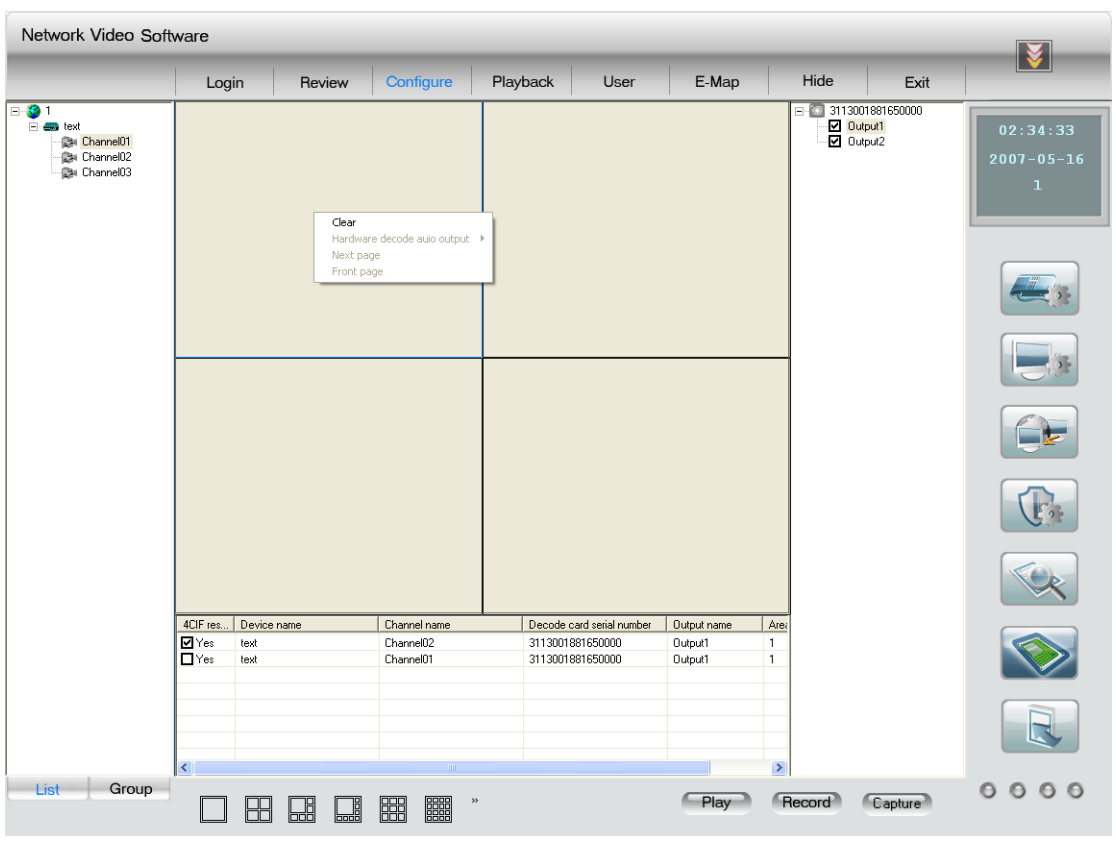

Рис. 2.49

Если вы не конфигурируете никакого второго вывода, щелкнули правой клавишей по данным в списке, она может оказаться удаленной, переместиться вверх или вниз для настройки последовательности показа. При изменении разрешения D1 программа должна перезагрузить оборудования для сохранения изменений. Что касается прочих конфигураций в этом поле, вам лишь надо их повторно воспроизвести. Если в этом поле установлены несколько каналов, то при условии активации опции «цикличный показ» в локальной конфигурации они будут воспроизводить изображение поочередно: сначала первый канал, потом второй и так далее.

| 4CIF res            |      | Device name | Channel name | Decode card serial number | Output name | Area |
|---------------------|------|-------------|--------------|---------------------------|-------------|------|
| $\blacksquare$ Yesi | text | Delete      | Channel02    | 3113001881650000          | Output1     |      |
| ∃Yes:               | text | Move up     | Channel01    | 3113001881650000          | Output1     |      |
|                     |      | Move down   |              |                           |             |      |
|                     |      |             |              |                           |             |      |
|                     |      |             |              |                           |             |      |
|                     |      |             |              |                           |             |      |
|                     |      |             |              |                           |             |      |
|                     |      |             | <b>TILL</b>  |                           |             |      |

Рис. 2.50

Тот же канал может быть установлен только один раз на поле без какого-либо второго вывода. Если вам нужен второй вывод, вы можете установить его в правом списке. Щелкните правой клавишей и выберите опцию "for second output". Конфигурация связанного с ним вывода станет очевидной после того как вы щелкните меню "clear output"

(показано на рисунке выше).

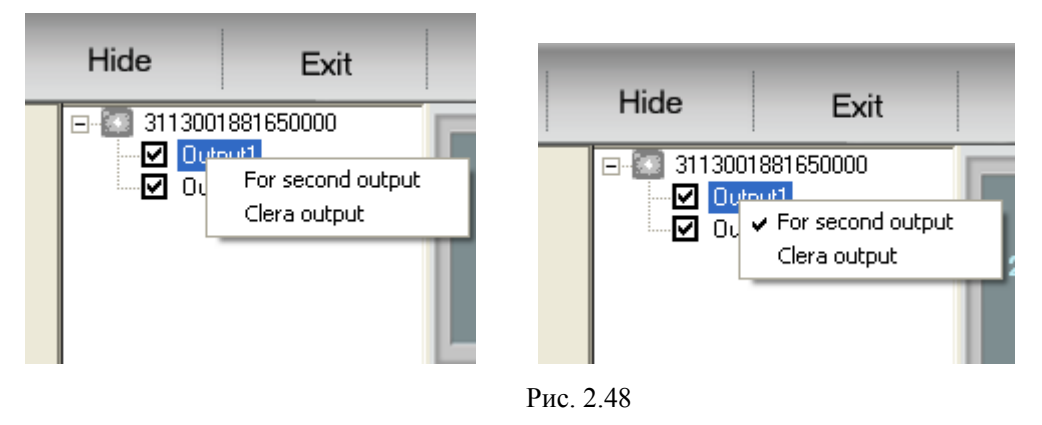

После выбора второго вывода вы можете определить его конфигурацию. Каналы и разрешение изображения в поле каждого второго вывода те же, что каналы и разрешение в каждом поле, не имеющем второго вывода. Для создания второго вывода в первую строку можно добавить канал только для первого просмотра.

| 4CIF res | Device name | Channel name            | Decode card serial number | Output name | Area |
|----------|-------------|-------------------------|---------------------------|-------------|------|
| ☑        |             | Select camera<br>Delete |                           |             |      |
|          |             |                         |                           |             |      |
|          |             |                         |                           |             |      |
|          |             | <b>TITLE</b>            |                           |             |      |

Рис. 2.51

Щелкните правой клавишей по информации с пиктограммой D1 в списке, щелкните меню "delete" для отмены второго вывода. Щелкните меню "select camera" и на дисплее будет показан канал, которому разрешено иметь второй вывод в данном цикле. Выберите во всплывающем интерфейсе второй канал и завершите установку.

В режиме декодирования аппаратуры кнопка в предыдущем интерфейсе будет отключена, а экран дисплея может измениться в интерфейсе конфигурации декодирования аппаратуры. Программа пока поддерживает 1,4,9 и 16. Если понизить выходной сигнал на экран дисплея, канал, установленный в этом поле ниже, будет идентифицирован самостоятельно.

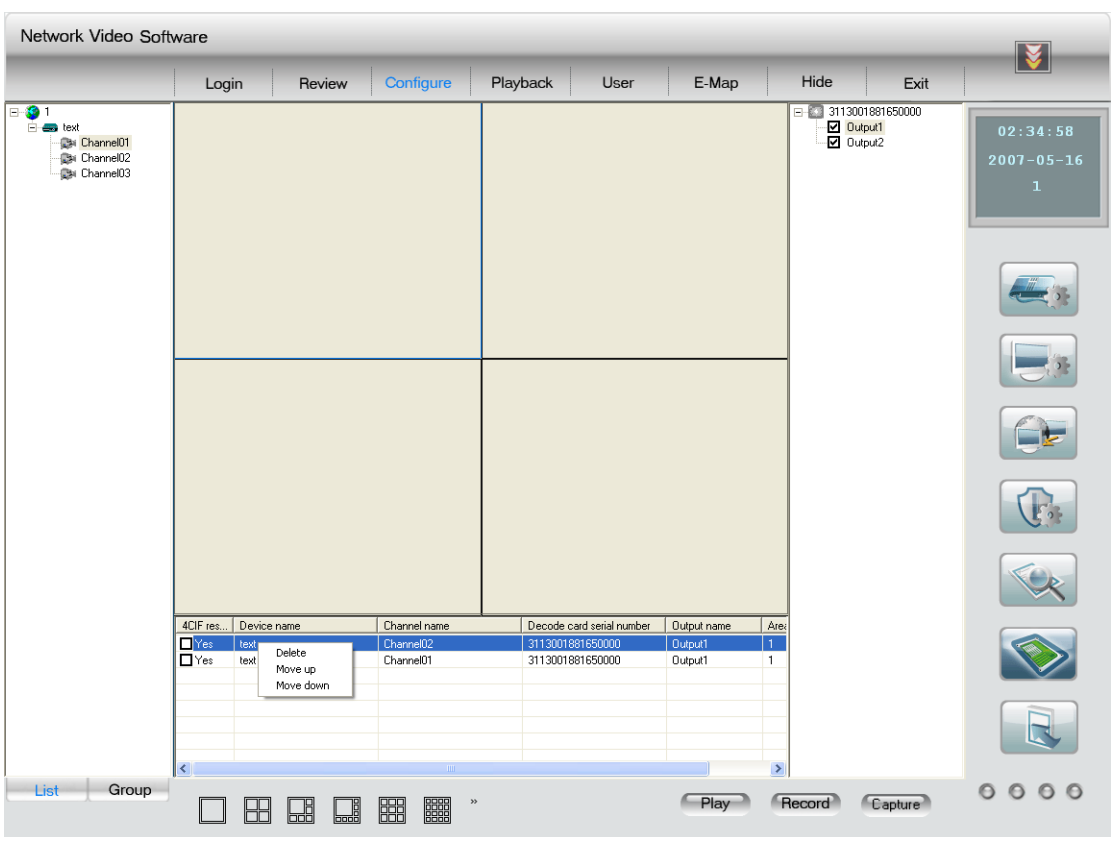

Рис. 2.53

#### Кнопка в этом интерфейсе независима от интерфейса предварительного просмотра.

В режиме просмотра на ТВ щелкните кнопку "play" button для вывода изображения на ТВ экран, но не делайте это с помощью интерфейса компьютерной программы. Если вы хотите увидеть изображение в интерфейсе предварительного просмотра, достаточно щелкнуть "preview", затем "play", и пойдет изображение с канала, который вы установили в конфигурации устройства. Если в момент декодирования сигнала вы заходите вывести аудио, щелкните правой клавишей в окне и выберите вывод аудиосигнала.

В режимах предварительного просмотра и ТВ просмотра вы не сможете воспроизводить изображение в интерфейсе конфигурации аппаратуры. Для этого вам придется вернуться и щелкнуть "play". Теперь изображение, воспроизводимое в интерфейсе предпросмотра, - то же, что выводится на ТВ экран.

Если в локальной конфигурации вы выбираете "cycle play" (цикличное воспроизведение), то после нажатия кнопки "play" и в интерфейсе предпросмотра, и на ТВ экране начнется цикличное воспроизведение видеоинформации.

В режиме предпросмотра и на ТВ экране дисплей работает в одном экране. Щелкните "play" картинка с выбранного канала будет показана первой. Если вы дважды щелкните по изображению, масштаб изображения может быть увеличен, возврат к прежнему режиму осуществляется повторным двойным щелчком. В нормальном режиме (без увеличения изображения) выберите один канал и щелкните по нему, прежний канал будет заменен новым, выбранным вами. Если выбран один канал просмотра, щелкните по нему правой клавишей и начнете воспроизведение звукового сопровождения. Клиентская программа не поддерживает вывода аудиосигнала карты декодирования с порта аудиовыхода ПК.

Аудиосигнал каждого канала можно выводить только с двух определенных карт декодирования. В режиме цикличного воспроизведения аудиосигнал не может быть выведен.

На каждом канале могут быть настроены видео параметры, функции PTZ, записи и захват картинки.

Если вы хотите просматривать изображение с помощью интерфейса декодирования аппаратуры при заблокированном мониторе на жидких кристаллах вашего ПК, перед этим вам придется снять блокировку.

## **2.6 Воспроизведение**

Интерфейс воспроизведения представлен на Рис. 2.56. Сначала выберите в интерфейсе одну кнопку: локального воспроизведения, дистанционного воспроизведения или воспроизведения изображения (local playback, remote playback or image playback), затем войдите в интерфейс управления воспроизведением.

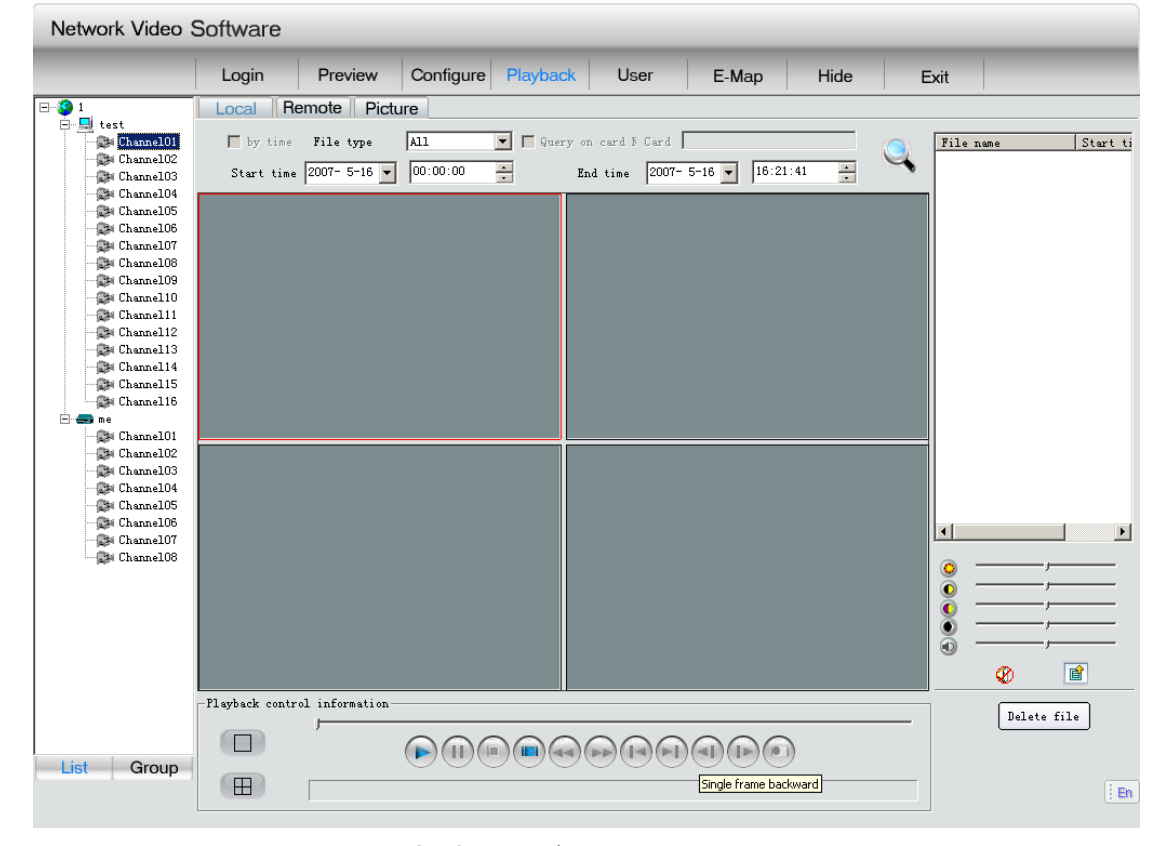

Рис. 2.56 Интерфейс воспроизведения

#### **2.6.1 Локальное воспроизведение (Local playback)**

Выберите в левом списке канал, щелкните "Search", и в правом списке будут

отображены все названия файлов и время начала выбранного типа файла на данном канале.

Пользователь может протащить файл в окно воспроизведения, или выбрать нужный файл, а потом щелкнуть кнопку "play" для его воспроизведения. Пользователь может настроить выбранное окно просмотра в опциях регулировки окна в центре управления параметрами видеоизображения, расположенного прямо внизу под списком файлов и контрольной информацией функции воспроизведения.

Пользователь может выбрать один или несколько файлов из списка файлов и щелкнуть расположенную в нижнем правом углу команду "Delete file list" для удаления выбранных файлов.

#### **2.6.2 Дистанционное воспроизведение**

Предусмотрены две опции в режиме дистанционного воспроизведения: воспроизведение по типу файла и воспроизведение по фактору времени.

#### **2.6.2.1 Воспроизведение по типу файла**

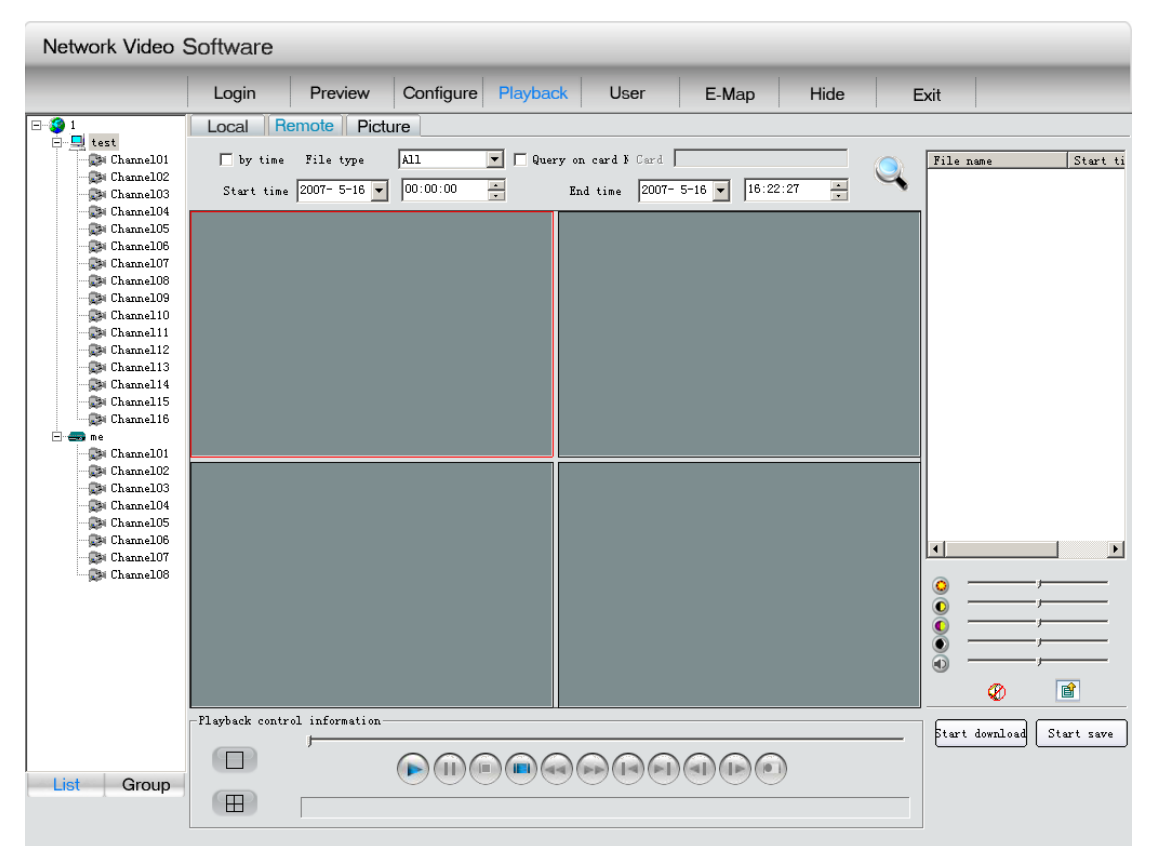

Рис. 2.57 Воспроизведение по типу файла

Выберите канал, щелкните кнопкой "search", в списке файлов появятся все названия

файлов с указанием типа и времени их фиксации.

Пользователь может протащить мышью выбранный файл в окно воспроизведения, или выбрать файл и щелкнуть кнопку "play". Кроме того, пользователь может настроить выбранное окно воспроизведения в опциях регулировки окна в центре управления параметрами видеоизображения, расположенного прямо внизу под списком файлов и контрольной информацией функции воспроизведения. Левые две кнопки на панели управления воспроизведением могут быть использованы для разделения окна просмотра.

Выбрав один или несколько файлов из списка файлов, щелкните "begin to download" («начать загрузку») в нижнем правом углу, выбранные файлы будут загружены в папку, созданную в локальных установках. Сразу после начала загрузки кнопка "begin to download" изменится на "stop to download", одновременно будут отображаться названия файлов и режим загрузки.

#### **2.6.2.2 Воспроизведение по фактору времени**

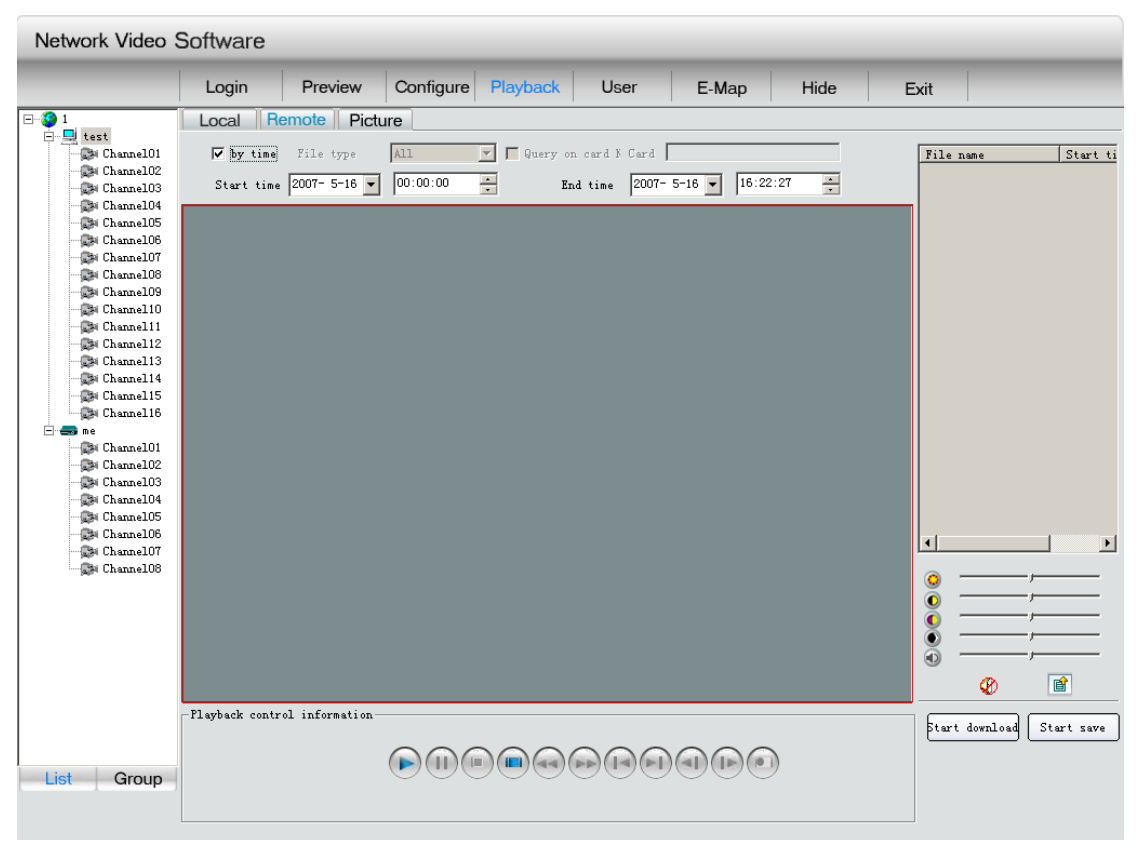

Рис. 2.58 Интерфейс воспроизведения по времени

В режиме дистанционного воспроизведения выберите "playback by time" и войдите в интерфейс воспроизведения по времени. Выберите канал и щелкните кнопку "playback" для просмотра файла установленного на этом канале промежутка времени. Для загрузки этого файла щелкните кнопку "download" в нижнем правом углу..

Выберите окно просмотра, щелкните кнопку "Begin to save" (начать сохранение), появится окно "save as".

После подтверждения система будет сохранять дистанционной видео записи с данного момента и до конца процесса воспроизведения. Внизу показаны кнопки управления, используемые в локальном и дистанционном воспроизведении:

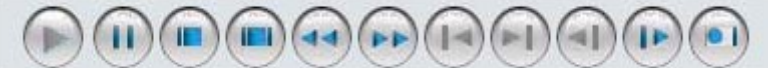

Рис. 2.60 Интерфейс воспроизведения (кнопки управления)

Функции кнопок управления:

Кнопка воспроизведения выбранных из списка файлов. Служит и для выхода из паузы и воспроизводит файл с нормальной скоростью, как в локальном, так и в дистанционном воспроизведении.

Кнопка паузы. Используется для короткой остановки просмотра.

Кнопка СТОП, используется для остановки просмотра файла в текущем окне..

- Кнопка СТОП ВСЕ, используется для остановки просмотра всех файлов.
- Замедление скорости просмотра максимум до 1/16 от нормальной скорости.
	- Увеличение скорости просмотра максимум до 16-кратной скорости.
	- Возвращение к началу записи для повтора просмотра файла с самого начала.
	- Ускоренное движение к концу записи, охватывает 99% всего файла.
	- «На один кадр назад» (только для локального воспроизведения).
	- Кнопка покадрового просмотра

Захват изображения, в режиме паузы или множественного просмотра не используется.

## **2.6.3 Воспроизводимое изображение**

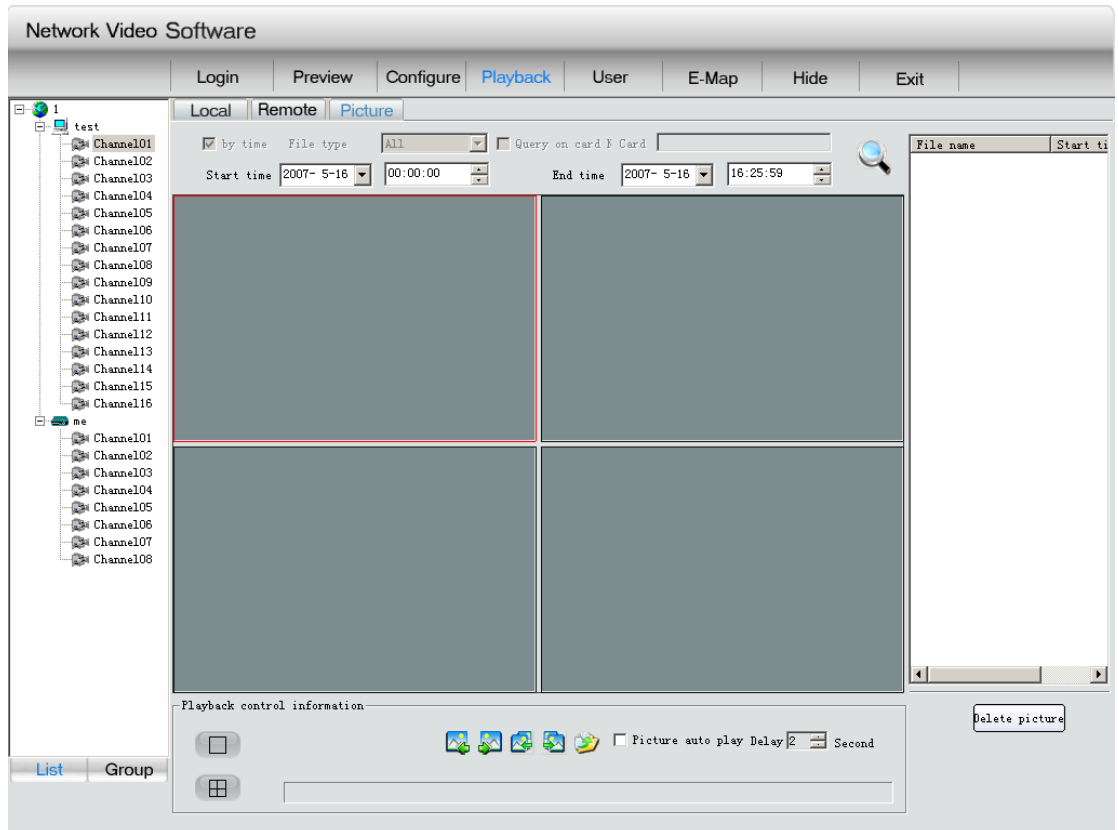

Рис. 2.61 Интерфейс воспроизводимого изображения

Чтобы различить локальное воспроизведение и дистанционное воспроизведения, воспроизводимую картинку можно дифференцировать по участку или по оборудованию. Выберите один участок, оборудование или канал и щелкните "search". Отобразятся названия файлов и время их сохранения, совпадающее с настроенным параметром времени.

Пользователь может перетащить файл мышью в окно воспроизведения, просмотреть выбранные картинки и пролистать картинки браузером панели управления воспроизведением. Если пользователь выберет автоматический просмотр, картинки, записанные в определенный заранее промежуток времени, будут демонстрироваться в автоматическом режиме. Две левых кнопки на панели управления воспроизведением служат для разделения окна просмотра. The left two buttons in the playback control panel can be used to divide playback window.

Кнопки панели управления:

**АЗА** «Назад к предыдущей картинке», т.е. обратный просмотр до самой первой картинки списка. «Предыдущая картинка» означает изображение, предшествующее текущему, в поисковом списке текущего окна просмотра.

«Вперед к следующей картинке», т.е. просмотр в движении вперед до самой

последней картинки в списке. «Следующая картинка» означает изображение, следующее за текущим, в поисковом списке текущего окна просмотра.

«Воспроизвести все предыдущие картинки». С помощью этой кнопки задается режим

показа всеми окнами предыдущих картинок в обратной последовательности, пока во всех окнах не отобразятся первые картинки списков;

«Воспроизвести все последующие картинки». С помощью этой кнопки задается режим показа всеми окнами последующих картинок в прямой последовательности, пока во всех окнах не отобразятся последние картинки списков;

"Сохранить как" – сохранение текущей картинки в данном окне просмотра.

### Picture auto play Delay 2 5 Second

Если пользователь щелкнет опцию "auto picture display", в окне отобразится следующая картинка. Пользователю следует сбросить режим промежутка времени. Режимы локального, дистанционного воспроизведения и воспроизведения картинок поддерживаются 4 окнами одновременного просмотра (за исключением режима по фактору времени):

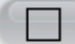

;

Кнопка режима «Одно окно просмотра».

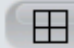

Кнопка режима «4 окна просмотра».

## **2.7 Применение прав пользователя**

#### **2.7.1 Добавление и удаление пользователей**

Всех пользователей (кроме **super user**), впервые регистрирующих свои логины, программа помещает в определенном месте, то есть только туда можно добавлять новых пользователей. См. Рис. 2.62:

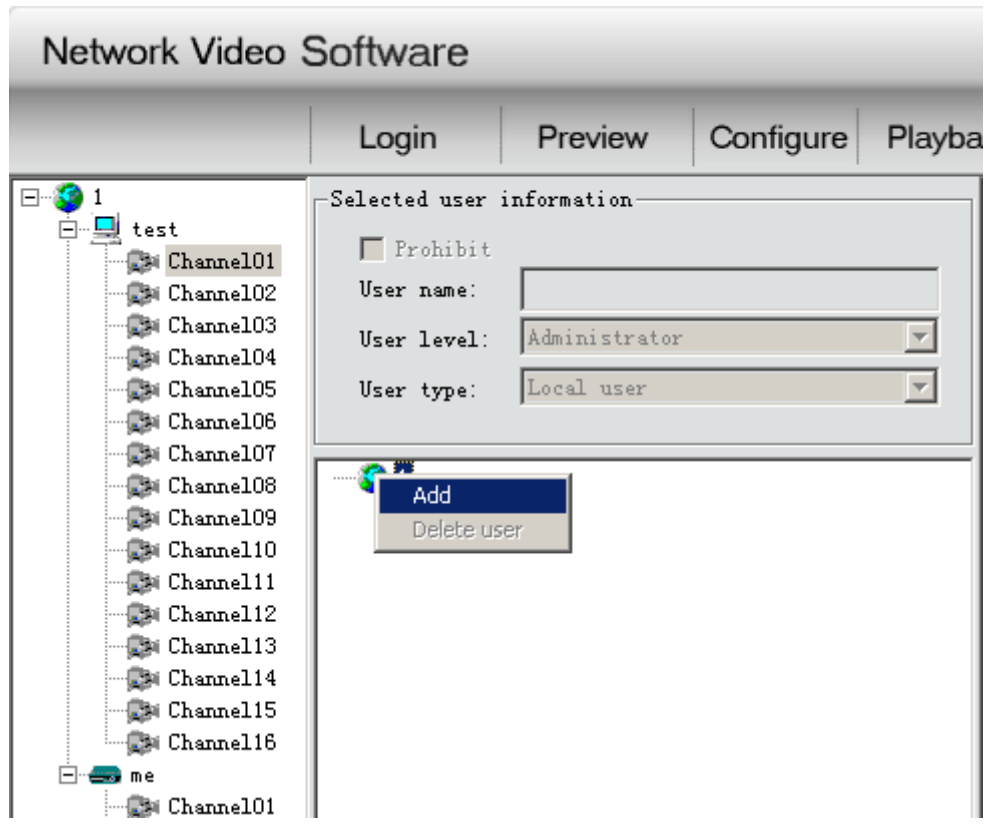

Рис. 2.62 Меню добавления пользователей

Добавляя нового пользователя с низкими полномочиями, щелкните по участку регистрации. Для удаления пользователя с низкими полномочиями щелкните по имени пользователя правой клавишей.

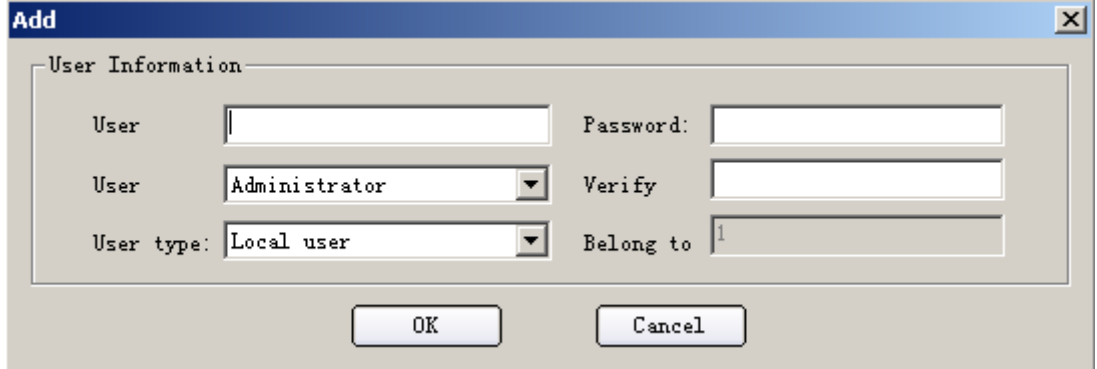

(Уровни дефиниции: зарегистрированный **super user**> **super user**> продвинутый пользователь> обычный пользователь, сетевой пользователь> локальный пользователь)

### **2.7.2 Модификация пользователей и выбор уровня полномочий**

Выберите определенного пользователя, и вся связанная с ним информация отобразится в окне: имя, уровень, тип и существующие для него запреты. Если вы, как пользователь, являетесь "**super user**", вы можете модифицировать пользователей более низкого уровня, вводить для него ограничения на доступ к определенным данным (за исключением его собственных). Между прочим, пользователь может понизить и собственный уровень.

Кроме того, super user продвинутый пользователь имеют право модифицировать настройки, сделанные другими пользователями более низкого уровня – средства управления PTZ, видео параметры. Обычный пользователь такими правами не наделяется. Щелкните правой клавишей по какому-либо типу полномочий чтобы выбрать или отменить все полномочия. После модификации полномочий изменения следует сохранить. См. Рис. 2.64:

Network Video Software

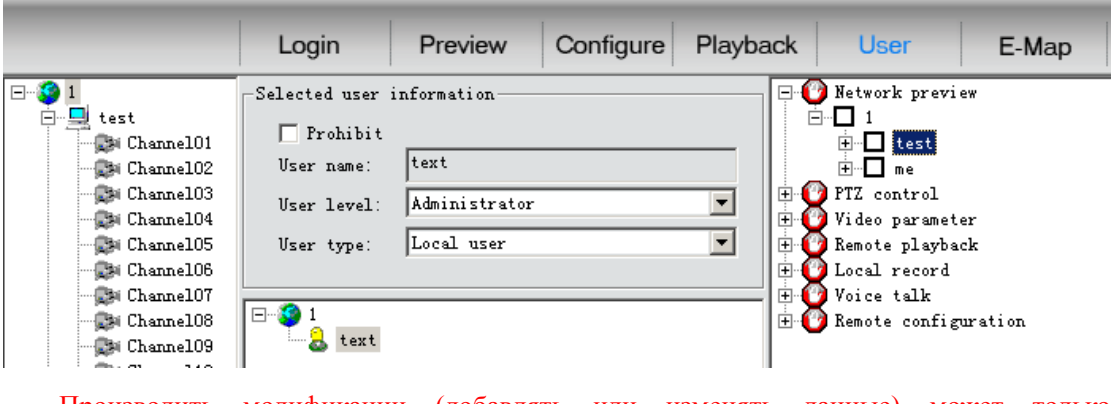

Производить модификации (добавлять или изменять данные) может только пользователь, наделенный соответствующими полномочиями.

# **2.8 Электронная карта**

При первичной регистрации в «Электронной карте» вы не увидите никакой карты (Рис. 2.65)

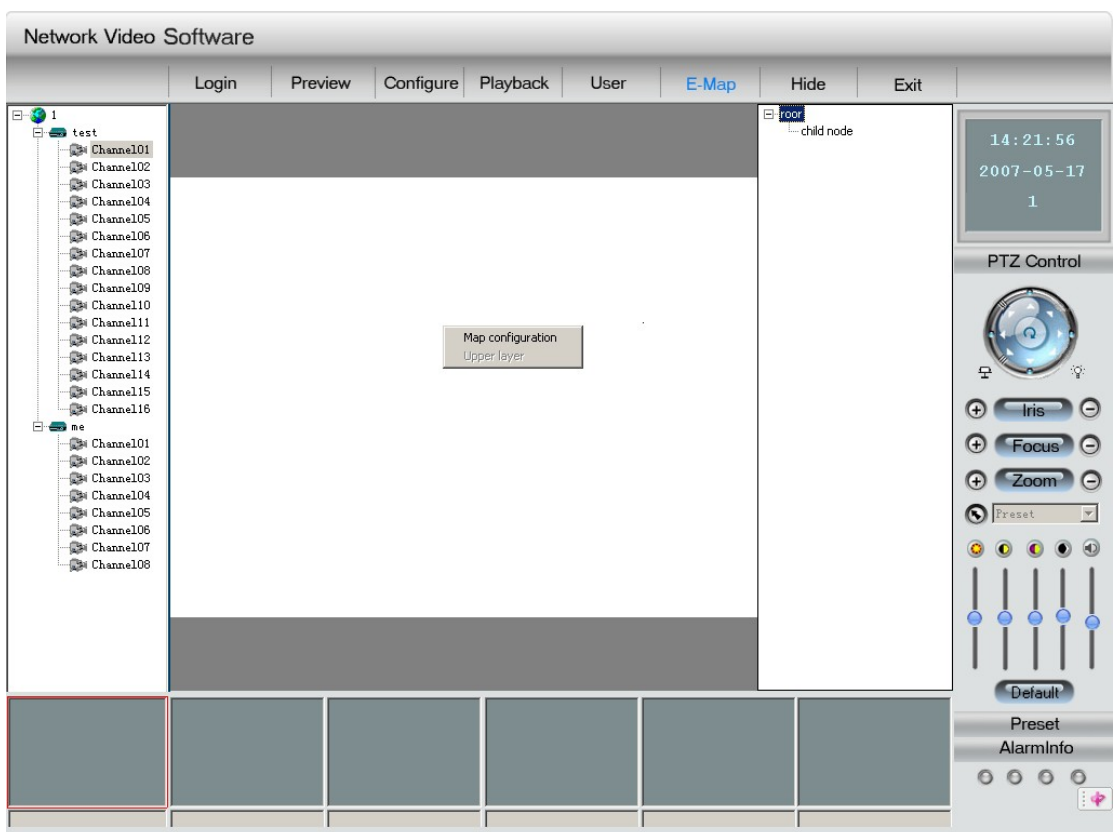

Рис. 2.65 Интерфейс электронной карты

Щелкните правой клавишей по окрашенному в темный цвет участку интерфейса для входа на более высокий уровень данной карты или входа в функцию установки Электронной карты (ПРИМЕЧАНИЕ: в режиме групповой передачи эти входы заблокированы). В интерфейсе установки карты щелкните правой клавишей "root".

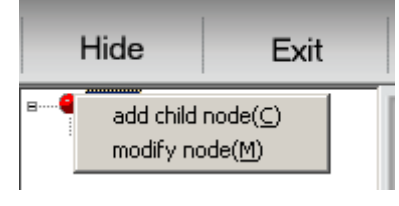

Рис. 2.66

Всплывет диалоговое окно (Рис. 2.67):

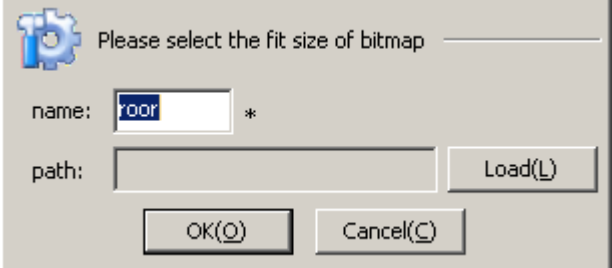

Рис. 2.67 Интерфейс изменения карты

После выбора карты щелкните и подтвердите "Successfully add root map" (корневая карта успешно добавлена). Щелкните по карте правой клавишей, если вам нужно изменить или дополнить карту (Рис. 2.67.1):

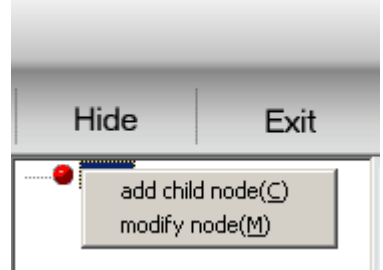

Рис. 2.67.1 Интерфейс изменения карты

Если вашим выбором является не корневая карта, вы можете добавить brother maps или удалить существующие карты. Процесс добавления brother maps – тот же, как и при добавлении корневой карты.

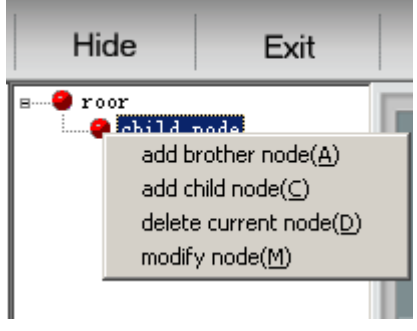

2.67.2 Интерфейс изменения карты

#### Размер карты ограничен до 5M на одну карту.

Щелкните по карте правой клавишей для добавления пиктограмм для сигнализации.

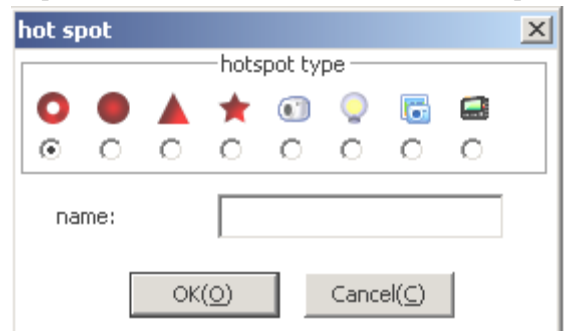

Рис. 2.68 Интерфейс «горячих точек»

Тревожные зоны корреспондируются с расположенным слева оборудованием. После успешного добавления интерфейс сменит свой облик на изображенный на Рис. 2.69:

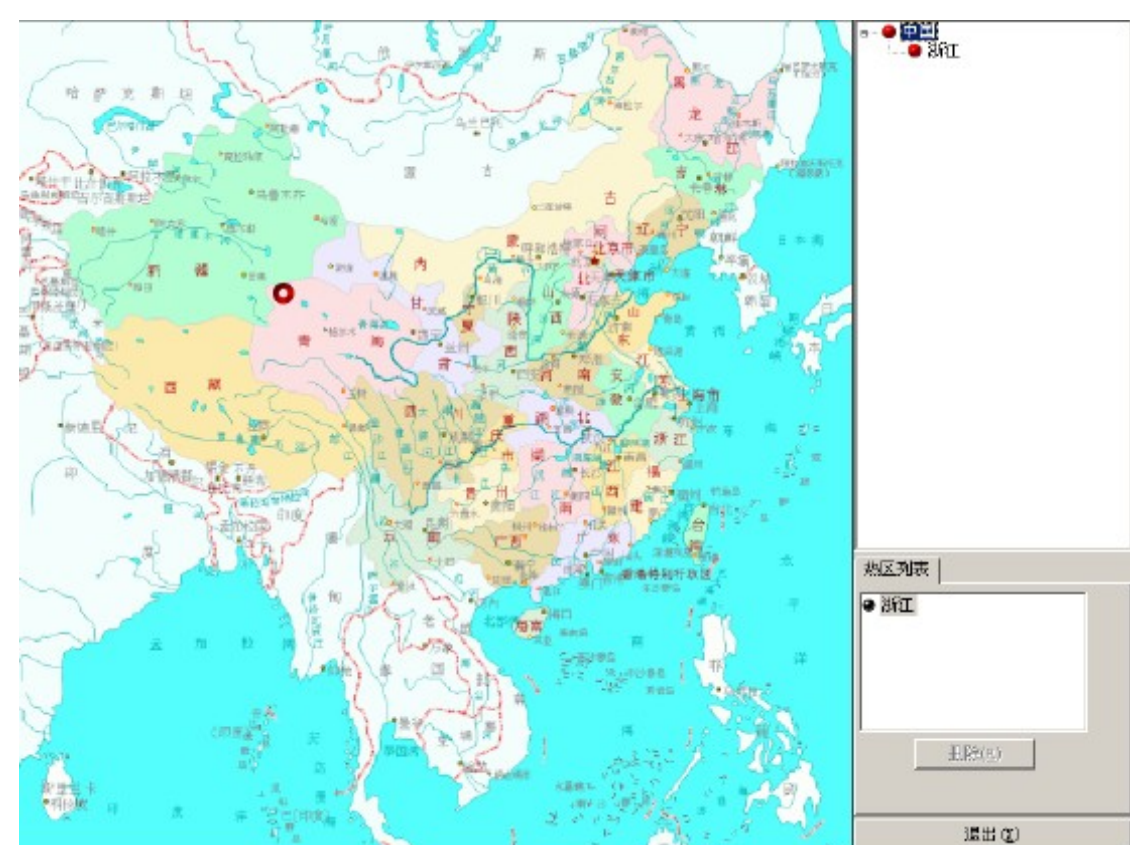

Рис. 2.69 Интерфейс электронной карты

Название опасных зон в списке «горячих точек» в нижнем правом углу является нижним уровнем, принадлежащим данной карте. Выберите карту из списка «горячих точек» в нижнем правом углу, нажмите Shift (или Ctrl), тогда вы можете добавить (или удалить) «горячую точку» на карте. Красная зона обозначает невыбранный список горячих точек, а синяя – выбранный список горячих точек. См. Рис. 2.70:

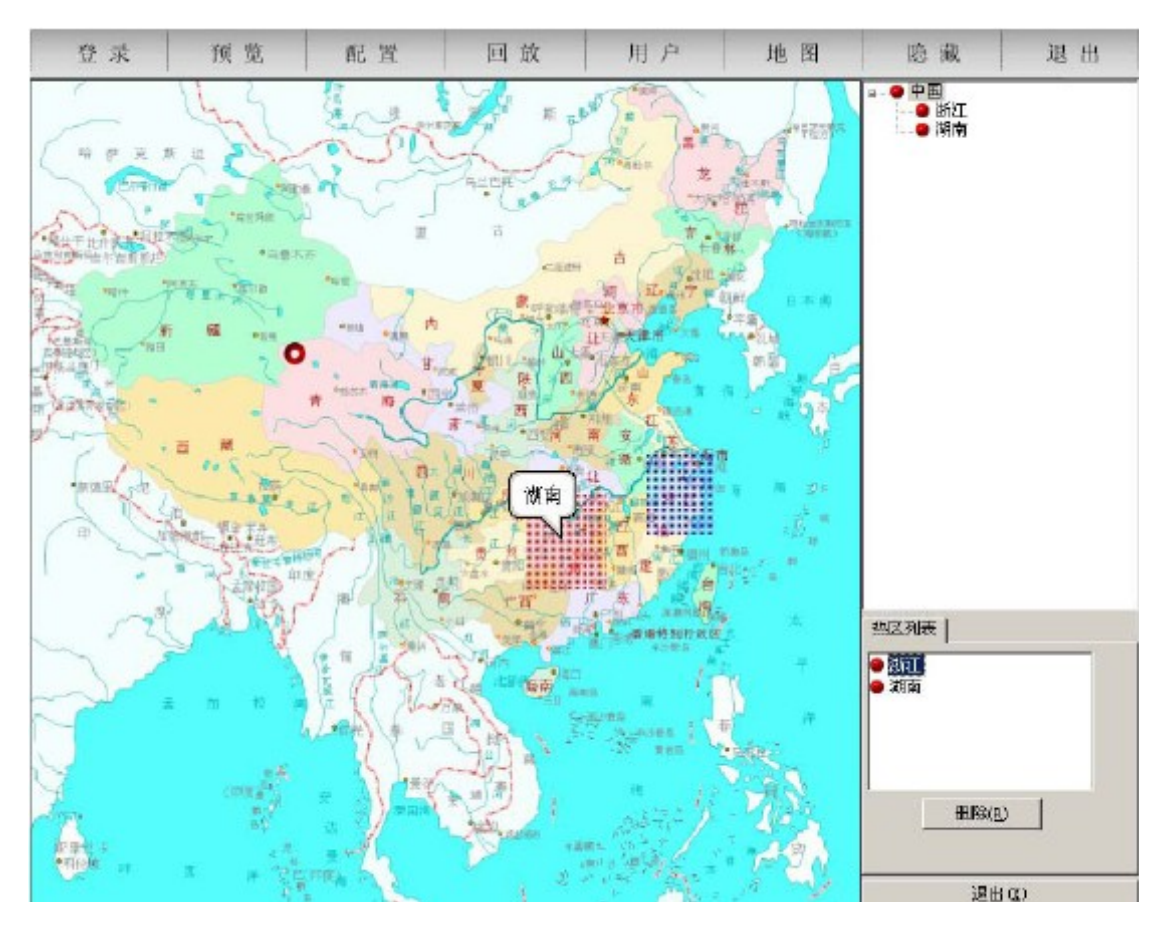

Рис. 2.70 Интерфейс электронной карты

Для стирания соответствующих участков щелкните "delete", или щелкните "exit" для выхода из интерфейса установки.

Если электронная карта подключена к функции сигнализации, тогда при приеме сигнала тревоги соответствующие горячие точки на карте начнут мигать. Щелкните по мигающей точке, она перестанет мигать до приема очередного сигнала, исходящего из этой точки. Внизу электронной карты появится небольшое окно, в котором отобразится картинка, поступившая по этому каналу. Щелкните "Confirm" и закройте картинки с этого канала. Для закрытия всех изображений с данного канала щелкните правой клавишей по окну, которое появилось внизу электронной карты (см. Рис. ниже):

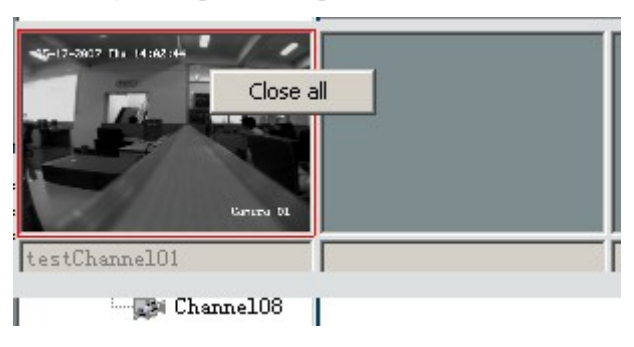

## **2.9 Замена пользователя**

Для смены пользователя в главном интерфейсе щелкните Login, введите имя пользователя и пароль в появившемся диалоговом окне.

## **2.10 Голосовая беседа (Voice Talk)**

В режиме ускоренного воспроизведения щелчком правой клавиши выберите оборудование. Затем вы можете беседовать с этим оборудованием (you can talk with this equipment), показанном на Рис. Fig 2.71 (в режиме групповой передачи эта функция отсутствует).

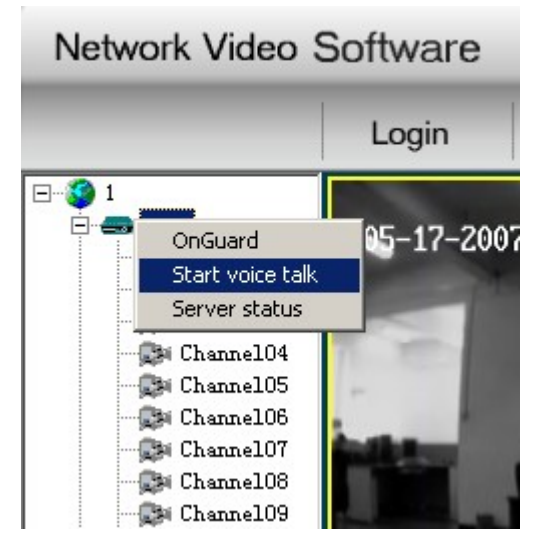

Рис. 2.71 Голосовая беседа

ПРИМЕЧАНИЕ: Клиент может поддерживать только одну голосовую беседу. Активация новой голосовой беседы автоматически прекращает предыдущую (если она велась). В период связи клиента с оборудованием обращения на установление связи со стороны других клиентов отвергаются.

## **2.11 Состояние сервера**

Клиентскую программу можно использовать для просмотра текущего рабочего состояния сервера.

Выберите один сервер и щелкните правой клавишей. В появившемся диалоговом окне щелкните сначала "Server Status" , а затем кнопку "Fetching Status". Клиентская программа покажет текущее рабочее состояние сервера. На Рис.2.72 приведен пример показа такой
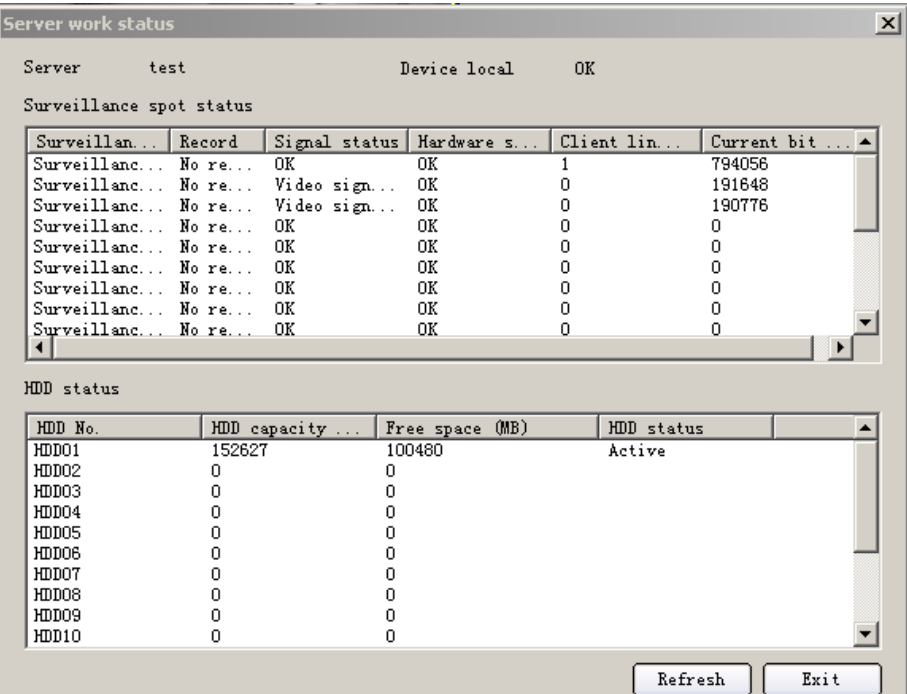

информации. После ознакомления с состоянием сервера щелкните "Quit".

Рис. 2.72 Рабочее состояние сервера

## **2.12 Функция блокировки**

Подвинув мышь в верхний правый угол, вы увидите пиктограмму блокировки (см. Рис. 2.73), щелкните по этой пиктограмме. Программа войдет в функцию блокировки и с этого момента любая операция окажется непродуктивной. Щелкните по этой пиктограмме еще раз и увидите диалоговое окно с запросом имени пользователя и пароля. После ввода этих данных клиентская программа будет разблокирована.

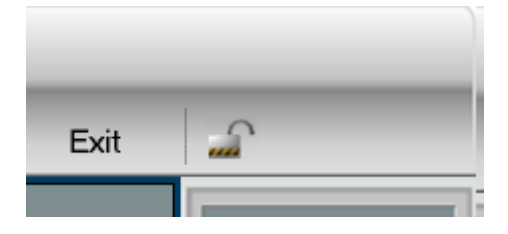

Рис. 2.73 Интерфейс блокировки

## **2.13 Функция «Скрыть» (Hide function)**

Щелкните кнопку "Hide" в главном интерфейсе, программа будет визуально минимизирована и примет вид, показанный на Рис. 2.74. Для возврата в прежний режим надо дважды щелкнуть по пиктограмме.

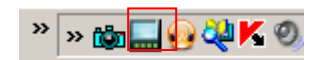

Рис. 2.74 Функция «Скрыть»